# **ジュエリーセミミクロ天びん**

JP

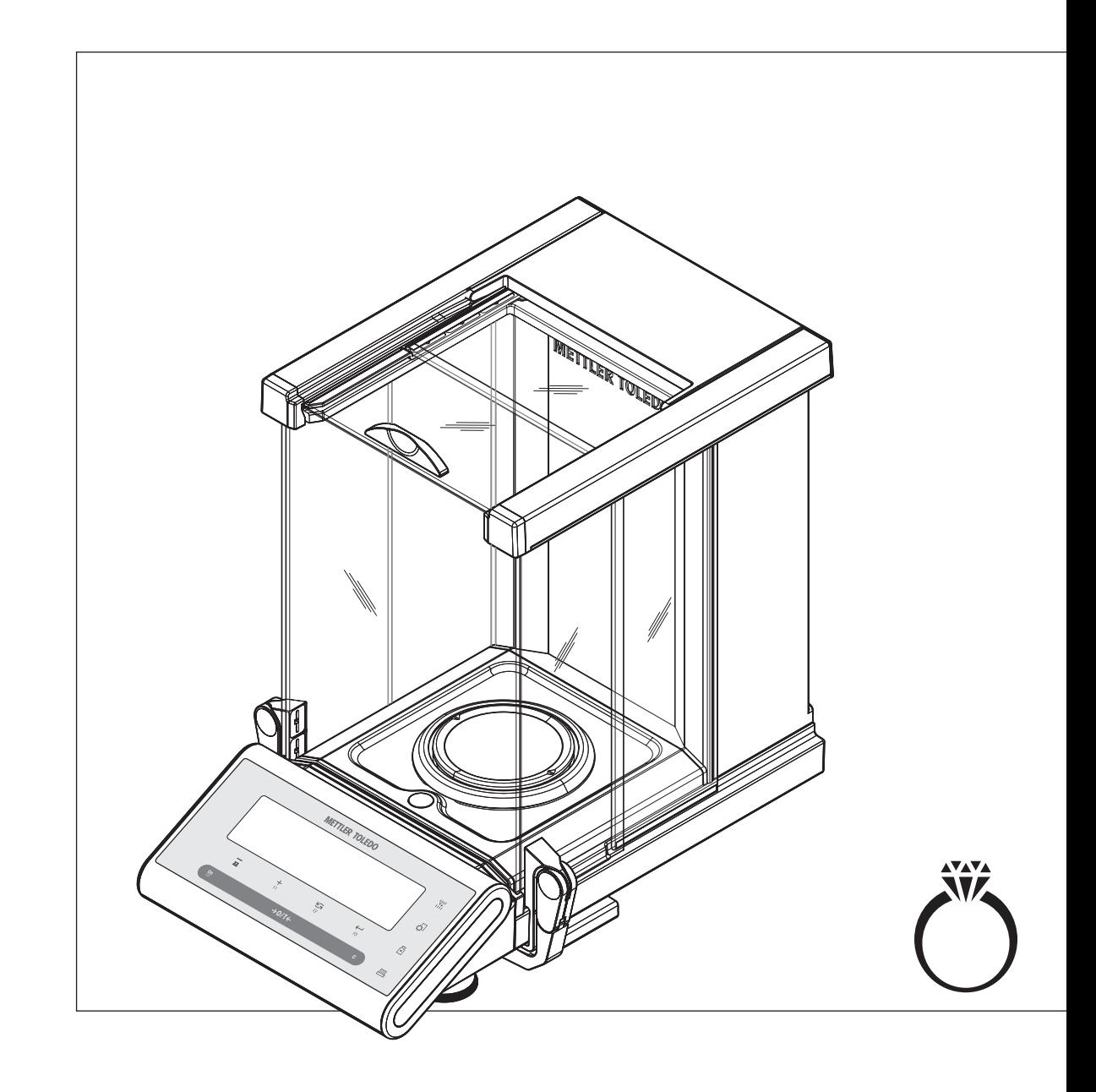

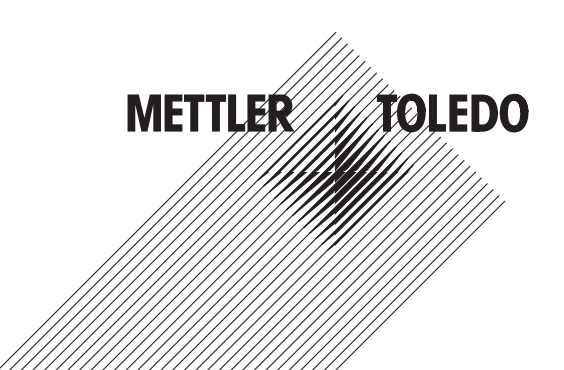

# 目次

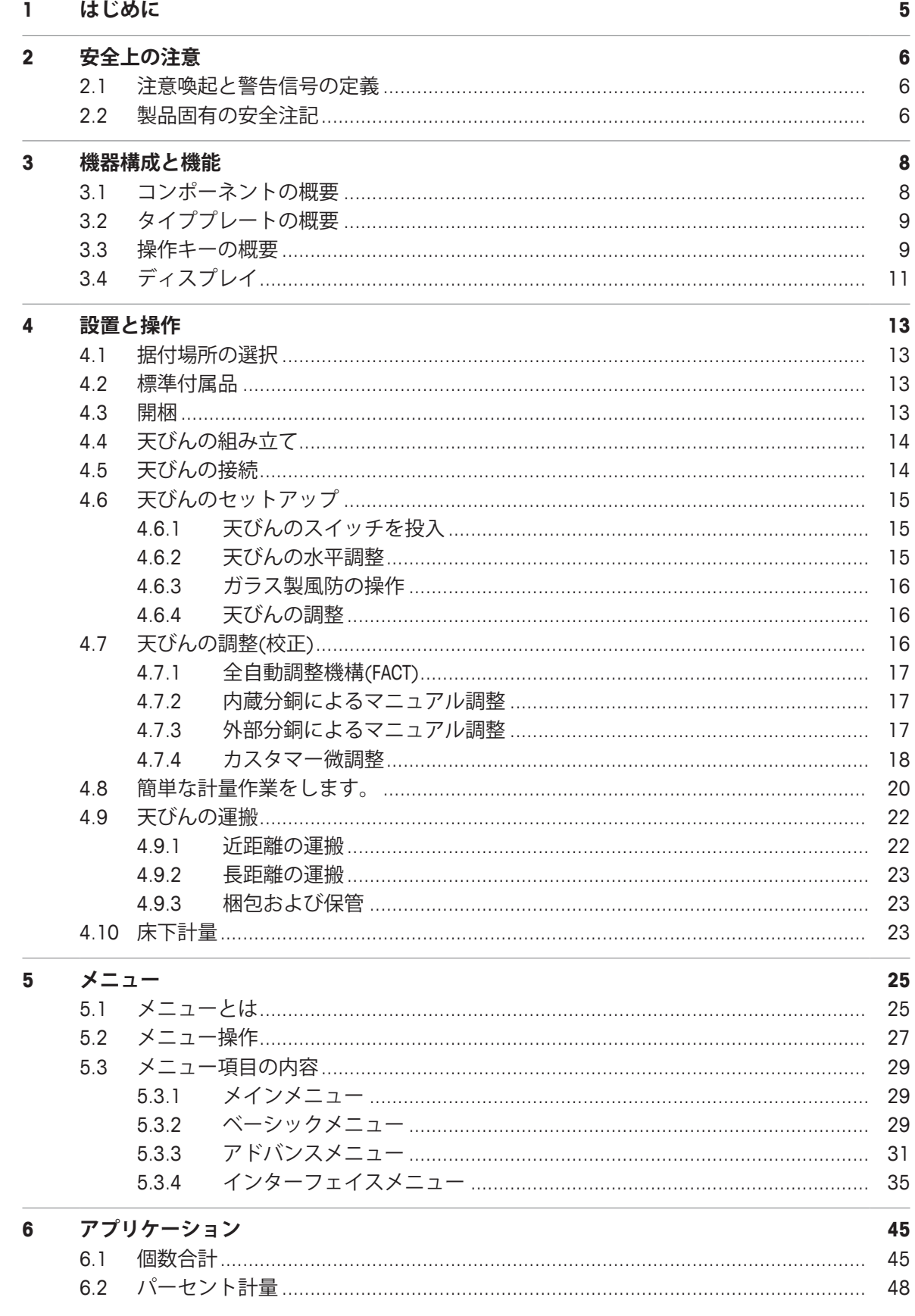

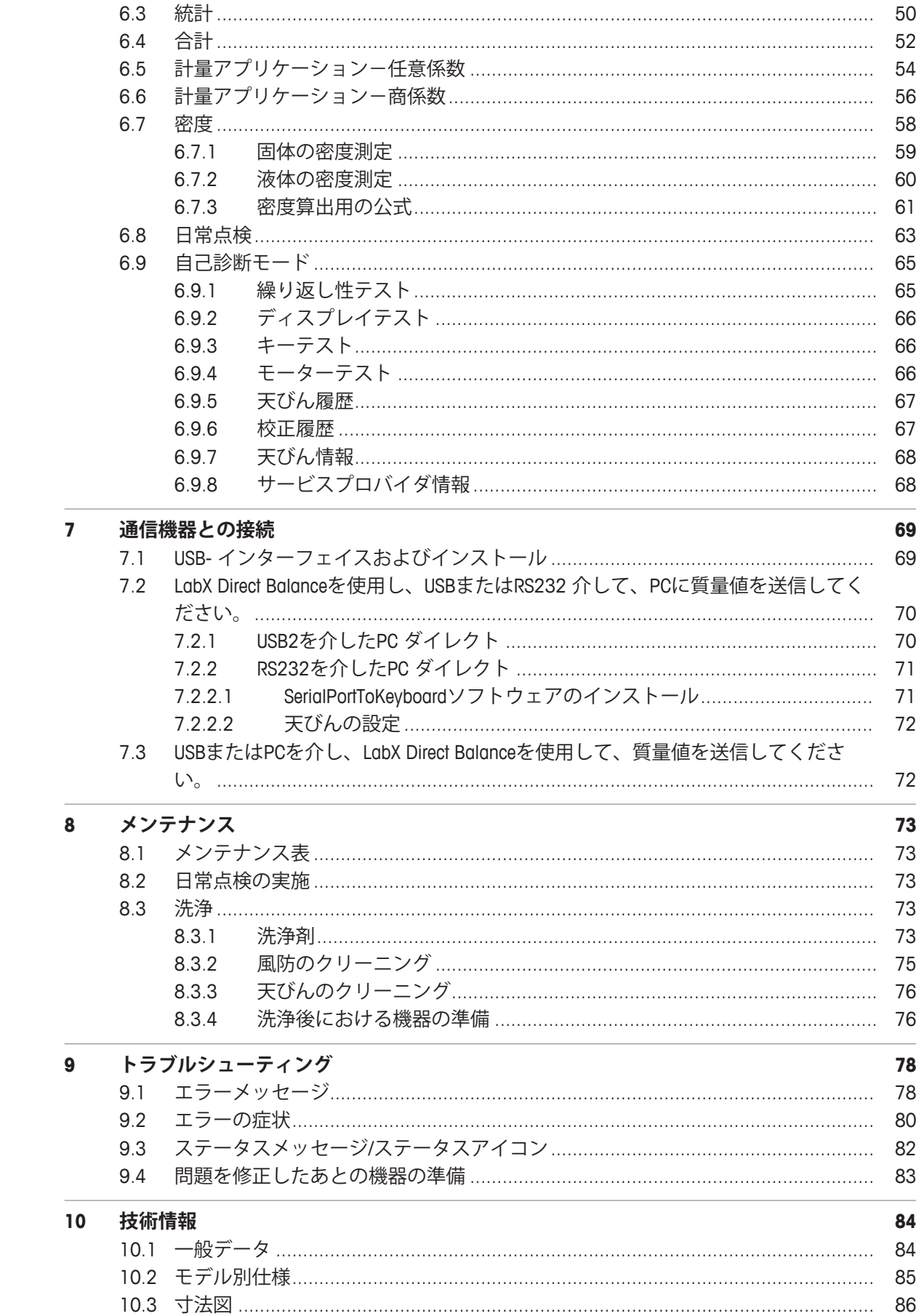

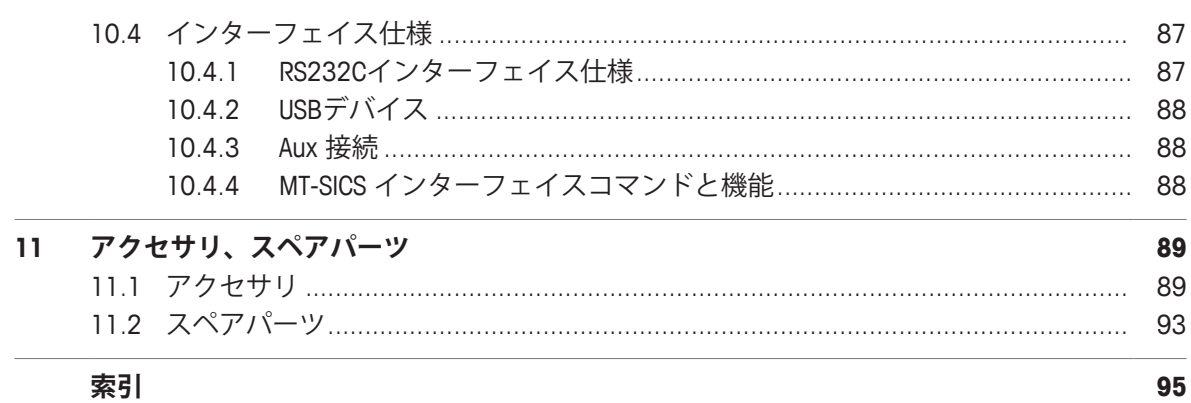

# **1 はじめに**

メトラー・トレド メトラー・トレド 天びん 天びんは、高性能および使いやすさを兼ね備えていま す。

この取扱説明書は、あらかじめインストールされているソフトウェアバージョンV 2.20を参照して います。

#### **EULA**

本製品のソフトウェアは、メトラー・トレドソフトウェア用のエン ドユーザーライセンス契約(EULA)に基づきライセンス許諾されて います。  $\blacktriangleright$  [www.mt.com/EULA](http://www.mt.com/EULA)

本製品を使用する場合は、EULAの条件に同意する必要があります。

#### **詳細内容については以下のサイトを参照。**

 $\blacktriangleright$  [www.mt.com/jewelry](http://www.mt.com/jewelry)

ソフトウェアダウンロード の検索

u [www.mt.com/labweighing-software-download](https://www.mt.com/labweighing-software-download)

ドキュメントの検索 u [www.mt.com/library](http://www.mt.com/library)

詳細については、 メトラー・トレド 代理店またはサービス担当者にお問い合わせください。  $\blacktriangleright$  [www.mt.com/contact](http://www.mt.com/contact)

#### **表示規則と記号**

操作キーとボタンの名称や、表示文は、画像やボールドテキストとして表示してあります(例え ば、 、 **DATE**)。

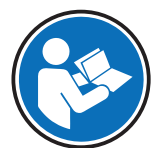

外部文書を参照。

**備 考** 製品についての役立つ情報。

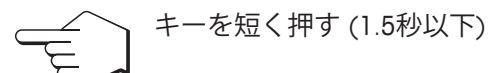

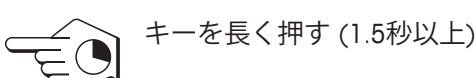

 $\mathcal{M}\mathcal{M}_{\mathcal{A}}$  点滅表示

#### **説明の要素**

- 必須条件
- 1 ステップ
- 2 ...
	- ð 中間結果
- ð 結果

# **2 安全上の注意**

この機器には「ユーザマニュアル」と「参考マニュアル」の二つの文書が添付されています。

- ユーザマニュアルは印刷版であり、本機器に同梱されています。
- 参考マニュアル は電子版であり、機器とその使用法についての詳細な説明が記載されていま す。
- 今後の参照に備えて両方の取扱説明書を保管してください。
- 機器を第三者に譲渡するときは、取扱説明書を両方とも添付してください。

ユーザマニュアルおよび参考マニュアルに従い、本機器をご使用ください。これらの文書に従っ て機器を使用しない場合、または機器が改造された場合、機器の安全性が損なわれる恐れがあり ます。これに関しては、Mettler-Toledo GmbH は一切の責任を負いません。

# **2.1 注意喚起と警告信号の定義**

安全上の注意には、安全の問題に関する重要な情報が含まれています。安全上の注意を疎かにす ると、機器の損傷、故障および誤りのある測定結果や怪我の要因となります。安全上の注意に は、次の注意喚起(注意を促す語)および警告記号を付けています。

#### **警告文**

**警告** 回避しないと、死亡事故または重度の事故や重傷を招く恐れがある場合や、 中程度の危険性を伴う状況に対して発せられます。

**注意** 軽中度の負傷を招く恐れがある、軽度の危険状態に対する注意喚起。

**注記** 測定装置もしくは他の器物の損傷、エラーや故障、データ喪失を招く恐れが ある、軽度の危険状態に対する注意喚起。

#### **アラーム・アイコン**

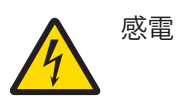

一般的な危険性 危険性および対応措置に関する情報については、ユーザーズマニュア ルまたは取扱説明書をお読みください。

#### **個人用保護具**

耐薬品性の厚い手袋は、特性が強い化学物質から手を保護するためです。

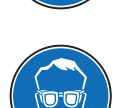

保護ゴーグルは、飛んでくる部品や液体がはねることから目を保護します。

#### **2.2 製品固有の安全注記**

#### **用途**

この測定装置は、熟練したスタッフが研究室で使用するように設計されています。装置は計量を 目的としています。

Mettler-Toledo GmbH の文書による事前の同意を伴わない、技術的な機能の制限を超えた使用はすべ て、用途外とみなされます。

#### **機器所有者の責任**

機器の所有者とは、機器の法的所有権を有し、また機器を使用やその他の人が使用することの管 理を行う、または法的に機器のオペレーターになるとみなされる人のことです。機器の所有者 は、機器の全ユーザーおよび第三者の安全に責任があります。

メトラー・トレド は、機器の所有者がユーザーに対して、仕事場で機器を安全に使用し、潜在的 な危険に対応するための研修を行うことを想定しています。 メトラー・トレド は、機器の所有者 が必要な保護用具を提供することを想定しています。

#### **研修を受けた技術者**

計量プロセスを行う人は、メトラー・トレドの取扱説明書と関連のソフトウェアに関する次の基 本的な知識要件を習得している必要があります。

- タスクを委託して、いかなる危険を検出し回避することができます。
- 専門分野と経験があり、またすべての適用される規定にも熟知しています。
- 研修を終了していることを証明します。

#### **安全に関する注意事項**

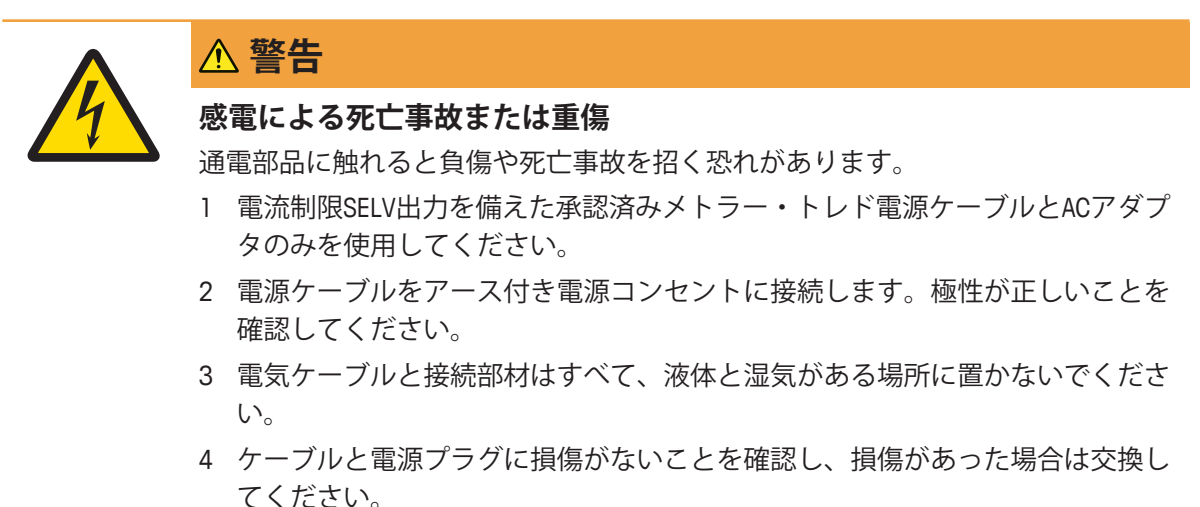

すべての部品の一覧は、リファレンスマニュアル(RM)に記載されています。

# **機器構成と機能**

# **3.1 コンポーネントの概要**

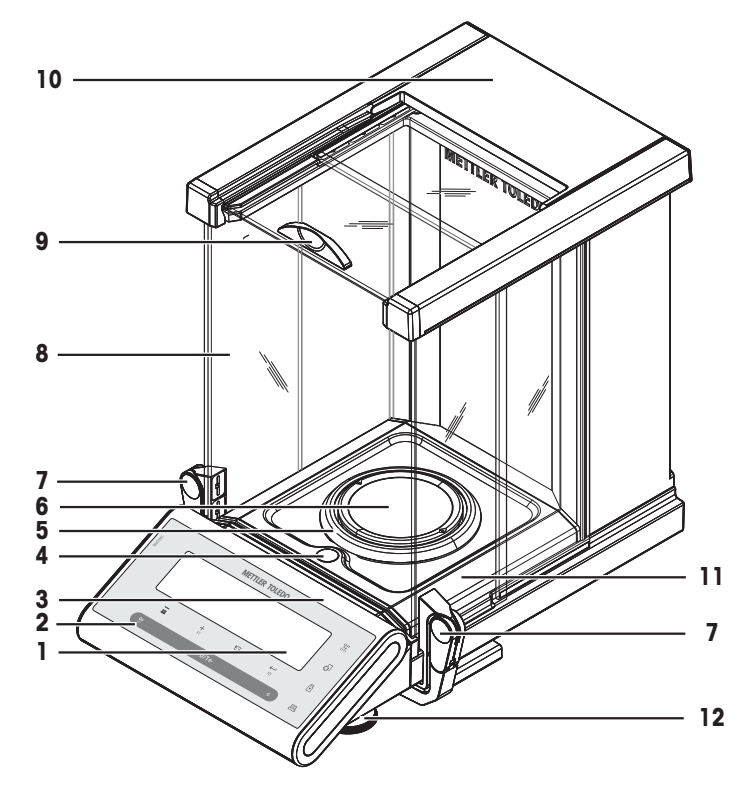

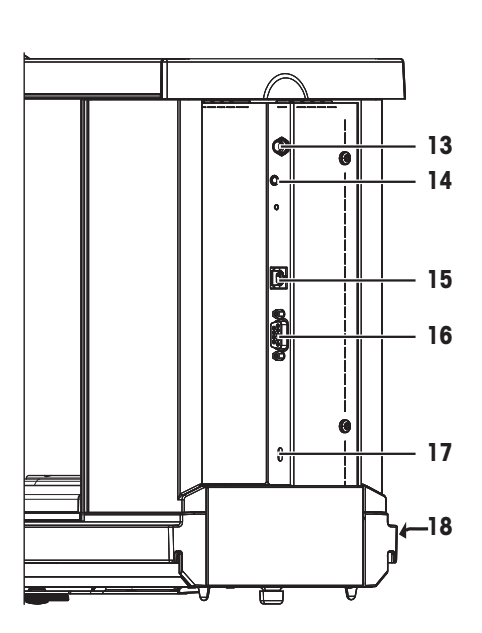

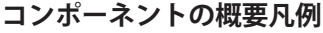

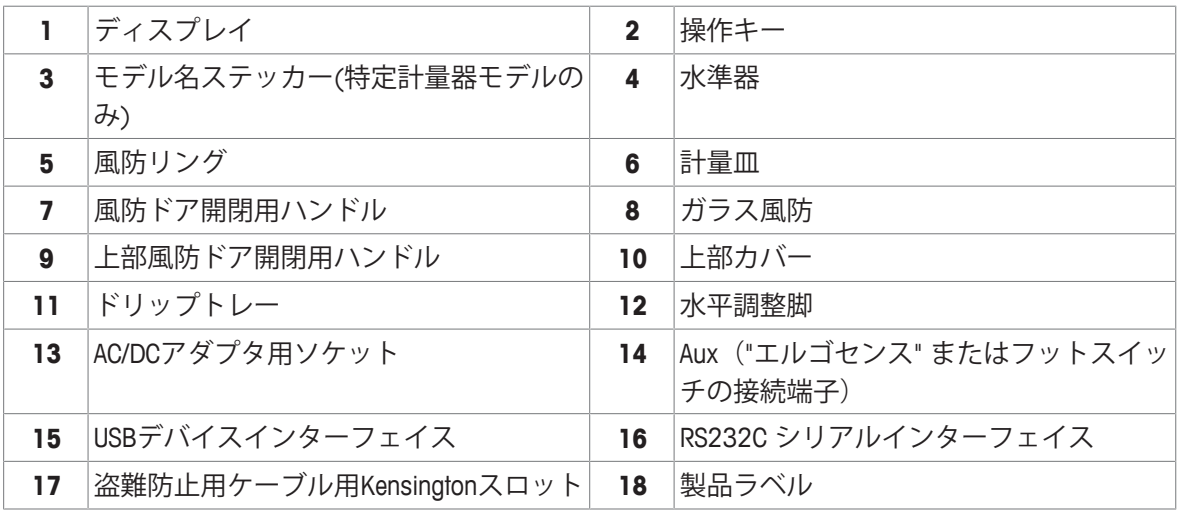

# **3.2 タイププレートの概要**

天びんのタイププレートは、天びんの側面に設置されています。例を**参照**してください。以下の 情報が記載されています:

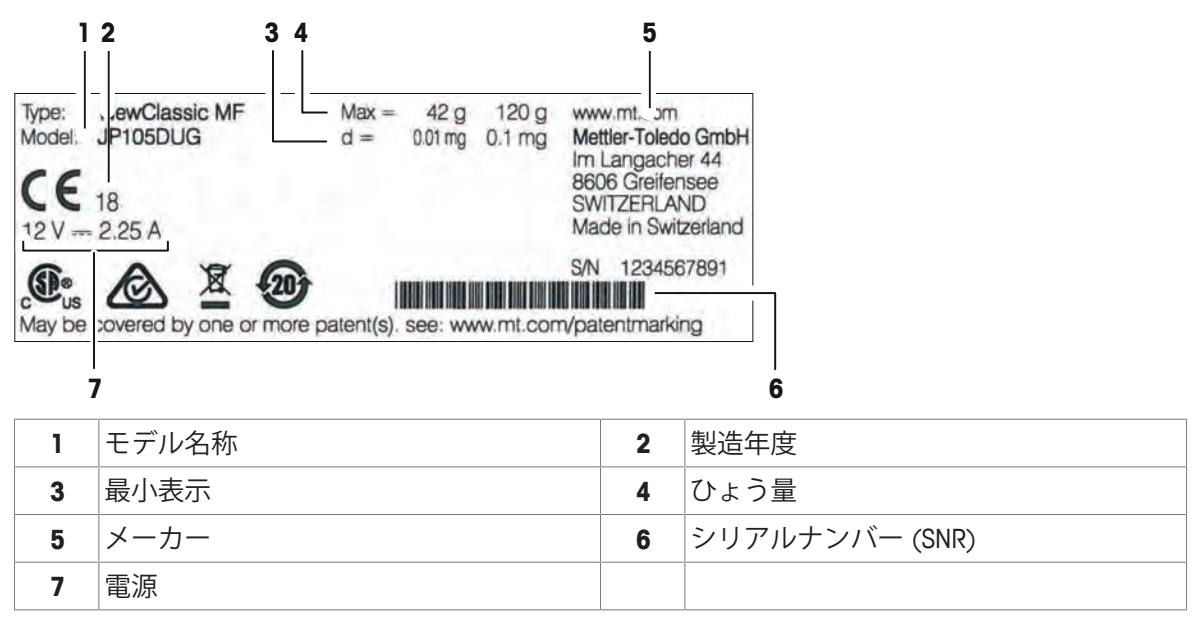

# **3.3 操作キーの概要**

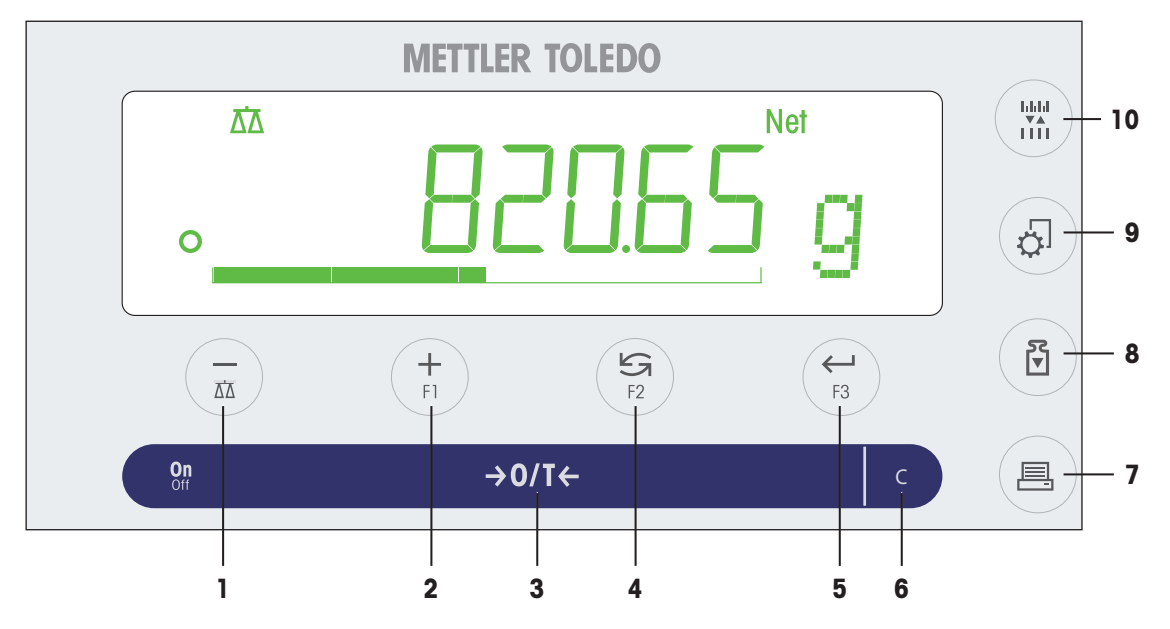

#### **ターミナルキー汎用**

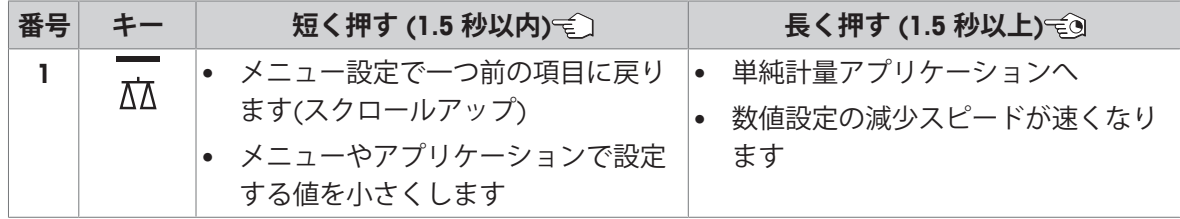

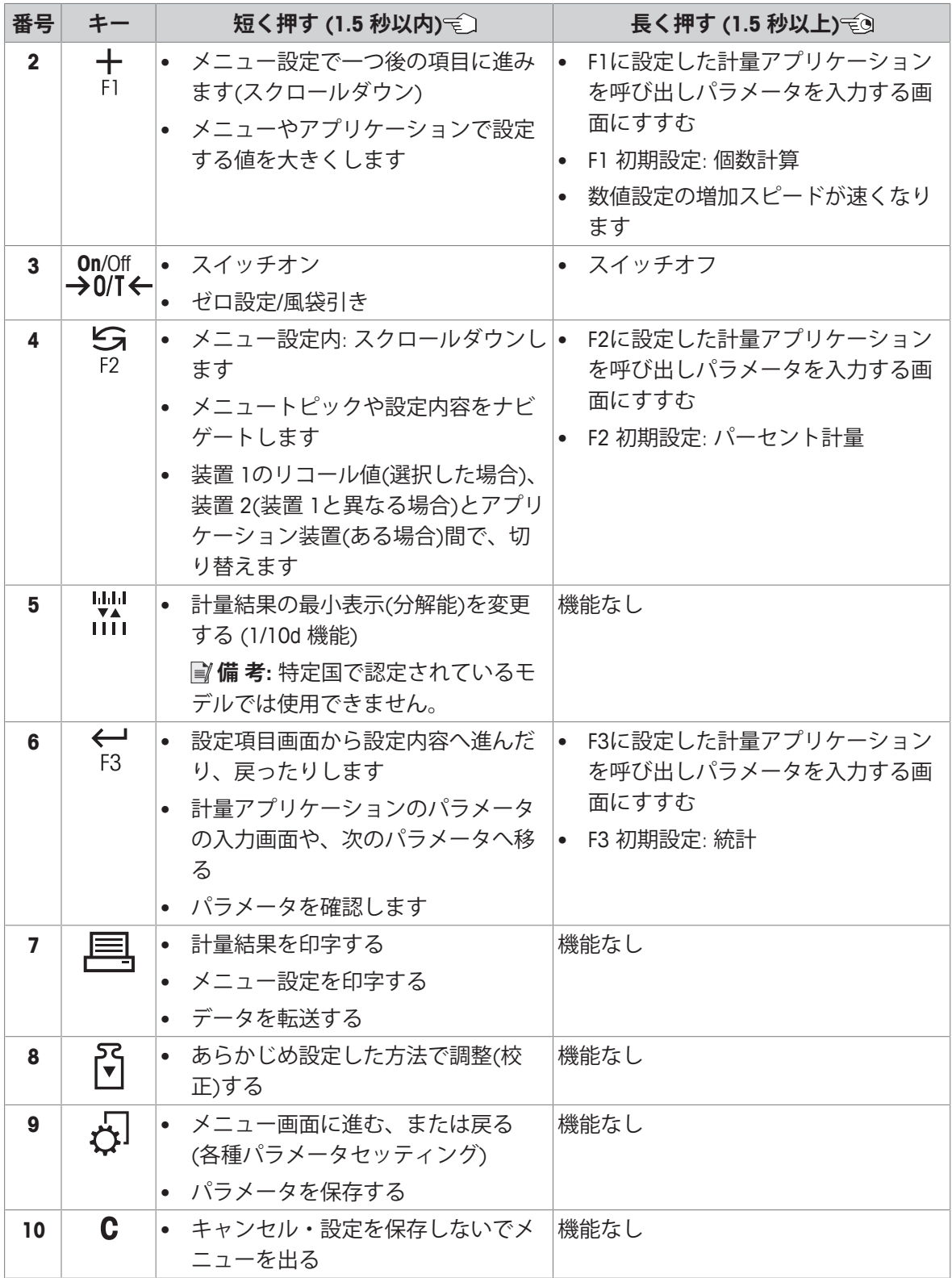

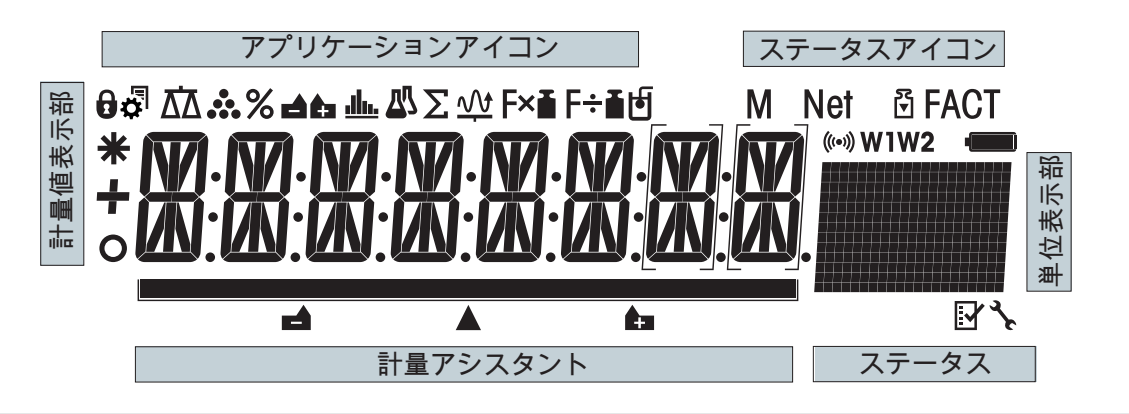

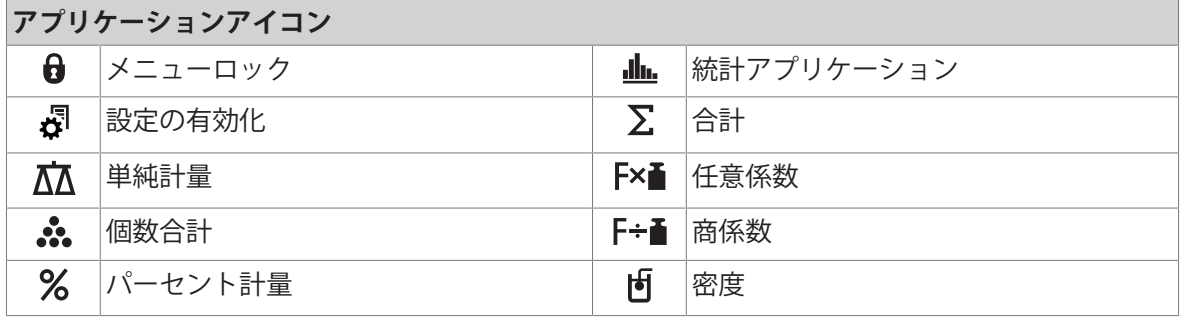

アプリケーションの実行中、対応するアプリケーションアイコンがディスプレイ上部に表示され ます。

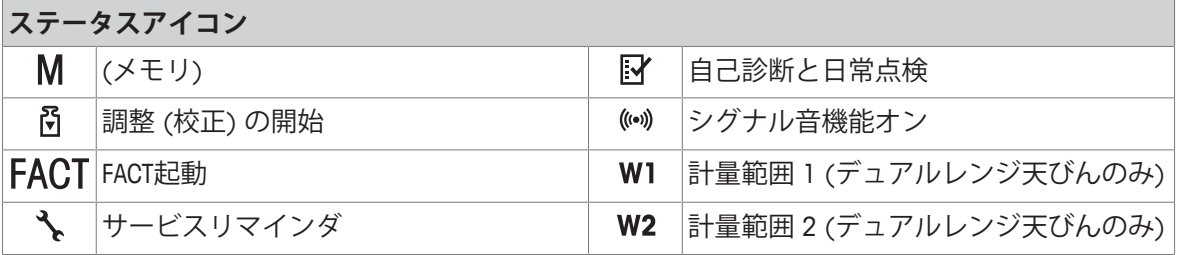

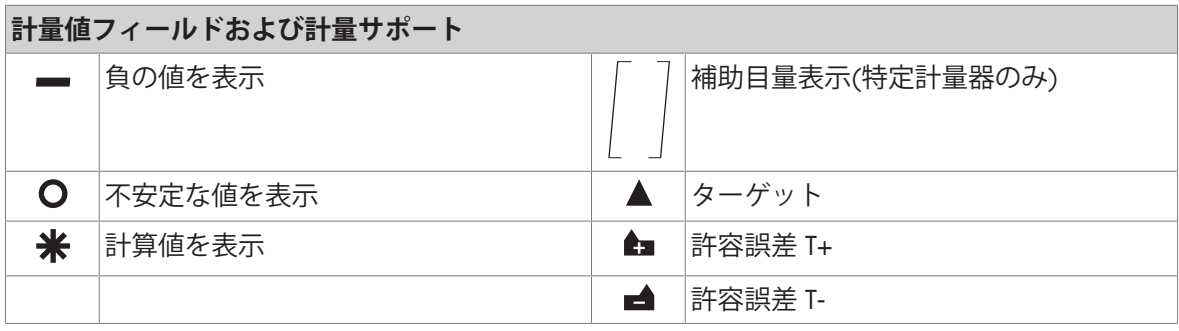

ジュエリーセミミクロ天びん あんじょう しょうしゃ しゅうしゃ かんこう かんきょう 機器構成と機能 | 11

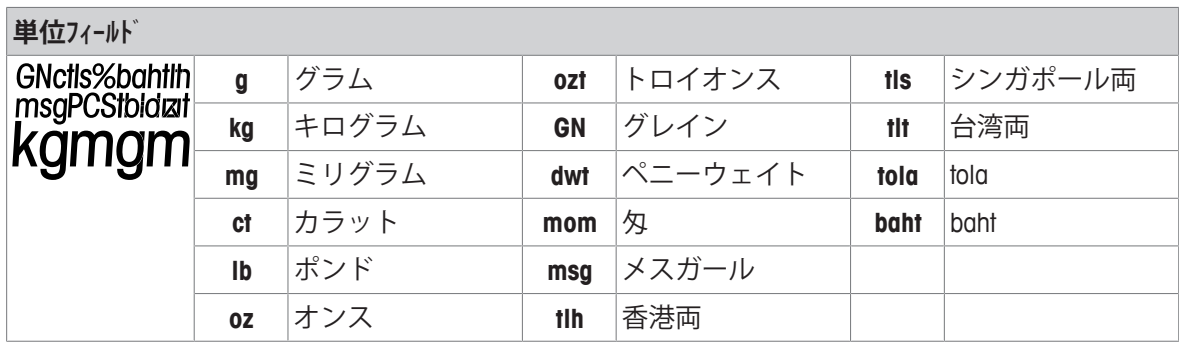

# **4 設置と操作**

# **4.1 据付場所の選択**

天びんは高感度の精密機器です。天びんが設置される場所によって、計量結果の精度に多大な影 響を及ぼします。

#### **使用可能な場所**

環境条件については、「一般データ」を**参照**してください。

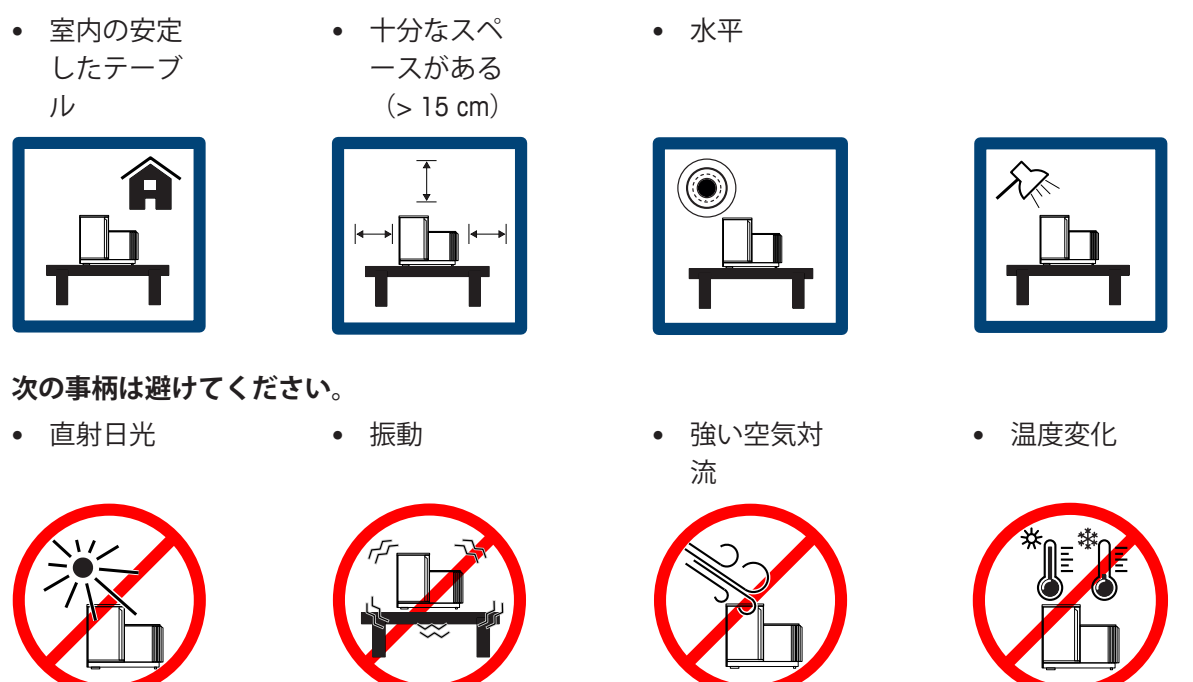

# **4.2 標準付属品**

- 風防付き天びん
- 計量皿および計量皿サポート
- 風防リング
- ドリップトレー
- 保護カバー
- AC/DCアダプタ
- 電源ケーブル(該当国仕様)
- 1 ユーザーマニュアル
- 適合宣言書

# **4.3 開梱**

天びんの梱包を開きます。輸送中に天びんに損傷が生じていないか確認します。不具合もしくは アクセサリの欠品等が見つかった場合、直ちにメトラー・トレドの代理店へご連絡ください。 梱包材一式は保管してください。梱包材は、天びんを輸送するときの保護材として最適です。

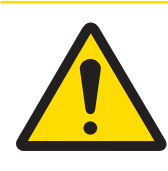

# **注意**

### **ガラスの破損による損傷**

ガラスコンポーネントを丁寧に扱わなかった場合、ガラスが破損しケガをするお それがあります。

− いつも慎重に集中して行ってください。

側面のガラスドアを可能な限り押して、次の部品を指定の順序で天びんに配置します:ディップ トレイ (1) を正しい位置に配置します。

- 1 ディップトレイ (1) を正しい位置に配置しま す。
- 2 計量皿 (3) を取り付けてください。
- 3 風防リング(2)を取り付けてください。

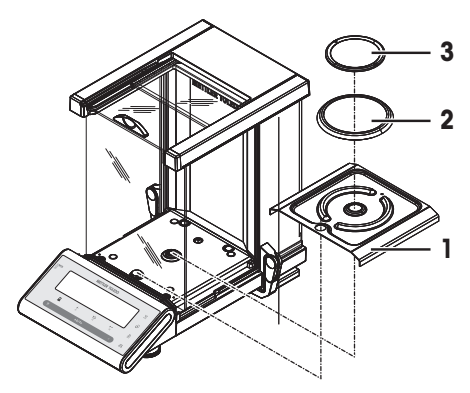

# **4.5 天びんの接続**

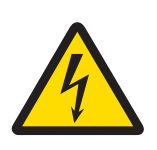

# **警告**

# **感電による死亡事故または重傷**

通電部品に触れると負傷や死亡事故を招く恐れがあります。

- 1 電流制限SELV出力を備えた承認済みメトラー・トレド電源ケーブルとACアダプ タのみを使用してください。
- 2 電源ケーブルをアース付き電源コンセントに接続します。極性が正しいことを 確認してください。
- 3 電気ケーブルと接続部材はすべて、液体と湿気がある場所に置かないでくださ い。
- 4 ケーブルと電源プラグに損傷がないことを確認し、損傷があった場合は交換し てください。

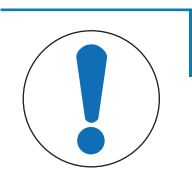

# **注記**

#### **過熱のために、AC/DC アダプタを損傷する危険**

AC/DC アダプタがケースに入っている場合は、適切に冷却されず過熱します。

- 1 AC/DCアダプタをカバーしないでください。
- 2 AC/DC アダプタをケースの中に入れないでください。

天びんにはAC/DCアダプタと該当国の基準に適合した電源ケーブルが付属しています。

• ケーブルは、破損しないように、また作業の妨げにならないように設置します。

- 電源ケーブルのプラグを、利用しやすい場所にある接地付き電源コンセントに挿入します。
- 1 AC/DCアダプタを天びん後部と電源ソケットに差 し込んでください。
- 2 プラグを天びんにしっかりと締めます。
- ð 天びんは使用するための準備が整っています。

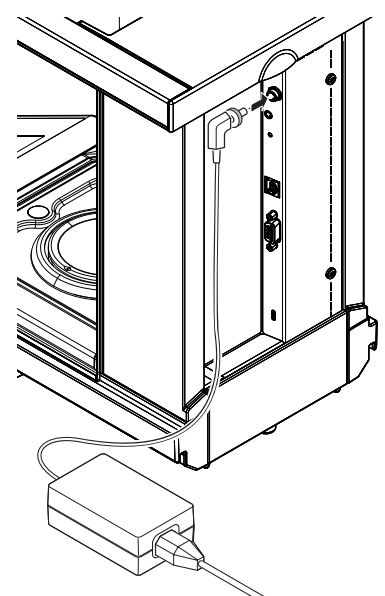

# **4.6 天びんのセットアップ**

## **4.6.1 天びんのスイッチを投入**

天びんで作業する前に、正確な計量結果が得られるよう天びんをウォームアップする必要があり ます。動作温度へ到達させるには、少なくとも60分間天びんを作業環境に慣らして電源に接続す る必要があります。

#### **スイッチを入れる**

- − **On**を押します。
	- ð 天びんは画面のテストを実行しています。画 面のすべてのセグメントは一時的に点灯し、 **WELCOME** およびソフトウェアバージョンが 表示されます。最大ひょう量および最小表示 が一時的に表示されます。(**FULL**モードを選択 した場合のみ)。

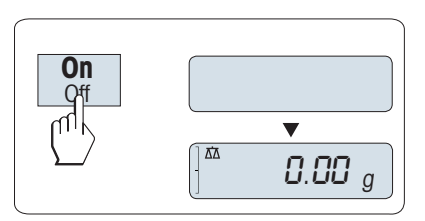

ð 天びんは前回使用していた計量アプリケーションから操作が可能です。

#### **法定計量**

特定計量器はイニシャルゼロを実行します。

#### **4.6.2 天びんの水平調整**

天びんには、水平を調整するための水平調整用の水準器と2つの水平調整脚があります。水準器の 中心に水準器の気泡が来た状態が、天びんが水平な状態です。 天びんの設置場所を移動した場合、その都度水平調整をしてください。 機器を水平に設置するには、以下の手順に従ってください。

- 1 選択した場所に天びんを設置します。
- 2 天びんを水平になるように位置合わせします。

3 水準器の中心に気泡が来るよう、ハウジングの2 つの前にある水準調整脚を回転。

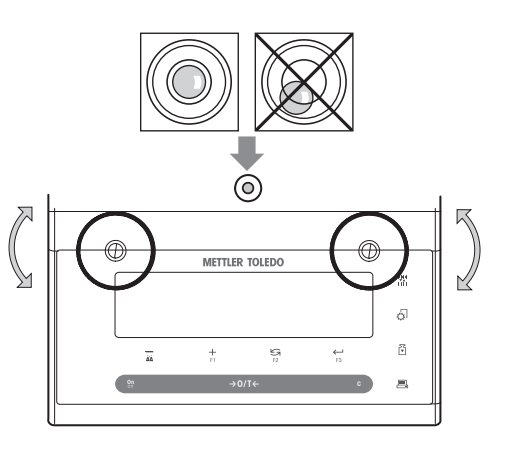

**例**

9 また、 インストリングの新規の新聞の新聞を提供している状況で、あるコンティングループ<br>
12時の前の方法、 よの原来時計回りに届いてください。<br>
16 S時の位置の気法 - 2つの際を原料計回りに、右の原を反射計回りに届してください。<br>
16 の位置の気法 - 2つの際を反射計画リに、右の原を反射計画リに届してください。<br>
16 Sサラス製風防の操作<br>
本のレデルスタイズすることができます。<br>
ベルドルカスタイズすることができます 12時の位置の気泡: 2つの脚を時計回りに回してください。 3時の位置の気泡: 左の脚を時計回りに、右の脚を反時計回りに回してください。 6時の位置の気泡: 2つの脚を反時計回りに回してください。 9時の位置の気泡: わたの脚を反時計回りに、右の脚を時計回りに回してください。

# **4.6.3 ガラス製風防の操作**

天びんのガラス製風防の開閉は、環境的な条件や計量方式、 などによりカスタマイズすることができます。

ハンドルの位置によって、風防のどちらのドア(左、右または 両方)が開くかを選択できます。

外部ハンドルを上や下の位置に動かして、さまざまな組合せ を試してみてください。ただし、計量物の送り込みに必要な 部分の風防だけが開くようにセットすることをお勧めしま す。こうすると、計量作業の障害となる通風や対流が、風防 全体が開いた状態よりも少なくなるため、天びんがより速く 作動します。

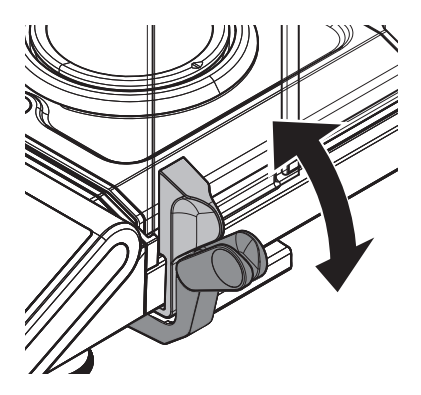

# **4.6.4 天びんの調整**

正確な計量結果を得るためには、据付場所の重力加速度にあわせて、 周囲環境にもよります。動 作温度に到達したら、以下の条件で調整が必要です。

- 初めて天びんを使用する場合。
- このパラメータは天びんが電源から遮断されている状況で、あるいは一般的な電力障害が発生 した場合に有効です。
- 著しい環境変化の後(温度、湿度、気流、振動など)。
- 天びんを使用中、一定の頻度で。

**注記**

**4.7 天びんの調整(校正)**

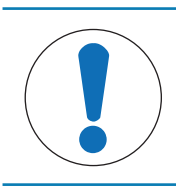

天びんは調整の前に、ウォームアップしなければなりません。

# **4.7.1 全自動調整機構(FACT)**

**工場出荷時設定**では、天びんに内蔵されている内蔵分銅による全自動調整機構(**FACT**(**F**ully **A**utomatic **C**alibration **T**echnology)が起動するように設定されています。

詳しくは、メニューのセクションを参照してください。

天びんは下記の条件で自動調整を実施します。

- 電源に接続して、ウォームアップが終わった時、
- 天びん周辺の条件が変化した場合 e.g. 天びん周辺の温度変化は天びんの精度に影響をあたえま す。
- あらかじめ設定された時間は、**FACT**のセクションを**参照してください**。
- インターバル時間(OIML精度クラス II の規格に適合したモデルによる)。

## **4.7.2 内蔵分銅によるマニュアル調整**

- メニューセクションのAdvancedメニュー**ADJ.INT**のCAL(調整)を選択する必要があります。
- 計量皿上のサンプルを取り除きます。
- − を押して、内部分銅調整を実施します。 ð 天びんの調整が行われます。
- ð ディスプレイに**ADJ DONE**の表示が出ると、調整 は完了です。天びんは、調整前の計量アプリケ ーションにもどり、作業を再開できます。

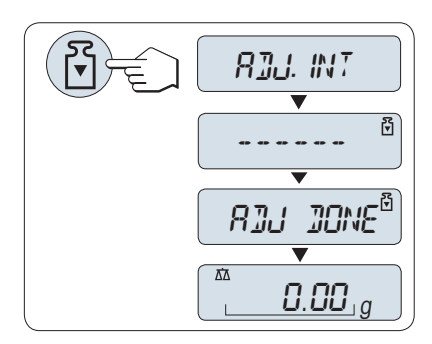

# **4.7.3 外部分銅によるマニュアル調整**

# **備 考**

FACTを無効にすることを推奨します。

- § メニューセクションのAdvancedメニュー**ADJ.EXT**の**CAL**(調整)を選択する必要があります。
- 必要な調整分銅を準備します。
- 計量皿上のサンプルを取り除きます。
- 1 ドボタンを押すと、外部分銅による調整を開始し ます。
	- ☆ 必要な(あらかじめ定義された)調整分銅の 重量がディスプレイに表示されます。
- 2 調整分銅を計量皿の中央に載せます。
	- ð 天びんの調整が行われます。
- 3 ディスプレイに**0.00 g**が表示されたら、調整分銅 を取り除きます。
- ð ディスプレイに**ADJ DONE**の表示が出ると、調整 は完了です。天びんは、調整前の計量アプリケ ーションにもどり、作業を再開できます。

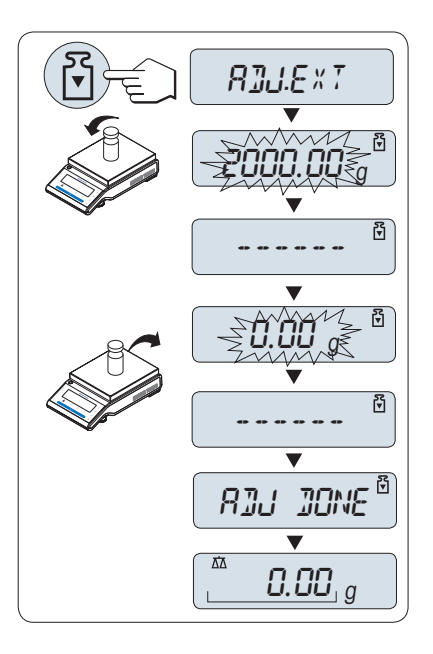

# **4.7.4 カスタマー微調整**

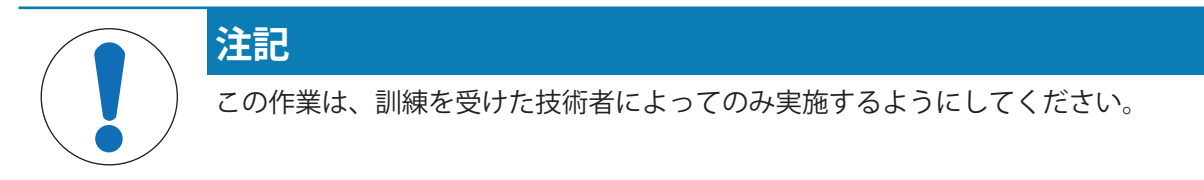

カスタマー微調整**ADJ.CUST.F**では、ユーザーの調整分銅で内部分銅調整の値を調整することができ ます。調整分銅の調整範囲は、非常に小さい範囲でのみ可能です。カスタマー微調整は、内部分 銅調整に影響を及ぼします。カスタマー微調整は、いつでも無効することができます。

# **備 考**

- この機能は内蔵分銅搭載モデルのみ利用できます。
- 特定計量器モデルではカスタマー微調整による調整はできません(使用するs国の計量法によっ て異なります)。
- 校正証明書付き分銅を使用してください。
- 天びんと検査用分銅は使用環境と同じ温度条件で使用しなければなりません。
- 適正な環境条件であることを確認してください。

#### **カスタマー微調整の実行**

- 天びんを測定に適した環境に設置してください。
- 必要な調整分銅を準備します。
- 計量皿上のサンプルを取り除きます。
- 1 メニュー**ADVANCED**: **ADJ.CUST.F**で選択します。
- 2 <del>↓</del>でADJ.CUST.Fを確定します。
- 3 この操作を実施するには、**EXECUTE**を選択しま す。
- 4 ノキーで調整を開始します。
	- ð **SET REF.**が直ぐに表示されます。
	- ð 最近保存された値がディスプレイに表示され ます。
- 5 必要な調整分銅を準備します。
	- 粗く設定する場合、Sを押して値を変更して ください。

• 細かく設定する場合、**+** を押して値を増加させ るか、 - を押して値を減少させます。

- 6 ←キーを長押しして、ADJ.CUST.Fを確認、開始 します。
	- ð 必要な調整分銅の質量がディスプレイに表示 されます。多少時間がかかる場合もありま す。
- 7 調整分銅を計量皿の中央に載せてください。
- 8 ゼロが点滅されたら、調整分銅を降ろしてくだ さい。
- 9 **ADJ DONE** が表示されるまで待ちます。
- ð ディスプレイに**ADJ DONE**の表示が出ると、調整 は完了です。天びんは、調整前の計量アプリケ ーションにもどり、作業を再開できます。
- ð エラーメッセージ**WRONG ADJUSTMENT WEIGHT**が 表示された場合、分銅は許容値の範囲から外れ ており、使用できません。**ADJ.CUST.F**は実行で きません。

# **備 考**

調整を保存する必要はありません。

#### **カスタマー微調整を無効にする**

- 1 メニュー**ADVANCE.**: **ADJ.CUST.F**で選択します。.
- 2 ADJ.CUST.Fで← を確定します。
- 3 この操作を実施するには、**RESET**を選択します。
- 4 を押して、**RESET**をスタートします。
	- ð **NO?**が表示されます。

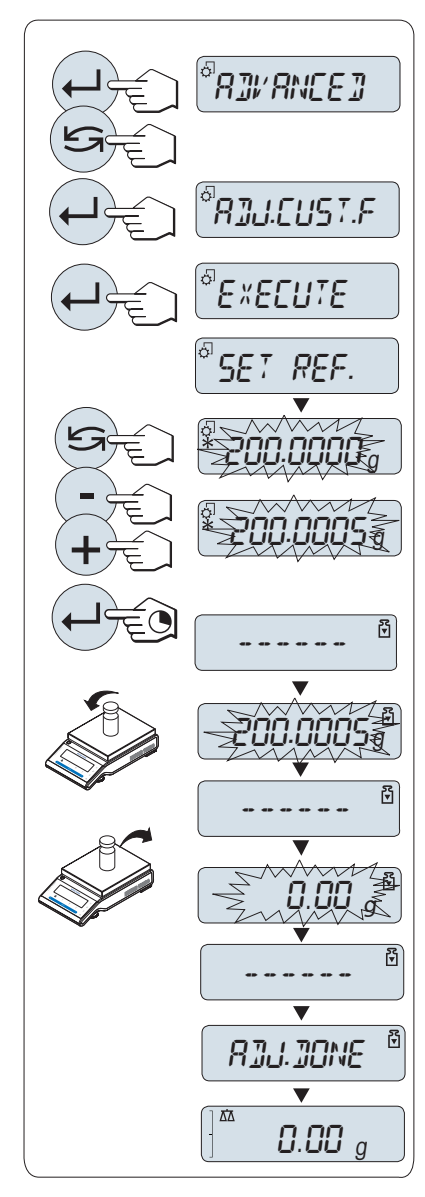

- 5 YES?を選択して、← で確認します。
- ð ディスプレイに**ADJ DONE**の表示が出ると、調整は完了です。天びんは、調整前の計量アプリケ ーションにもどり、初期調整の状態で作業を再開できます。

# **4.8 簡単な計量作業をします。**

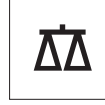

計量アプリケーションでは、単純計量を実施でき、また実施方法を説明します。

単純計量モードが立ち上がっていない場合は、ディスプレイにWEIGHINGが表示されるまで、 ホキ ーを長押しします。キーを離します。単純計量モードが立ち上がりゼロが表示されます。

- 1 → 0/T ← を押すと天びんの風袋引きが実施され ます。
- 2 計量皿にサンプルを載せます。
- 3 不安定を示す o表示が消え、安定をお知らせする シグナル音がなるまで、待ちます。
- 4 計量結果を読み取ります。

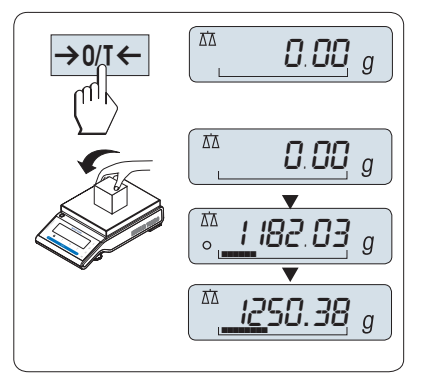

#### **ゼロ点設定**

計量を始める前に→0/T←キーを押してください。

- 1 計量皿上のサンプルを取り除きます。
- 2 → 0/T ←を押して天びんをゼロ点に戻します。 ð 計量値はこのゼロ点を基準に測定されます。

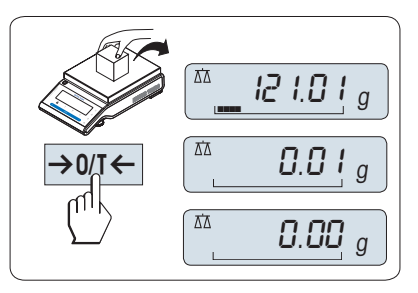

#### **風袋引き**

計量容器を用いて作業する場合は、先ず天びんをゼロ設定します。

- 1 計量皿に風袋を載せます。
	- ð 計量容器の重量が表示されます。
- 2 → 0/T ←ボタンを押すと、ゼロ設定ができま す。

ð ディプレイに**0.00 g**と表示されます。

- 3 計量容器にサンプルを載せます。
- ð ディスプレイに結果が表示されます。

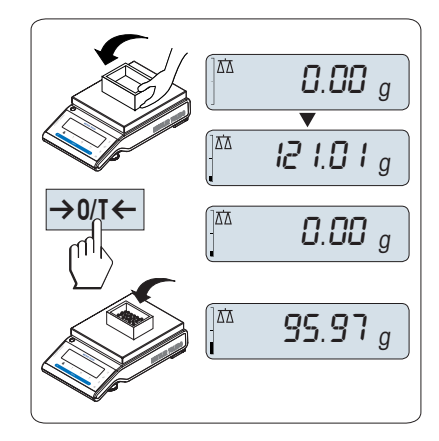

## **メトラー・トレド デュアルレンジ天びん**

メトラー・トレド デュアルレンジ 天びんは2つのレンジがあります。これらのモデルでは 0 g と 最大ひょう量の間に固定の高分解能レンジ(セミミクロ)を備えています。この高分解能レンジ では、天びんは高い解像度による結果を示します(小数第2位まで)。

#### **計量単位の切り替え**

キーを押すと、**UNIT 1**、**RECALL**(Recallモードが選択されている場合)、**UNIT 2**の順番で表示単位 が切り替わります。

− トラキーを押して、計量単位または呼び出す値を セットします。

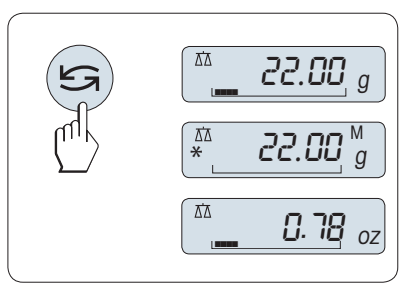

#### **リコール / 計量値の呼び出し**

- リコール機能では、10d 以上の変化があった直近の安定値をメモリします。
- **RECALL**機能がアクティブになっています。
- 1 サンプルを計量皿に載せます。
	- ð ディスプレイにサンプルの質量が表示され、 安定値がメモリされます。
- 2 サンプルを計量皿から取り除きます。
	- ð ディスプレイの表示は0に戻ります。
- 3 5を押します。
	- ð 直近の安定計量値とアスタリスク(\*)、メモリ (M)記号を5秒間表示します。5 秒後、ディス プレイは 0 に戻ります。直近の安定値を何回 でも呼び出すことができます。

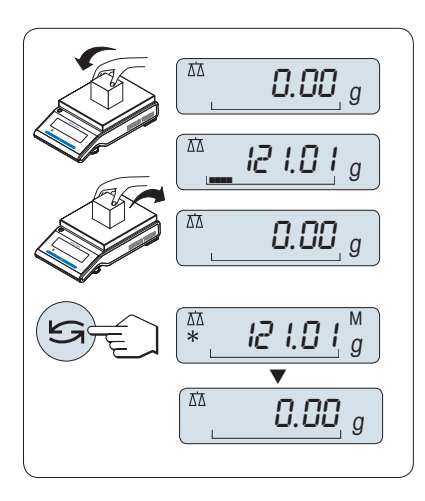

# **直近の安定値を消去する**

計量皿に別のサンプルを載せると、今までメモリしていた値は消去され、新しいサンプルの計量 値をメモリします。

**- →0/T←**を押します。

ð リコールの値を0にセットします。

天びんの電源を切るとリコール値は消去されます。リコール値を印字することはできません。

#### **デルタトラック**

デルタトラックは計量可能範囲をビジュアル表示します。計量可能範囲があとどれだけ残ってい る確認できます。

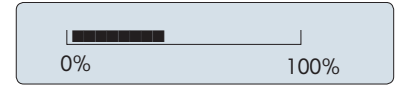

## **データ印字、データ転送**

を押すと計量結果をインターフェースを介して、プリンタやPCに転送します。

#### **天びんのスイッチを切る**

- − ディスプレイに **SHUTOFF**が表示されるまで、**Off** ボタンを押します キーを離します。
- ð 天びんはスタンバイモードに切り替わります。

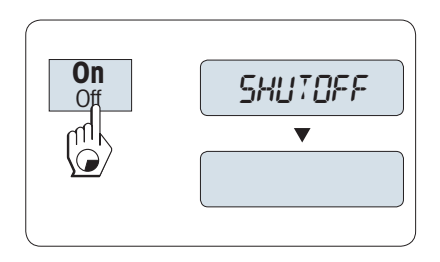

**備 考**

- スタンバイモードからオンになった後、天びんを使用する際、ウォームアップの時間を必要と せず、すぐに計量を始めることができます。
- 特定計量器では、スタンバイモードは選択できません(特定の国でのみ使用可能)。
- スイッチを切ってから指定した時間が経過すると、ディスプレイの照明が弱くなり、日付や時 間、ひょう量、最小表示が表示されます。
- 天びんのスイッチを手作業により切ると、天びんはオフになります。
- 電源駆動の天びんを完全に切るには、電源から切り離す必要があります。

# **4.9 天びんの運搬**

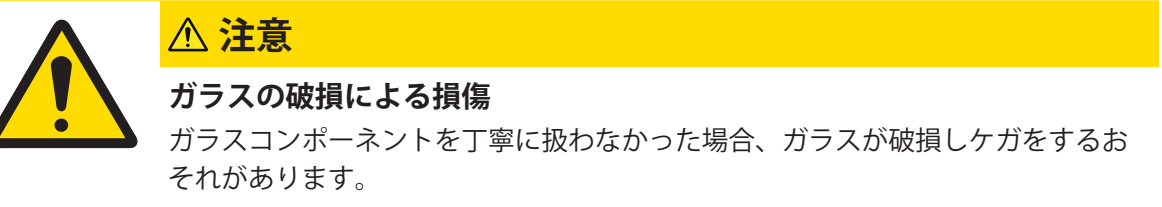

- 1 機器を持ち上げる際は、風防を持ち上げないでください。
- 2 いつも慎重に集中して行ってください。
- 1 **OFF**キーを押したままにします。
- 2 天びんを電源から切り離します。
- 3 すべてのインターフェイス ケーブルを取り外します。

## **4.9.1 近距離の運搬**

天びんを近くの新しい設置場所に移動する場合、次の事柄にご注意下さい。

- 1 両手で図のように天びんを持ちます。
- 2 天びんを注意深く持ち上げ、 新しい設置場所へ 運びます。

天びんを使用するには、次の手順を実行します。

- 1 逆の順序で接続します。
- 2 天びんの水平調整を実行します。
- 3 内部分銅による調整を実施します。

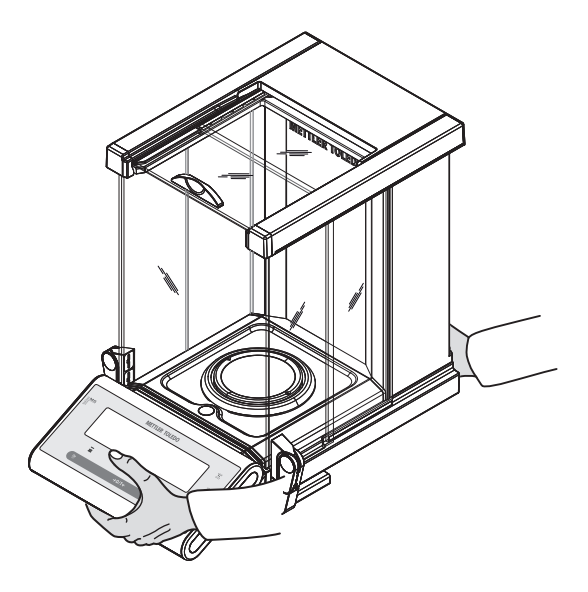

#### **4.9.2 長距離の運搬**

天びんを長距離搬送する場合は、 必ず純正の梱包箱を使用してください。

#### **4.9.3 梱包および保管**

#### **梱包一式**

**4.9.2 長距離の運搬**<br>
- 天びんを長い離脱送する場合は、必ず純正の相包箱を使用してください。<br>
4.**9.3 梱包および保管**<br>
- 稲包のよび保管<br>
- 稲包のよび保管<br>
- 稲包のよび保管<br>
- 高度系の実際の保障者関節でするように、天びんとその時間路部に合わせて特別に限界された<br>
- 安全のです。<br>
- これで結果のです。<br>
- これでも、また、これを受けています。<br>
- これで結果の可能性があります。<br>
- これで結 梱包用のすべての部品を、保管場所に保管してください。オリジナルの梱包材は、輸送中または 保管中に最大限の保護を提供できるように、天びんとその構成部品に合わせて特別に開発された ものです。

#### **ストレージ**

天びんは、以下の条件下で保管してください:

- 室内で純正の梱包箱を使用。
- 環境条件については、「一般データ」を**参照**してください。
- 保管期間が6か月を超えるときは、充電式バッテリーの充電が必要になっている可能性があり ます(日付がリセットされます)。

# **4.10 床下計量**

計量作業テーブルの下で計量するために(床下計量作業)、天びんにはブック吊り下げ用開口部 が用意されています。

- 1 **OFF**キーを押したままにします。
- 2 天びんを電源から切り離します。
- 3 すべてのインターフェイス ケーブルを取り外します。
- 4 ガラス製風防の側面ドアと上部ドアを完全に後ろまで押します。**重要:** 上部カバーは必ず閉じ てください。
- 5 計量皿、風防リング、ドリップトレイを外してください。
- 6 天びんを慎重に後ろに傾けます。

- 7 キャップ (1) を外して保管します。天びんの下 で計量するための吊り下げ用フック (2) が取り 付け可能になります。
- 8 天びんを通常の状態に置き、逆の順序ですべて の構成部品をセットします。

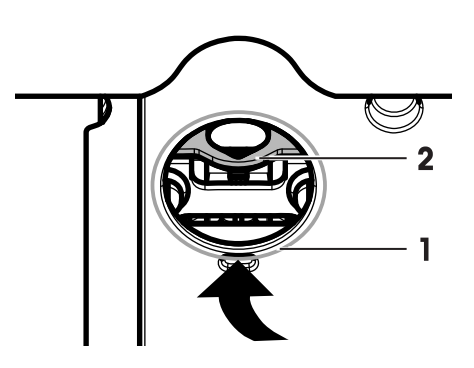

# **5 メニュー**

# **5.1 メニューとは**

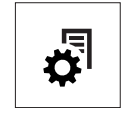

メニュー設定で計量ニーズに合わせた天びんの設定が可能です。天びんの各種設 定や機能を変更できます。メインメニューには4つのメニューがあり、異なる項目 が含まれています。それぞれを利用して、さまざまな選択を行えます。**PROTECT**メ ニューについては、**メニュートピックの説明**の**メインメニュー**を参照してくださ い。

#### **メニュー BASIC**

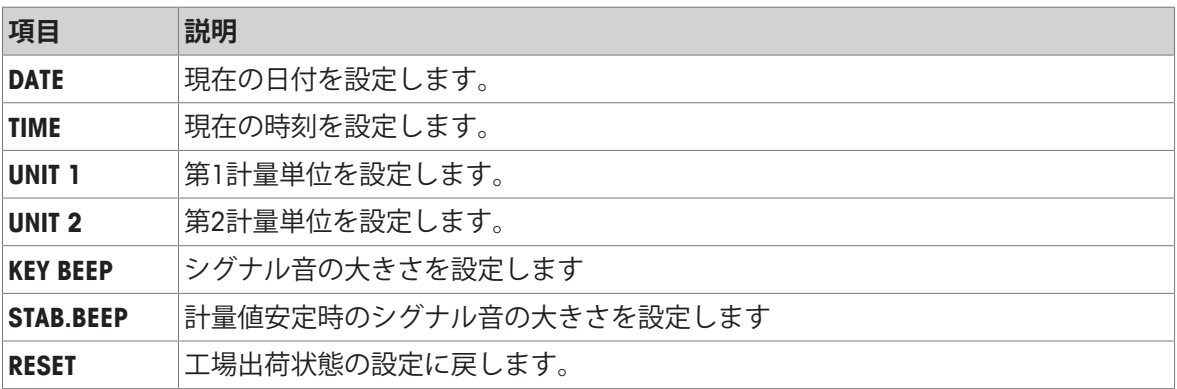

# **メニュー ADVANCED**

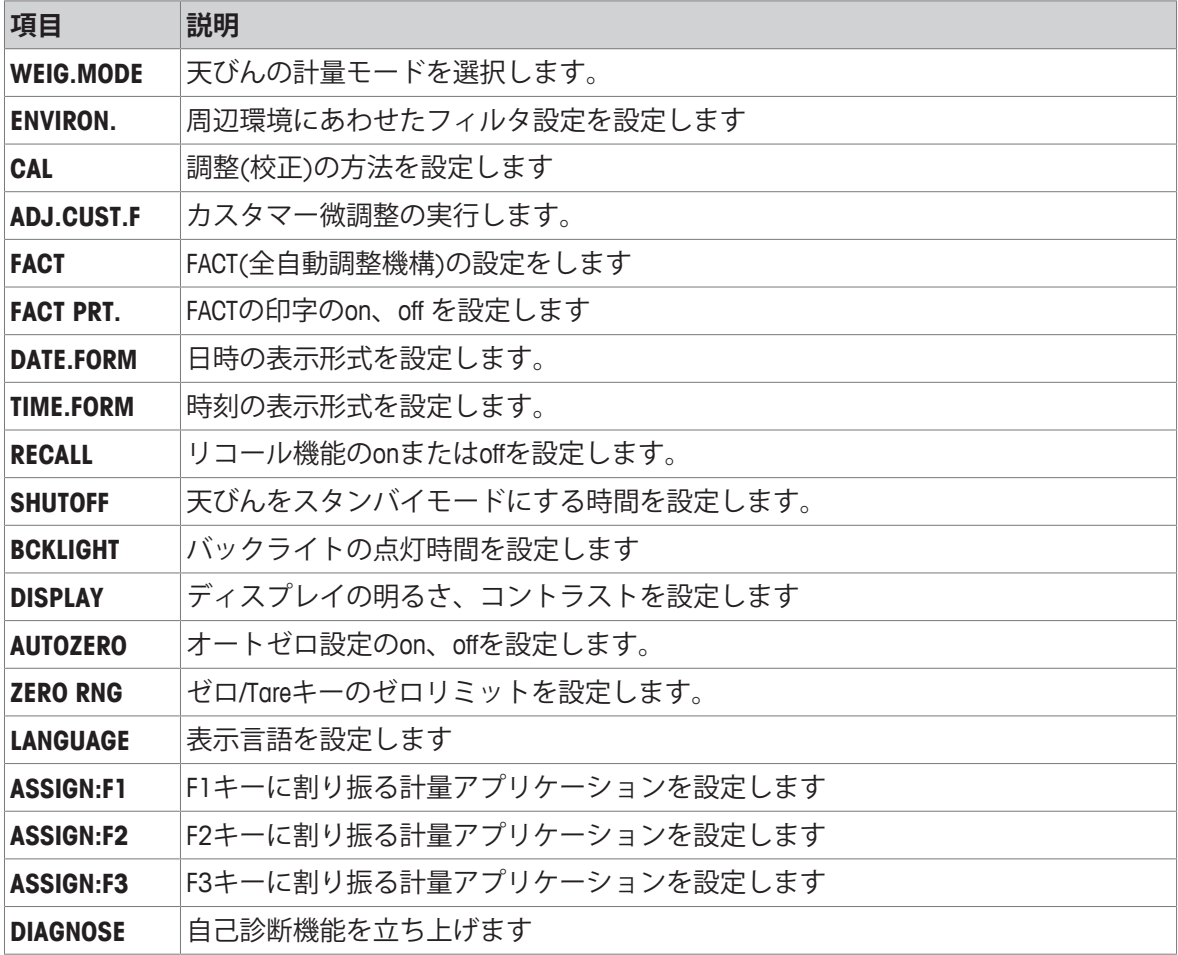

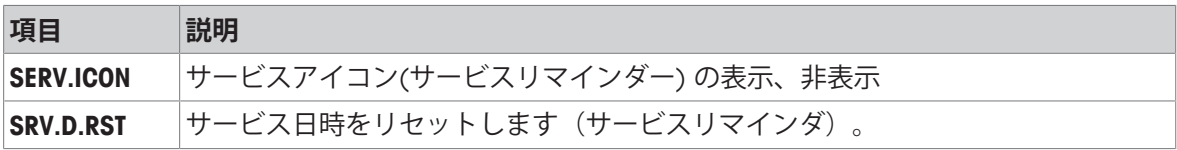

**メニュー INT.FACE**

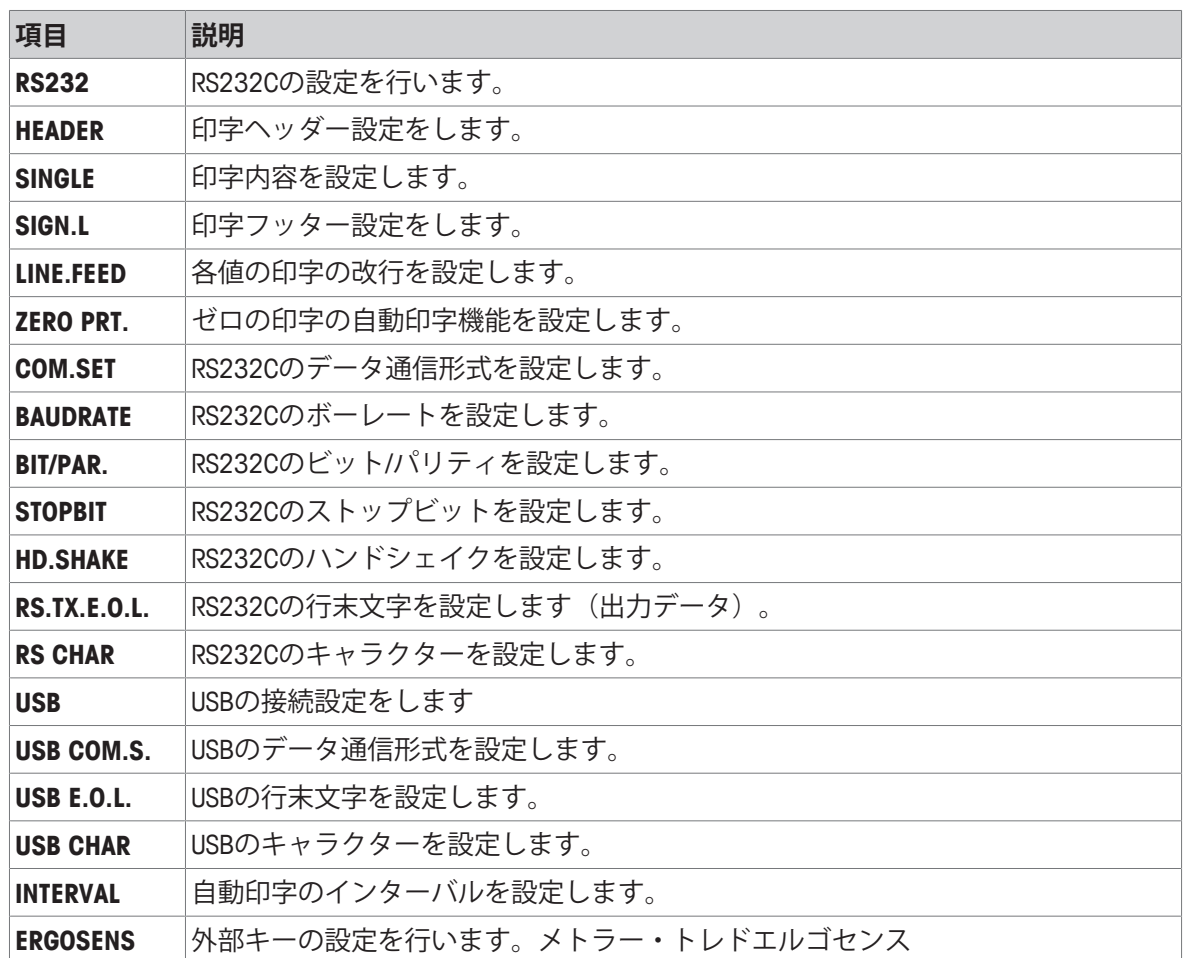

# **5.2 メニュー操作**

この章ではメニュー設定方法を説明します。

#### **メインメニュー選択**

- 1 5ポタンを押してメニュー画面を呼び出しま す。
	- ð 最初のメニューとして**BASIC**が表示されま す。(メニュー保護が設定されている場合は表 示されません)
- 2 5キーを何回か押して、メインメニューを変更 します(**+** / –キーも使用できます)。
- 3 ←キーを押して、設定を確定します。

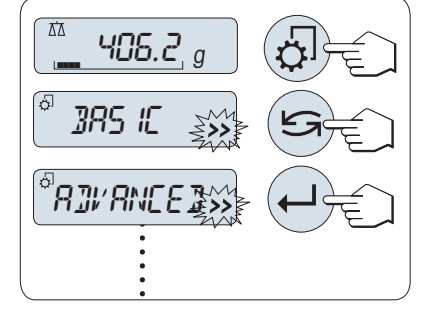

# **備 考**

メニュー選択**BASIC**、**ADVANCED**、**INT.FACE**は保存されません。**PROTECT**の選択を保存します。

#### **設定項目の選択**

1 5を押します。

ð ひとつ後の設定項目が表示されます。

- 2 5または + キーを押すたびに、次の設定項目に 切り替わります。
- 3 **–** キーを押すと前のメニューに戻ります。

#### **設定項目の内容変更**

- **>>** が点滅している場合、選択項目がまだあります。
- 1 ← を押します。
	- ð 選択した設定項目の、現在の設定内容が表示 されます。
- 2 5または + キーを押すと、天びんが次の項目に 切り替わります。
- 3 キーを押すと前の項目に戻ります。
	- ð 一番後ろの設定内容までいくと、最初の設定 内容に戻ります。
- 4 →キーを押して、設定を確定します。
- 設定を保存する場合、**設定の保存とメニューの終了**の章を**参照してください**。

#### **サブメニューの中から設定を変更する場合**

上記のメニュー画面の設定方法と同じ方法で設定変更しま す。

#### **数値設定を変更する場合**

- 1 ←キーを押して、数値設定画面を表示します。
- 2 5キーを押して、変更する単位、または場所を 選択します。

ð 変更が可能な場所が点滅します。

- 3 数字や値を変更するために、**+** を押してスクロ ールアップし、– を押してスクロールダウンしま す。
- 4 →で入力内容を決定します。

## **設定を保存してメニュー画面を閉じる場合**

- 1 5を押すと前のメニューに戻ります。
- 2 **SAVE:YES**の表示が出たら、←→キーを押します。 ð 変更が保存されます。
- 3 **SAVE:NO**の表示が出たら、←→キーを押します。 ð その場合、設定中のメニュー内容はセーブさ れません。
- 4 キーを押して、 **SAVE:YES**と**SAVE:NO**を切り替えることができます。

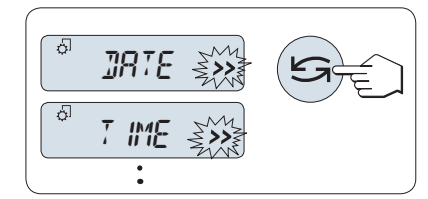

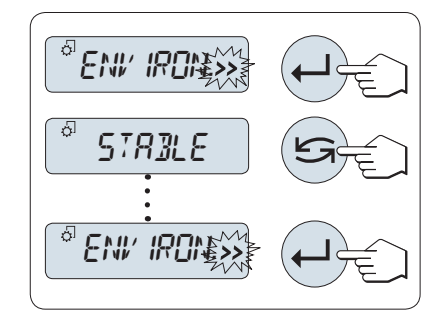

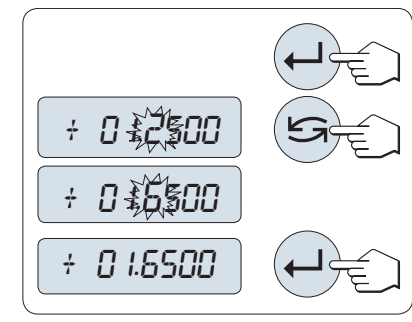

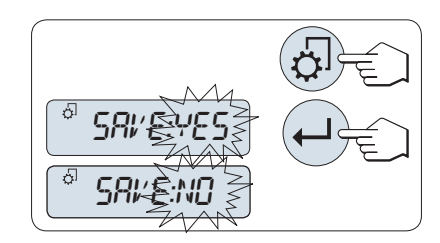

**キャンセル**

− 保存せずにメニュー項目やメニュー内容から戻 る場合は **C** キーを押してください。

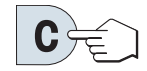

# **備 考**

メニュー設定画面内で30 秒以上ボタン操作がないと、天びんは計量アプリケーションに戻りま す。その場合、設定中のメニュー内容はセーブされません。変更が行われた場合、**SAVE:NO**が表示 されます。

# **5.3 メニュー項目の内容**

この章では、各メニュー項目の内容を説明します。

#### **5.3.1 メインメニュー**

メニュー選択

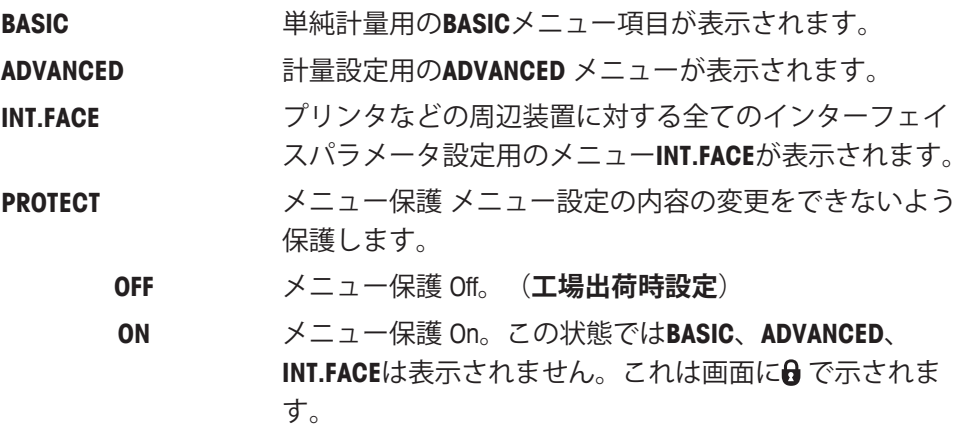

# **備 考**

- メニュー選択**BASIC**、**ADVANCED**、**INT.FACE**は保存されません。
- **PROTECT**、**ON**、または**OFF**を有効にするには、この選択を保存する必要があります。

# **5.3.2 ベーシックメニュー**

#### **DATE – 日付**

日付の表示フォーマットに従って日付を設定します。

# **備 考**

工場出荷状態に戻しても本設定は変更されません。

#### **TIME – 時間**

時刻の表示フォーマットに従って時刻を設定します。

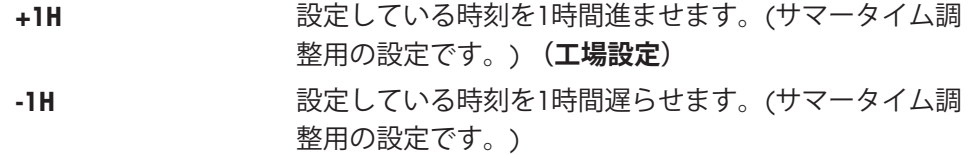

SET TIME **現在時刻を入力します。** 

# **備 考**

工場出荷状態に戻しても本設定は変更されません。

**単位:**

#### **UNIT 1 – 計量単位 1**

要件に応じて、天びんを次の単位で操作できます(モデルに応じて異なります)。

#### **法定計量**

- 該当国の法律で許可されている重量単位のみを選択できます。
- 特定計量器天びんでは、この設定項目の設定は固定されており、変更できません。

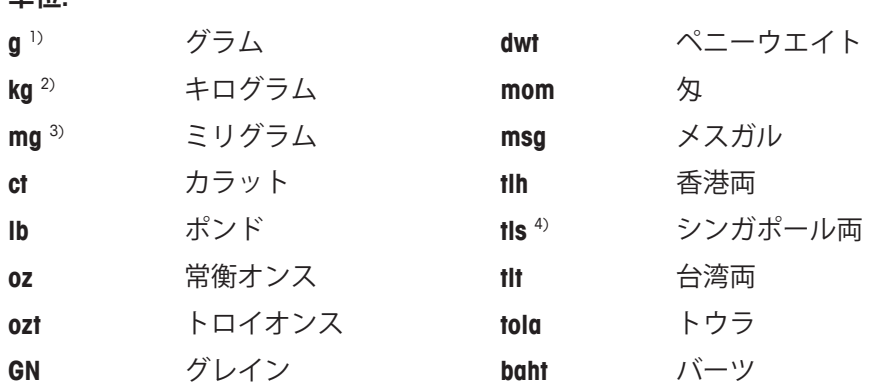

1) 工場出荷時設定

 $2)$  0.01 mg、0.1 mgおよび 1 mg の天びんでは選択できません

3) 0.01 mg、0.1 mgおよび1 mgの天びんで選択できます

4) マレーシア両は同じ値

#### **UNIT 2 – 計量単位 2**

本設定項目で第2計量単位を選択できます。単位については**UNIT 1**を参照してください。**UNIT 2**を 必要としない場合は**NO**を選択してください。

#### **法定計量**

該当国の法律で許可されている重量単位のみを選択できます。

#### **KEY BEEP – シグナル音**

この設定項目ではシグナル音の大きさを設定します。設定時は設定内容の音が反映されます。

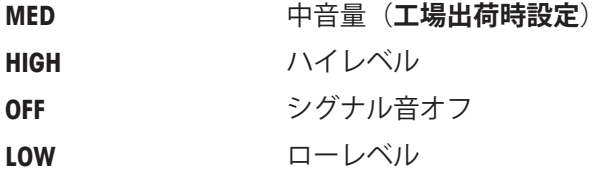

#### **STAB.BEEP – 安定ビープ音**

計量値が安定すると、シグナル音でお知らせします。この設定項目では計量値が安定した際にな るシグナル音の大きさを設定します。

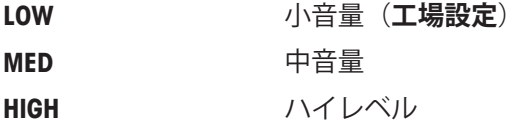

#### **RESET – 工場出荷状態の設定に戻します。**

この設定項目で、工場出荷状態の設定に戻すことができます。 **YES ?**と**NO?**を切り替えるには、 (または **+** か - )を押してください。

#### **備 考**

天びんをリセットしても、 **DATE**、**TIME**、および**ZERO RNG**の設定は変更されません。

#### **5.3.3 アドバンスメニュー**

#### **WEIG.MODE – 計量モード設定**

この設定は、天びんを計量モードに適応させるのに使用します。

UNIVERS. **ニュース**<br>
標準的なすべての計量アプリケーション向けです。 (工 **場出荷時設定**)

DOSING **ネットの**液体または粉体製品の分注向けです。この設定により、 天びんは重量の軽微な変化にも非常にすばやく反応しま す。

#### **ENVIRON. – 環境設定**

風や振動など、天びん周辺の環境に合わせて設定します。

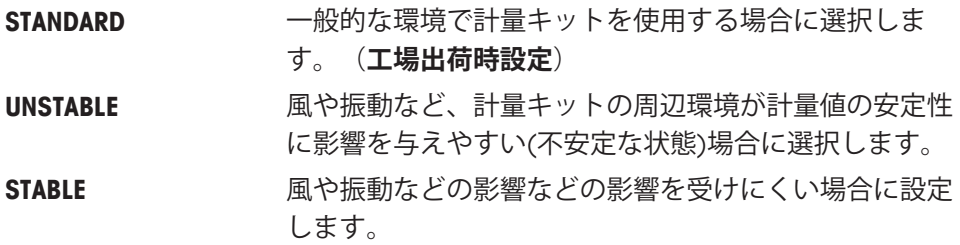

#### **CAL – 天びんの調整(校正)**

この設定項目では、 『キーを押して調整(校正)する際の調整(校正)方法について選択します。 『キー を押すと、天びんは内蔵分銅か外部分銅のいずれかで調整できます。天びんをプリンタに接続し ている場合、調整(校正)データを印字することができます。

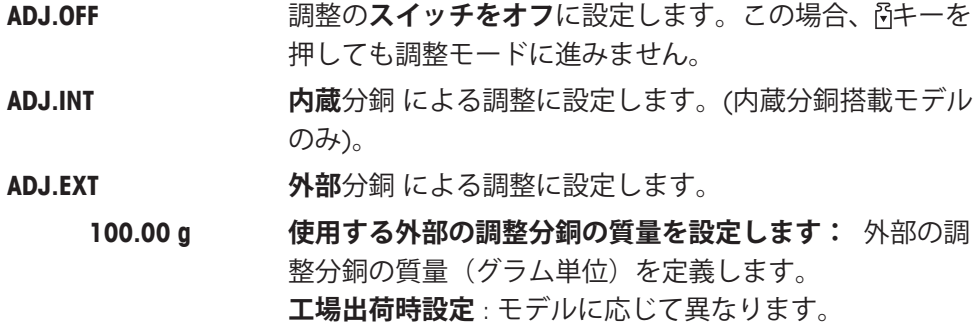

#### **ADJ.CUST.F – カスタマー微調整**

この設定項目では、内部分銅を微調整できます。詳細情報については、 **カスタマー微調整**の章を 参照してください。

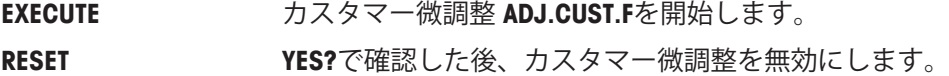

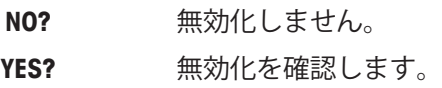

#### **FACT – 全自動調整**

全自動調整(校正)機構**FACT** (**F**ully **A**utomatic **C**alibration **T**echnology) は事前に選択された時間と温度条 件方に基づいた完全自動の天びん調整を提供します。

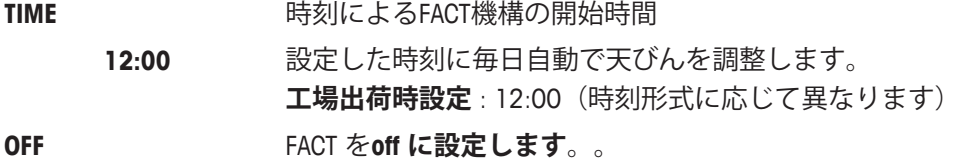

#### **FACT PRT. – FACT印字**

この項目では調整記録が自動的に印刷されるかどうかを設定します。

**備 考:** この項目の設定は、内蔵分銅による調整、および外部分銅による調整には適用されませ  $h_{\alpha}$ 

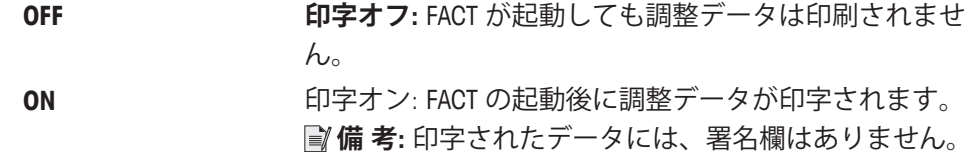

#### **DATE.FORM – 日付形式**

この設定項目では日付の表示形式を設定します。

下記の中から選択できます。

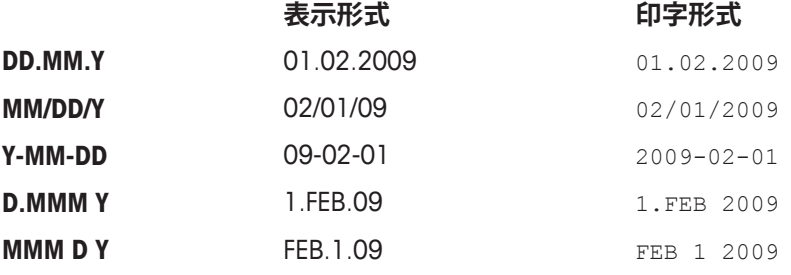

**工場出荷時設定: DD.MM.Y**

#### **TIME.FORM – 時刻表示形式**

このメニューでは時刻の表示形式を設定します。 下記の中から選択できます。

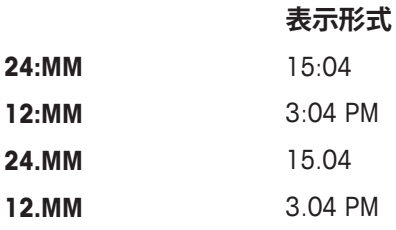

**工場出荷時設定: 24:MM**

#### **RECALL – リコール**

この設定項目では**RECALL**のOn/Off が選択できます。On にすると、絶対表示値が 10d より大きかっ た場合に前の安定重量が記憶されます。

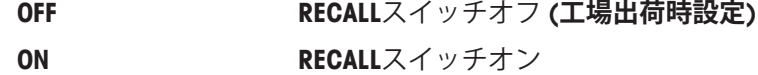

**備 考 :** リコールの値はアスタリスクとともに表示されます。リコール値を印字することはでき ません。

#### **SHUTOFF – スタンバイモード**

一定時間天びんのボタンが押されないか、計量皿上になにも載せないと自動的にスイッチが切れ る設定です。スタンバイモードに入るまでの時間を設定できます。

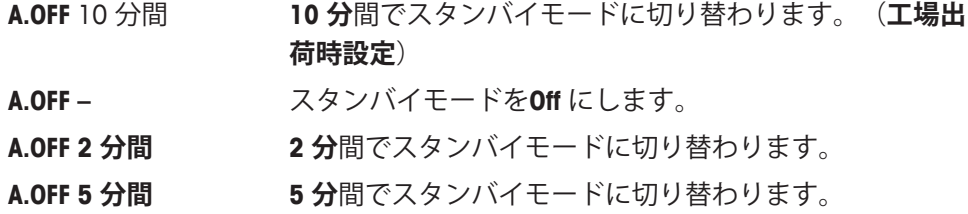

#### **BCKLIGHT – バックライト**

この設定項目では、バックライトの点灯時間を設定します。一定時間天びんのボタンが押されな いか、計量皿上になにも載せないとバックライトが消えます。バックライトはもう一度ボタンを 押すか計量皿にサンプルを載せると点灯します。

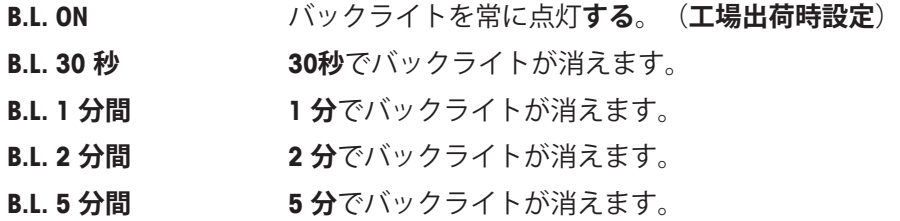

#### **DISPLAY – ディスプレイ設定**

この設定項目では、ディスプレイ明るさ、コントラストを設定します。

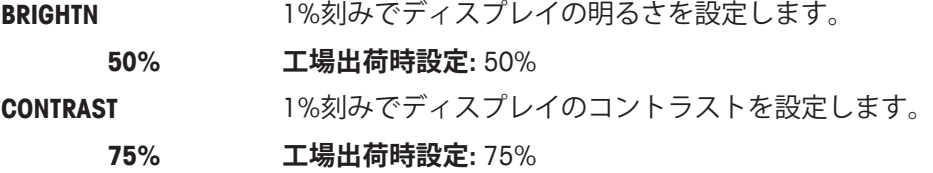

#### **AUTOZERO – オートゼロ設定**

この設定項目ではオートゼロ設定のon/offを設定します。.

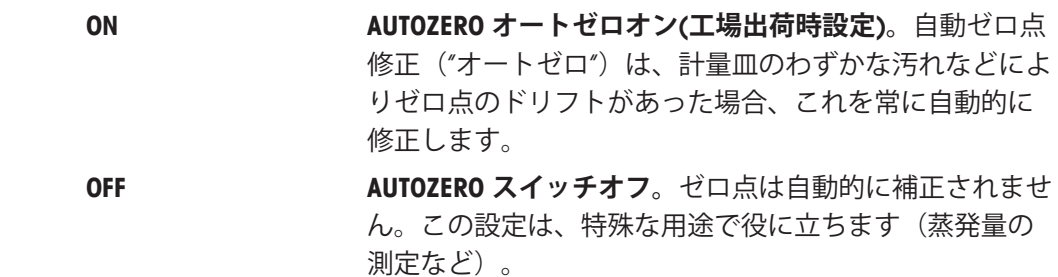

**法定計量**

特定計量器では一部の国でこのモードを選択できません。

#### **LANGUAGE – 言語**

**工場出荷時設定:** 一般的に、指定国の言語(もしあれば)または英語が選択されています。 下記の言語が選択できます。

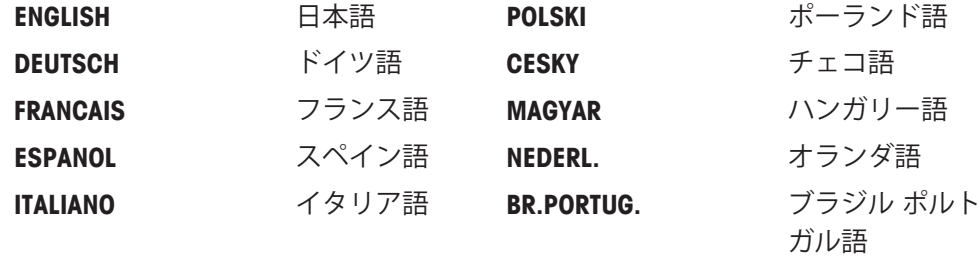

**RUSSIAN PYCCKИИ ロシア語** 

#### **ASSIGN:F1 – F1 キーへ割り振る計量アプリケーション設定**

この設定項目では、**F1**キーに割り振る計量アプリケーションを設定します。下記の計量アプリケ ーションから選択できます。(モデルによっては選択できない計量アプリケーションがあります):

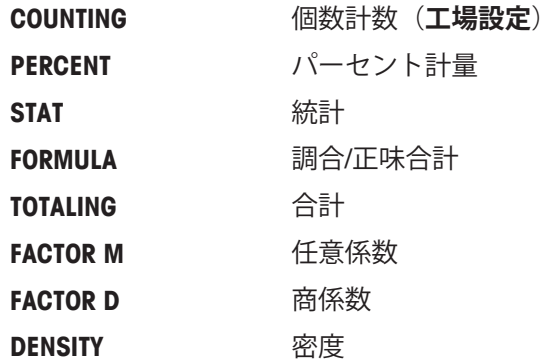

#### **ASSIGN:F2 – F2 キーへのアプリケーション割り当て**

この設定項目では、**F2**キーに割り振る計量アプリケーションを設定します。下記の計量アプリケ ーションから選択できます。(モデルによっては選択できない計量アプリケーションがあります):

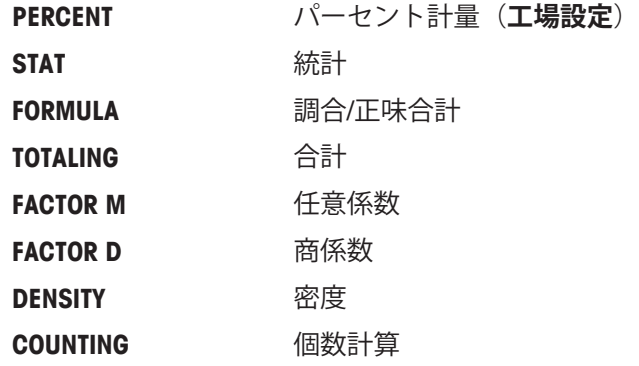

#### **ASSIGN:F3 – F3 キーへのアプリケーション割り当て**

この設定項目では、**F3**キーに割り振る計量アプリケーションを設定します。下記の計量アプリケ ーションから選択できます。(モデルによっては選択できない計量アプリケーションがあります):

STAT 個数計数 (工場設定)
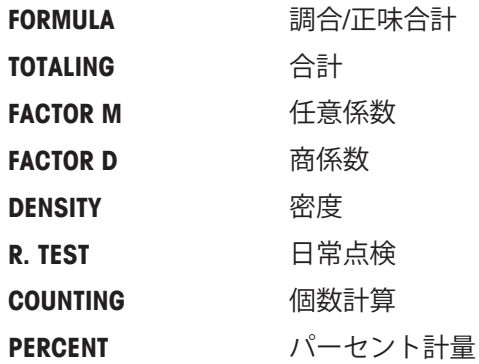

### **DIAGNOSE – 自己診断機能**

この設定項目では天びんの性能を簡易的に点検できます。詳細は**自己診断**のセクションをご参照 ください。

以下の性能を点検できます。

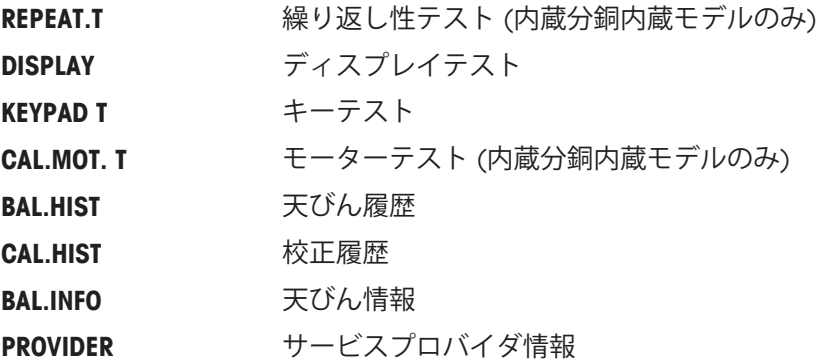

### **SERV.ICON – サービスリマインダ**

この設定項目では、サービスアイコン、の表示のon/off を設定できます。

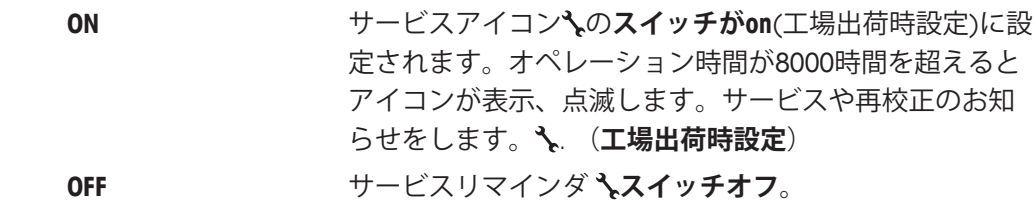

#### **SRV.D.RST – サービス日のリセット**

この設定項目ではサービス日時をリセットできます。

# **備 考**

このメニュー項目は**SERV.ICON**設定**ON**が選択された場合にのみ使用できます。 **YES ?**と**NO?**を切り替えるには、 (または **+**か–)を押してください。

# **5.3.4 インターフェイスメニュー**

## **RS232 – RS232C インターフェイス 1)**

この設定項目では、RS232C に接続する機器の設定やデータの転送方法についての設定をします。

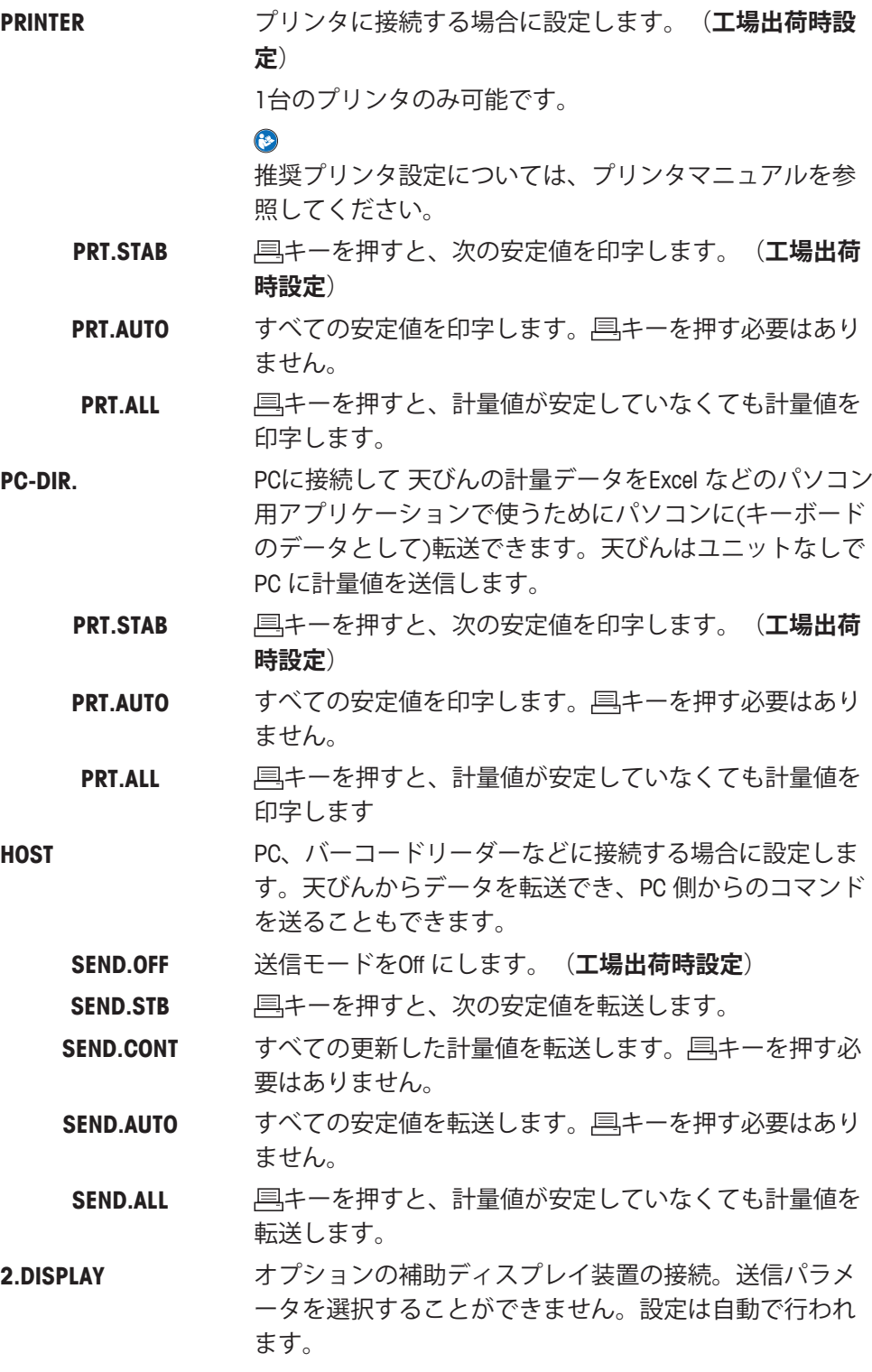

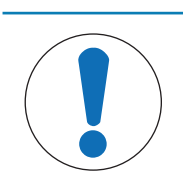

# **注記**

**コネクタの電圧のために装置が損傷するリスク**

コネクタの9番ピンへの電圧によって、装置が破損する恐れがあります。

− 他のデバイスが補助ディスプレイとして、COM1に接続されていないことを確 認してください。

**重要**

• 補助ディスプレイ**2.DISPLAY**を選択する場合、まず他の デバイスがCOM1に接続されていないことを確認しま す。補助ディスプレイの電源として必要です 。**インタ ーフェースの仕様**の章を参照してください。

### **HEADER – 印字ヘッダー設定**

このメニュー項目では、(具を押した後で)各計量結果の印字上部に印刷されヘッダー情報を設 定。

# **備 考**

この設定項目は**PRINTER**設定が選択された場合にのみ使用できます。

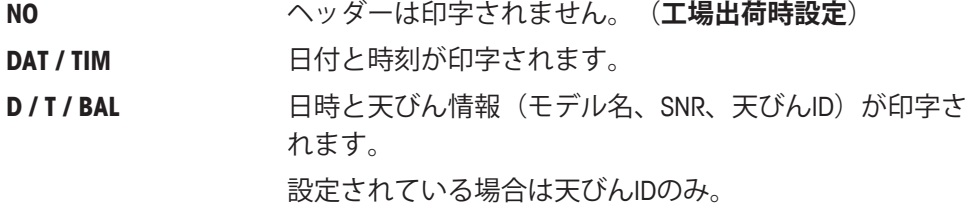

### **SIGN.L – サイン行の印字設定**

このメニュー項目では、(具)を押した後に)各計量結果の下に印字されるサイン行を設定できま す。

**備 考:** この設定項目は**PRINTER**設定が選択された場合にのみ使用できます。

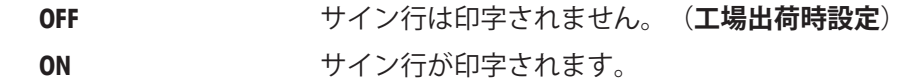

### **LINE.FEED – 各値の印字完了オプション**

このメニュー項目では、(具を押した後で)各計量結果の印字の行数(改行)を設定できます。 **備 考:** この設定項目は**PRINTER**設定が選択された場合にのみ使用できます。

> **0** 選択できる空白の行数は、 0 ~ 99。**(工場出荷時設定 = 0)**

#### **ZERO PRT. – PRT.AUTO用オプション 1)**

この設定項目では、 **PRT.AUTO**を設定した際のゼロの印字の **YES NO**を設定します。

**OFF** ゼロは印字されません(ゼロ+/- 3d)。(**工場出荷時設定**) **ON** ゼロが常に印字されます。

**備 考:** この設定項目は、**PRINTER**または **PC-DIR.**の**PRT.AUTO**の機能が選択された場合にのみ使用 できます。

# **COM.SET – RS232Cデータ通信形式フォーマットのオプション(RS232C) (HOST) 1)**

この設定項目では、接続している周辺機器に応じてデータ形式を設定できます。 **備 考:** この設定項目は**HOST**設定が選択された場合にのみ使用できます。

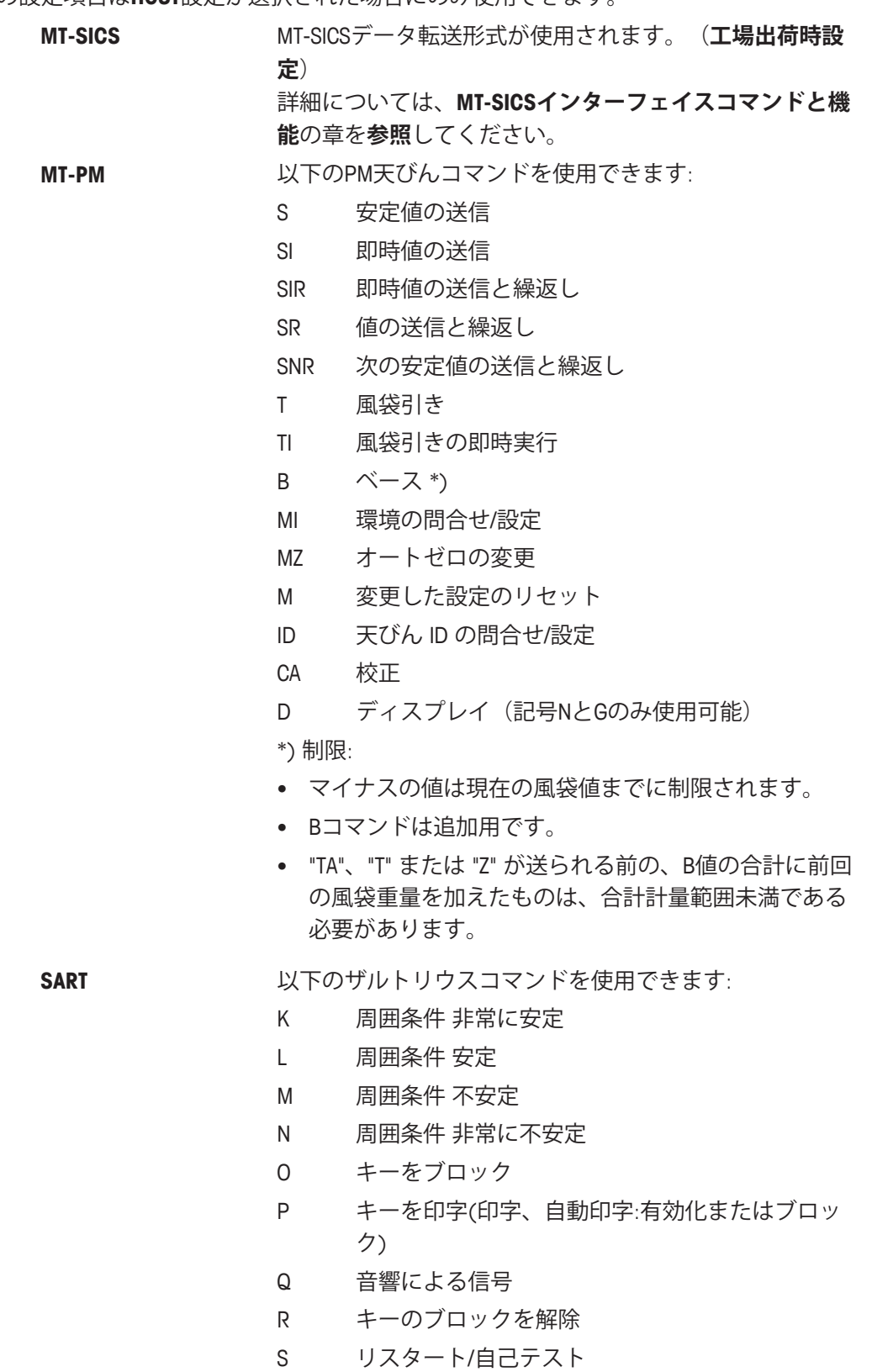

T 風袋キー

- W 校正/調整 (メニュー設定に依存)\*)
- Z 内部校正/調整 \*\*)
- f0\_ ファンクションキー(F)
- f1\_ ファンクションキー(CAL)
- $s3$   $C \div -$
- x0 内部校正を実施 \*\*)
- x1 天びん/はかりモデルを印字
- x2 計量セルシリアル番号を印字
- x3\_ ソフトウェアバージョンを印字

\*) 特定計量器」の天びん/はかりではアクセスできない場 合があります

\*\*) 内蔵分銅搭載モデルのみ

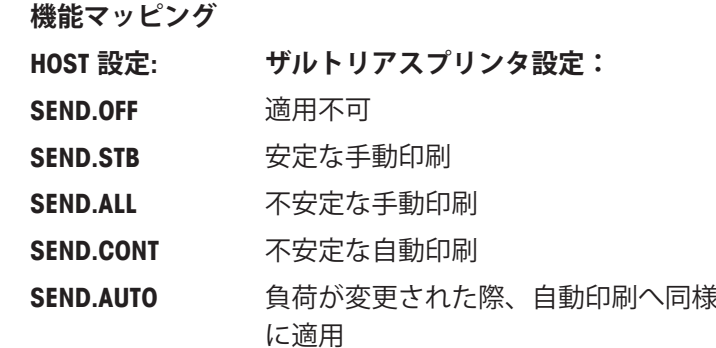

#### **BAUDRATE – RS232C ボーレート設定 1)**

この設定項目では、異なるRS232Cレシーバーへのデータ送信を一致させることができます。ボー レート(データ転送速度)は、シリアルインターフェイスを介して送信速度を決定します。問題 なくデータを送信するためには、送信側の装置と受信側の装置で同じ値を設定する必要がありま す。

次の設定から選択できます。

600 bd, 1200 bd, 2400 bd, 4800 bd, 9600 bd, 19200 および 38400 bd. (工場出荷時設定: **9600 bd**)

# **備 考**

- オプションのディスプレイを選択した場合は設定できません。
- 接続する機器側のボーレートは機器によって異なります。

#### **BIT/PAR. – S232C のビット/パリティ設定 1)**

この設定項目では、接続されたRS232Cシリアル周辺機器に対して文字形式を設定します。

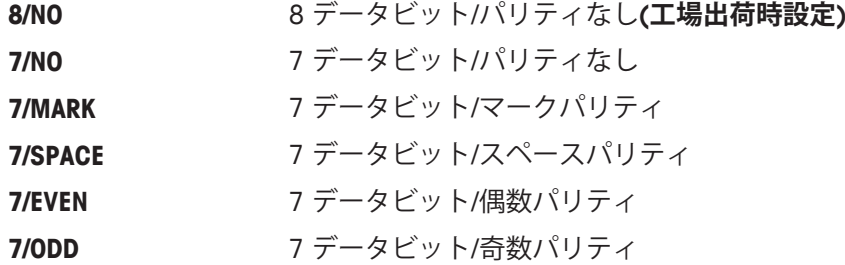

- オプションのディスプレイを選択した場合は設定できません。
- 接続する機器側のボーレートは機器によって異なります。

### **STOPBIT – RS232Cのストップビット設定 1)**

この設定項目では、異なるRS232Cシリアルレシーバーに送信されたデータのストップビットの設 定をします。

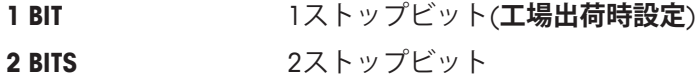

#### **HD.SHAKE – RS232C ハンドシェイク設定1)**

この設定項目では、異なるRS232Cシリアルレシーバーへのデータ送信を一致させることができま す。

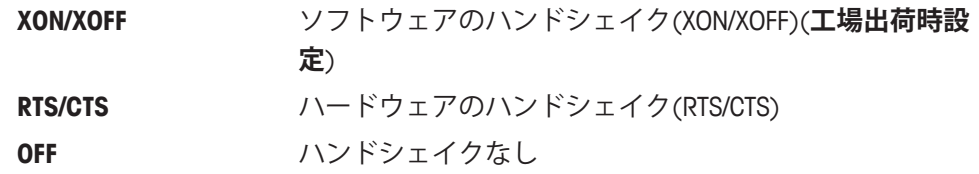

# **備 考**

- オプションのディスプレイを選択した場合は設定できません。
- 接続する機器側のボーレートは機器によって異なります。

### **RS.TX.E.O.L. – RS232C 行末文字設定1)**

この設定項目では、天びんに各種機器を接続する際の行末文字の設定をします。

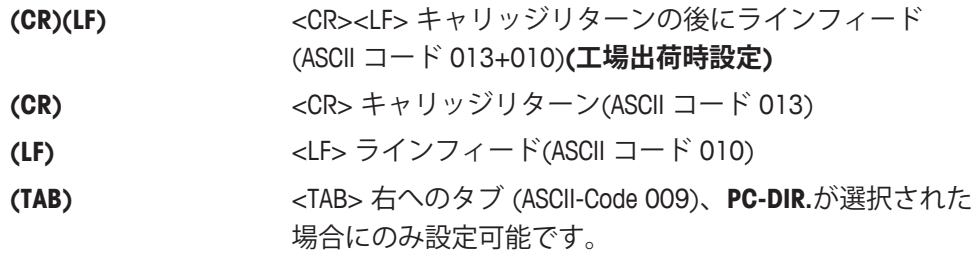

# **備 考**

- オプションのディスプレイを選択した場合は設定できません。
- 接続する機器側のボーレートは機器によって異なります。

#### **RS CHAR – RS232Cの文字設定 1)**

この設定項目では、異なるRS232Cシリアルインターフェイスに送信されたデータのキャラクター セットの設定をします。

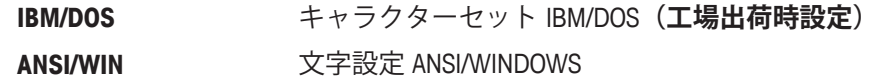

# **備 考**

- オプションのディスプレイを選択した場合は設定できません。
- 接続する機器側のボーレートは機器によって異なります。

### **USB – USBインターフェイス**

**注記**

この設定項目では、USB デバイスに接続する機器の設定やデータの転送方法についての設定をしま す。

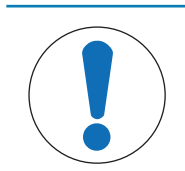

設定を変更する前に、USB接続を天びんから取り外してください。

### **備 考**

• このUSBポートはプリンターやディスプレイには使用できません。

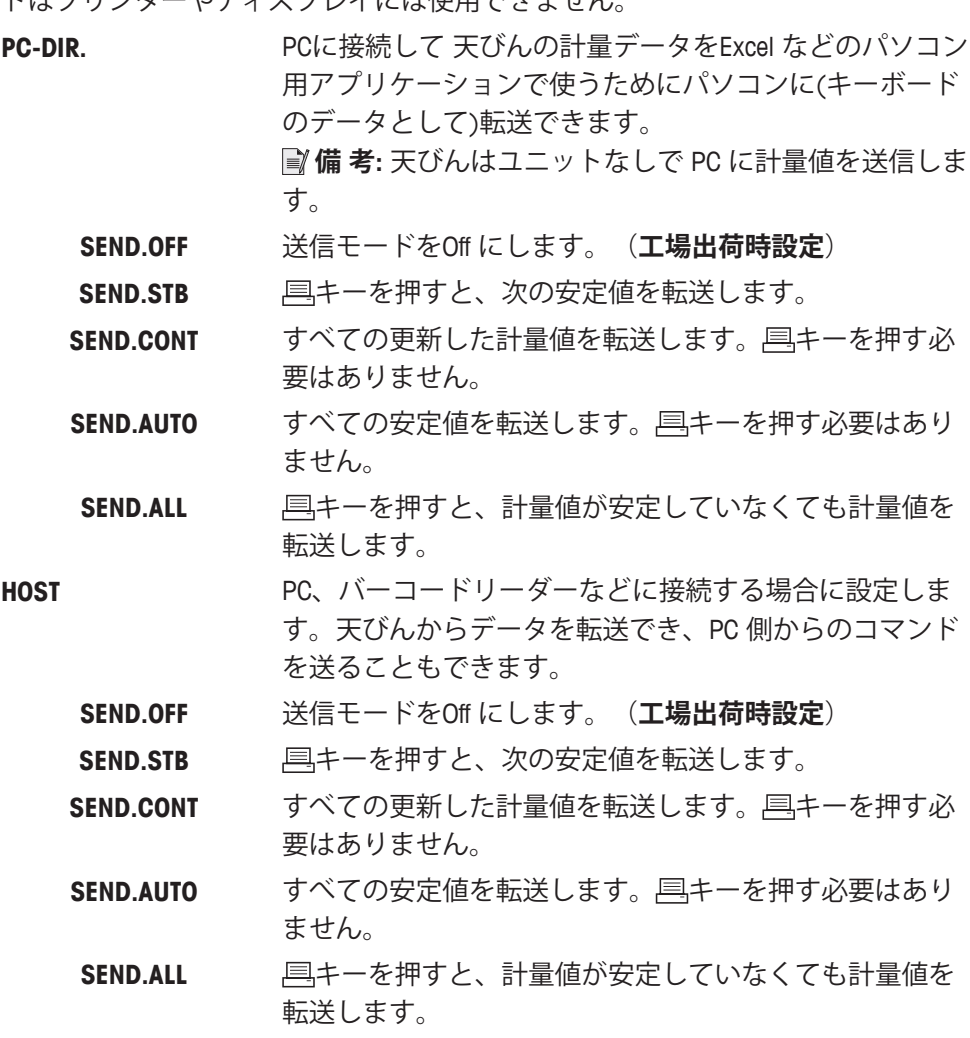

# **USB COM.S. – USBデータ通信形式設定 (USB)**

この設定項目では、接続している周辺機器に応じてデータ形式を設定できます。

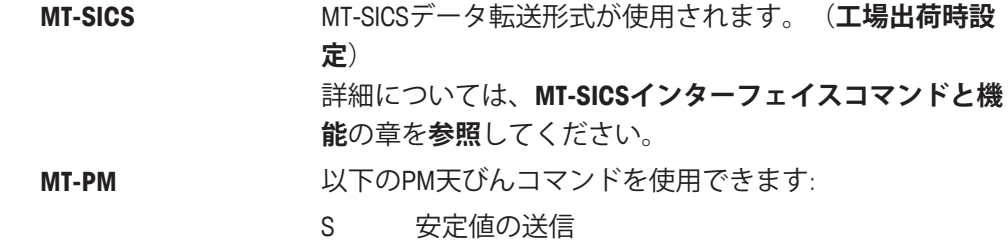

SI 即時値の送信

SIR 即時値の送信と繰返し

SR 値の送信と繰返し

- SNR 次の安定値の送信と繰返し
- T 風袋引き
- TI 風袋引きの即時実行
- B ベース \*)
- MI 環境の問合せ/設定
- MZ オートゼロの変更
- M 変更した設定のリセット
- ID 天びん ID の問合せ/設定
- CA 校正

D ディスプレイ (記号NとGのみ使用可能)

\*) 制限:

- マイナスの値は現在の風袋値までに制限されます。
- Bコマンドは追加用です。
- "TA"、"T" または "Z" が送られる前の、B値の合計に前回 の風袋重量を加えたものは、合計計量範囲未満である 必要があります。

- **SART** メアのザルトリウスコマンドを使用できます:
	- K 周囲条件 非常に安定
	- L 周囲条件 安定
	- M 周囲条件 不安定
	- N 周囲条件 非常に不安定
	- O キーをブロック
	- P キーを印字(印字、自動印字:有効化またはブロッ ク)
	- Q 音響による信号
	- R キーのブロックを解除
	- S リスタート/自己テスト
	- T 風袋キー
	- W 校正/調整 (メニュー設定に依存)\*)
	- Z 内部校正/調整 \*\*)
	- f0\_ ファンクションキー(F)
	- f1\_ ファンクションキー(CAL)
	- s3\_ Cキー
	- x0 内部校正を実施 \*\*)
	- x1\_ 天びん/はかりモデルを印字
	- x2 計量セルシリアル番号を印字
	- x3\_ ソフトウェアバージョンを印字

\*) 特定計量器」の天びん/はかりではアクセスできない場 合があります

\*\*) 内蔵分銅搭載モデルのみ

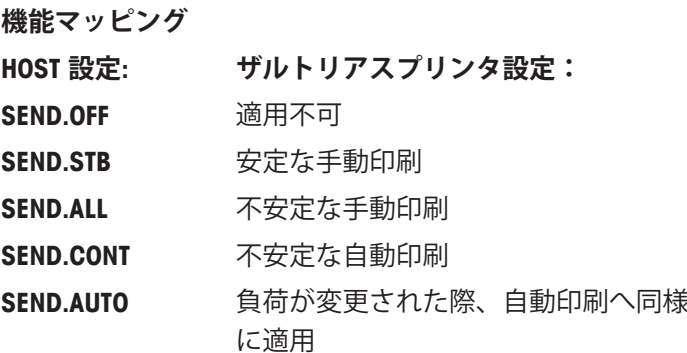

#### **USB E.O.L. – USB 行末文字設定**

この設定項目では、天びんに各種機器を接続する際の行末文字の設定をします。

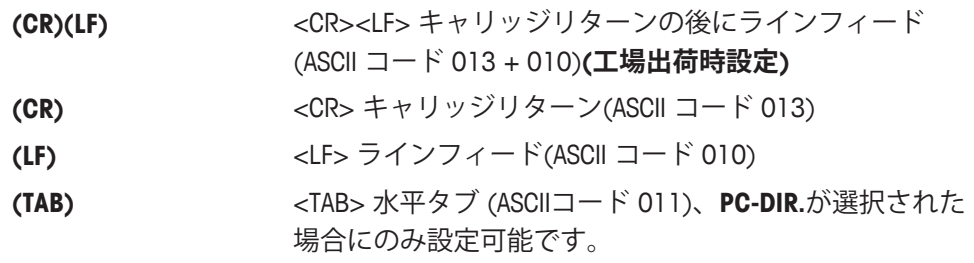

### **USB CHAR – USB 文字設定**

この設定項目では、天びんに各種機器を接続する際の文字設定をします。

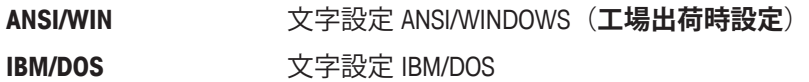

#### **INTERVAL – 印字間隔設定**

この設定項目では、 キーを押す代わりに、データを転送する時間間隔を設定します。**INTERVAL** で設定した秒間隔でキーを押したときと同じ効果が得られます。

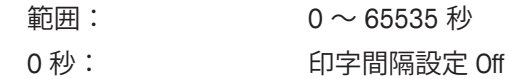

#### **工場出荷時設定** : 0 秒

**備 考:** 実行されたアクションはプリントキーの設定に従います。インターフェイスの設定を**参 照**してください。

### **ERGOSENS – 外部キーの設定**

メトラー・トレドの**エルゴセンス**またはフットスイッチ (オプション。アクセサリーの項を参照) などを、"Aux" 接続に取り付けて、特定の計量機能を実行するときに設定します。

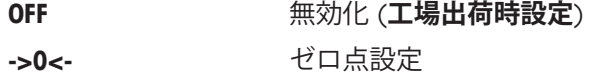

**->T<-** 風袋引き PRINT **PRINT** 

 $\frac{1}{2}$  , and the contribution of the contribution of  $\frac{1}{2}$ 

1) **2番目のRS232Cインターフェイスの注記**

- オプションのセカンドインターフェイスがインストールさ れている場合、メニュー項目が各インターフェイスに次の ように設定できます。 **BAUDRATE**.1(標準インターフェイス) **BAUDRATE**.2(オプションのセカンドインターフェイス)
- RS232インターフェイスが2つ存在する場合は、プリンタは 1つだけ設定できます。

 $\frac{1}{2}$  , and the contribution of  $\frac{1}{2}$  , and  $\frac{1}{2}$  , and  $\frac{1}{2}$  , and  $\frac{1}{2}$  , and  $\frac{1}{2}$ 

# **6 アプリケーション**

**6.1 個数合計**

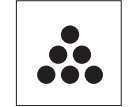

**個数計数**アプリケーションでは、計量皿上にあるパーツの個数計数をすることが できます。

**要件: COUNTING**機能が**Fx** キーに割り当ててある必要があります。ACVANCEDメニ ューの項目**ASSIGN:F**x、**工場出荷時設定:** F1を参照してください。

− 適切に割り振った **Fx** キーを長押しすると、 **COUNTING**機能が有効になります。

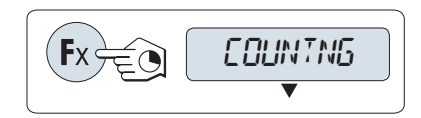

**個数計数モードではまず基準重量を決定する必要があります。決定の方法は次の4つです。**

- **A 複数個(固定値)**により基準重量を決定する
- **B 可変の基準値を持つ複数個**による基準値設定
- **C 1個あたりの重量(計量値)**で基準重量を決定す る
- **D 1個あたりの重量(入力値)**で基準重量を決定す る

### **複数個(固定値)により基準重量を決定する**

- 1 5でスクロールダウンし、基準とする部品の個 数を選択します。選択できる個数\*は、5, 10, 20, 50です。
- 2 → 0/T ← を押して天びんをゼロ点に戻します。 風袋計量皿に風袋を載せて、→0/T←を押し、 風袋引きをします。
- 3 選択した個数のサンプルを計量皿に載せます。
- 4 →キーを押して、確定します。

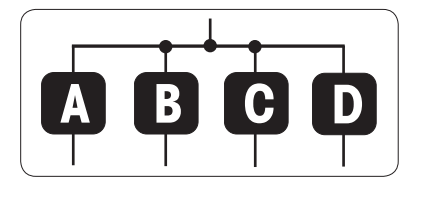

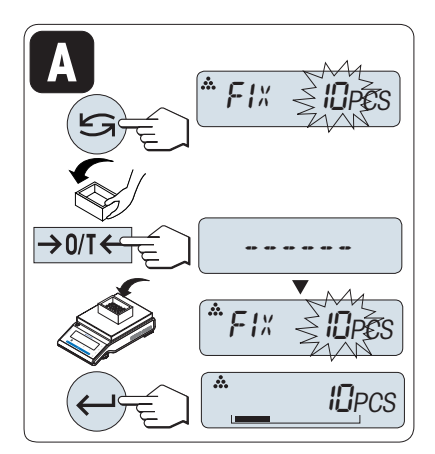

### **法定計量**

\* \* 一部の国の特定計量器の場合のみ: 最低10。

### **複数個(任意値)による基準値設定**

- 1 <del>らキーを押してVAR.REF</del>を選択します。
- 2 レキーを押して、確定します。
- 3 **+** キーと キーで皿に載せるサンプルの数を設 定します。押し続けるとスピードが上がりま す。使用可能な値は\*1から999までです。
- 4 → 0/T ←を押して天びんをゼロ点に戻します。 風袋計量皿に風袋を載せて、→0/T←を押し、 風袋引きをします。
- 5 選択した個数のサンプルを計量皿に載せます。
- 6 ←キーを押して、確定します。

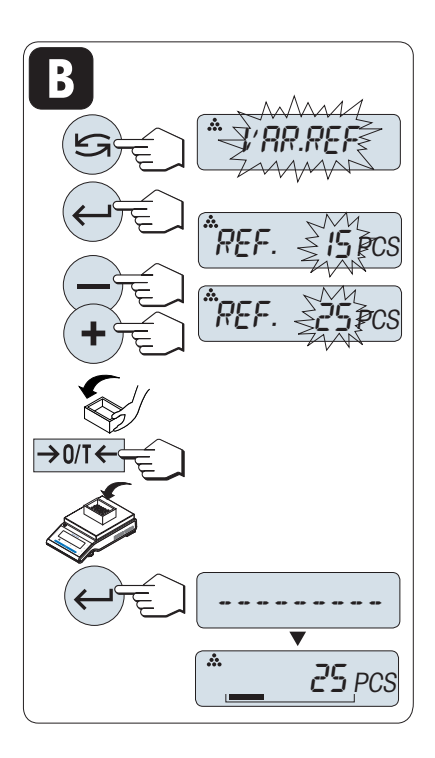

#### **法定計量**

\* \* 一部の国の特定計量器の場合のみ: 最低10。

#### **1個あたりの重量(計量値)で基準重量を決定する場合**

- 1 Sキーを押してPCS.WGTを選択します。
- 2 → 0/T ←を押して天びんをゼロ点に戻します。 風袋 計量皿に風袋を載せて、→0/T ←を押し、 風袋引きをします。
- 3 サンプルをひとつ計量皿に載せます。 ð サンプルの重量が表示されます。
- 4 →キーを押して、確定します。

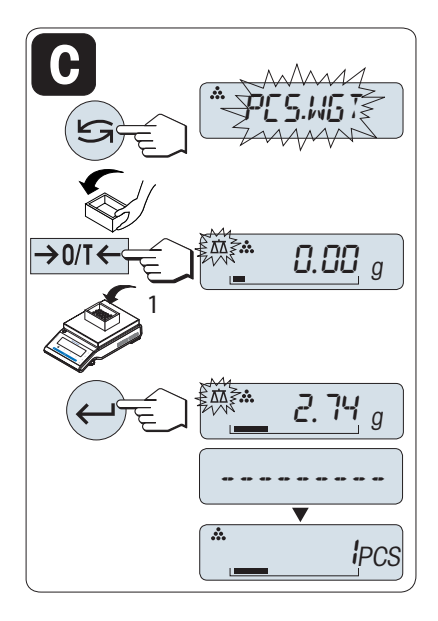

#### **法定計量**

特定計量器では一部の国でこのモードを選択できません。

### **1個あたりの重量(入力値)で基準重量を決定する場合**

- 1 キーを押して**PCS.WGT**を選択します。
- 2 ←キーを押して、確定します。
- 3 **+** キーと キーで基準重量を設定します。押し続 けるとスピードが上がります。
- 4 →キーを押して、確定します。

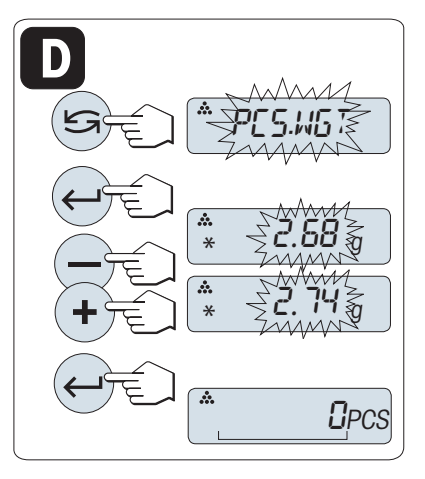

### **法定計量**

特定計量器では一部の国でこのモードを選択できません。

### **基準重量の計量モードと入力モードの切り替え方法**

- 5キーを押すと、基準重量の計量モードと入力 モードの切り替えができます。
- ð 計量モードから入力モードへ切り替える場合 は、計量値が転送します。

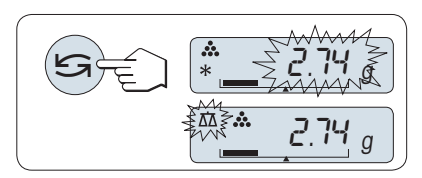

# **備 考**

60 秒間天びんを操作しなかったり、**C**を押すことによって、天びんは一つ前のアプリケーション に戻ります。

**設定が完了すると天びんは準備完了です。**

### **個数計数と単純計量の切り替え**

- いつでも5キーを使用して、個数表示、重量単 位**UNIT 1**、**RECALL** 値(アクティブである場 合)、重量単位**UNIT 2**(**UNIT 1**と異なる場合)の 間で切り替えることができます。

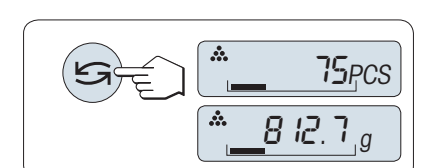

- **RECALL**では、直近の安定計量値とアスタリスク (\*)、メモリ**M**記号を5秒間表示します。印字はできません。
- 基準重量は、最低量で、 天びん最小表示の10 倍(10 digits)、最小個数重量\*1d (1 digit)必要で す。

\* \* 一部の国の特定計量器の場合のみ: 最低 3e

• 基準重量は、次に変更があるまでメモリされます。

### **アプリケーションの終了**

を長押しすると、アプリケーションを終了して、計量アプリケーションへ戻ります。

# **6.2 パーセント計量**

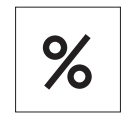

**パーセント計量**では基準重量とサンプル重量の割合を% で表示します。

**要件: PERCENT**機能が**Fx** キーに割り当ててある必要があります。ACVANCEDメニ ューの項目**ASSIGN:F**x、**工場出荷時設定:** F2を参照してください。

− 適切に割り振った **Fx** キーを長押しすると、 **PERCENT**機能が有効になります。

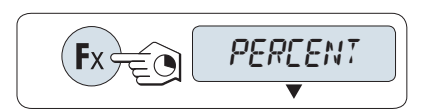

**パーセント計量モードではまず基準重量を決定する必要があります。決定の方法は次の2つで す。**

- **A 入力値 (100%)** で基準重量を決定する
- **B 計量値 (100%)** で基準重量を決定する

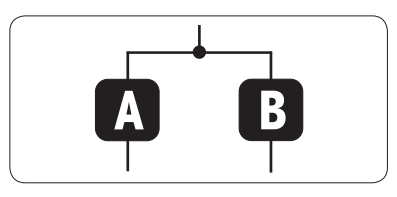

### **入力値 (100%) で基準重量を決定する場合**

- 1 →キーを押してマニュアルモードを選択しま す。
- 2 **+** キーと キーで基準重量 (100%) を設定しま す。押し続けるとスピードが上がります。
- 3 ▲キーを押して、確定します。

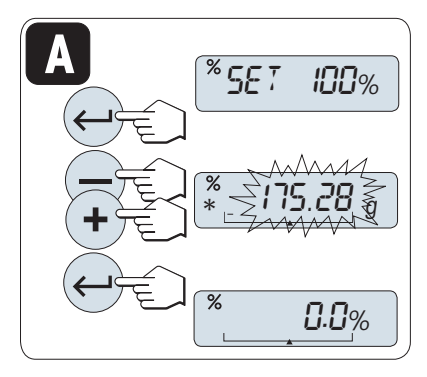

### **計量値 (100%) で基準重量を決定する場合**

- 1 → 0/T ←を押して天びんをゼロ点に戻します。 風袋計量皿に風袋を載せて、→0/T←を押し、 風袋引きをします。
- 2 サンプルを計量皿に載せます (100%)。基準重量 は少なくとも +/- 10d である必要があります。
- 3 ←キーを押して、確定します。

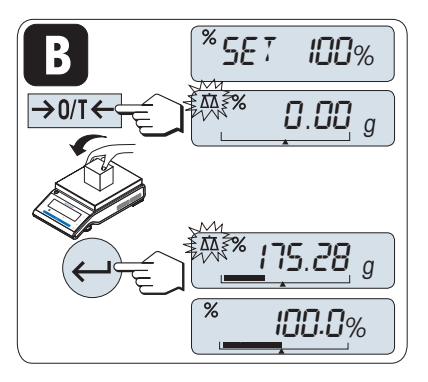

### **基準重量の計量モードと入力モードの切り替え方法**

- − 5キーを押すと、基準重量の計量モードと入力 モードの切り替えができます。
- ð 計量モードから入力モードへ切り替える場合 は、計量値が転送します。

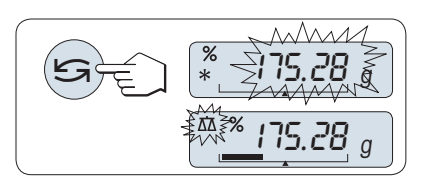

**備 考**

60 秒間天びんを操作しなかったり、**C**を押すことによって、天びんは一つ前のアプリケーション に戻ります。

**設定が完了すると天びんは準備完了です。**

**パーセント計数と単純計量の切り替え**

- いつでも5 を押して、パーセント表示、重量単 位 **UNIT 1**、**RECALL**値(アクティブである場 合)、重量単位 **UNIT 2**(**UNIT 1**と異なる場合) の間で表示を切り替えることができます
- **RECALL**では、直近の安定計量値とアスタリスク (\*)、メモリ**M**記号を5秒間表示します。印字はで きません。
- 基準重量は、次に変更があるまでメモリされま す。

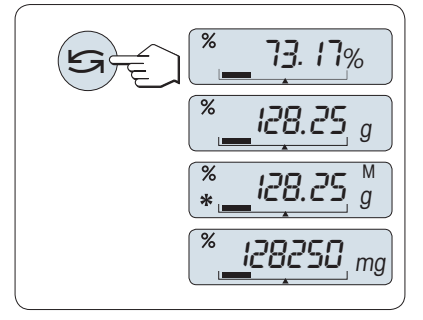

**アプリケーションの終了**

を長押しすると、アプリケーションを終了して、計量アプリケーションへ戻ります。

# **6.3 統計**

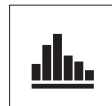

**統計**モードでは、一連の計量値から統計値を得ることができます。サンプルの個 数は1 個から999 個まで選択できます。

**要件: STAT**機能が**Fx** キーに割り当ててある必要があります。ADVANCEDメニューの 項目**ASSIGN:F**xを**参照**してください。プリンタに接続するとより便利に調合アプリ ケーションを使用できます。

- 1 適切に割り振った **Fx** キーを長押しすると、**STAT** 機能が有効になります。
- 2 前回実施した統計モードの続きからはじめる場 合は キーを押してください。
- 3 新しい統計モードを始めるには、 らを押してく ださい。

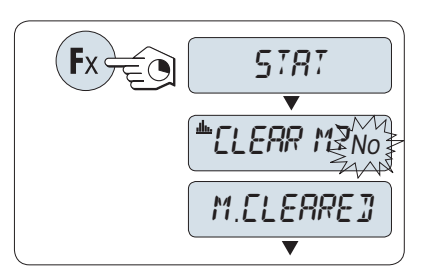

4 **←**を押して Yes を選択してメモリーをクリアに します。

すでに、メモリがクリアされている場合(このアプリケーションの最初の開始時、またはサンプ ルカウンターが0の場合)、メモリクリアの質問は表示されません。

#### **最初のサンプルを計量する**

- 1 →0←を押して天びんをゼロ点に戻します。
- 2 最初のサンプルを計量皿に載せます。
- 3 ← を押します。
	- ð ディスプレイにはカウント **1** -が表示され、 計量値が保存されます。サンプルナンバーと 計量値が印字されます。
- 4 サンプルカウンターが表示されている場合、**C** キーを長押しすると元の画面に戻ります。
- 5 最初のサンプルを取り除きます。

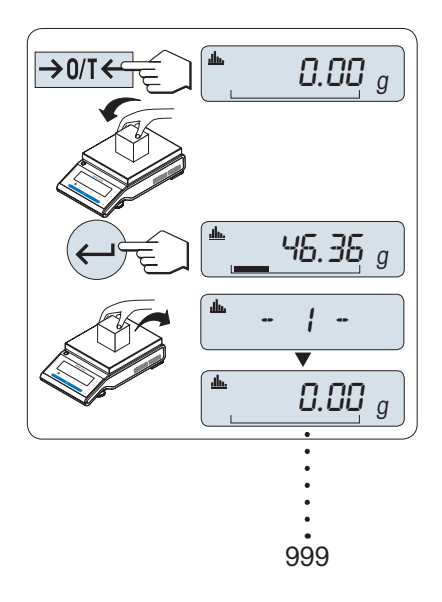

#### **2個目以降のサンプルを計量する**

最初のサンプルと同じ要領で2個目以降のサンプルを計量します。

- 1…999 個までのサンプルを計量できます。
- 2 個目以降のサンプルは、今まで計量した計量値の平均値の70% –130% 以内であることが必要 です。サンプルが条件を満たさない場合は、**OUT OF RANGE**が表示されます。

### **結果**

− サンプルの数字が2以上の場合は具を押します。

ð 結果が表示され印字されます。

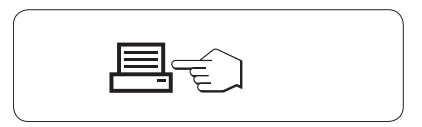

50| アプリケーション ジョー・ジョー ジュエリーセミミクロ天びん

### **統計結果の表示**

- 1 ←キーを押すと次の調合パラメータが表示されます。
- 2 **C**キーを押すと統計結果表示を解除でき、次の計量を続けます。

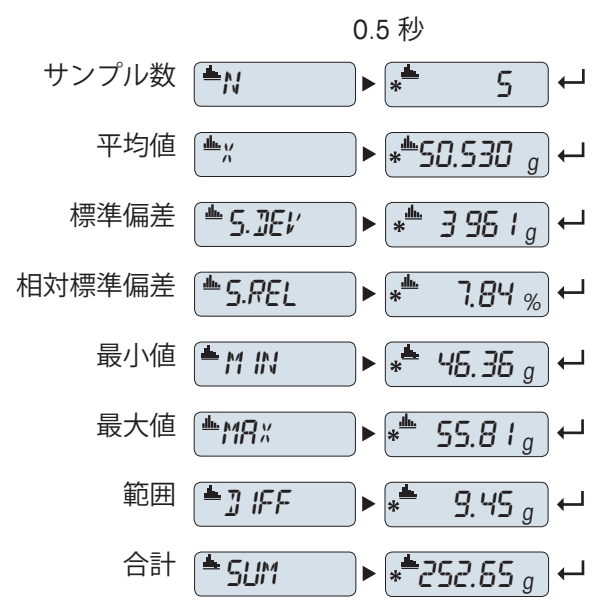

### **アプリケーションの終了**

を長押しすると、アプリケーションを終了して、計量アプリケーションへ戻ります。

# **6.4 合計**

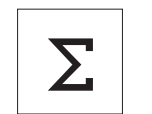

軽量アプリケーション - **合計**モードでは、計量するサンプルの合計を表示しま す。サンプルの個数は、1 から999個まで選択できます。

**要件: TOTALING**機能が**Fx** キーに割り当ててある必要があります。ADVANCEDメニ ューの項目**ASSIGN:F**xを**参照**してください。

- 1 適切に割り振った **Fx** キーを長押しすると、 **TOTALING**機能が有効になります。
- 2 新しい合計評価を始めるには、 または (**+** or **-**) を押してください。
- 3 **←** | を押して Yes を選択してメモリーをクリアに します。
- 4 → 0/T ←を押して天びんをゼロ点に戻します。 すでに統計カウンターが0になっている場合は、メ モリクリアの質問は表示されません。

### **サンプルを計量する**

- 1 →0←を押して天びんをゼロ点に戻します。風袋 計量皿に風袋を載せて、→T←を押し、風袋引き をします。
- 2 最初のサンプルを計量皿に載せます。
- 3 ← を押します。
	- ð ディスプレイにはカウント **1** -が表示され、 計量値が保存されます
- 4 サンプルカウンターが表示されている場合、**C** キーを長押しすると元の画面に戻ります。
- 5 最初のサンプルを取り除きます。 ð ディスプレイの表示は0に戻ります。

# **2個目以降のサンプルを計量する**

最初のサンプルと同じ要領で2個目以降のサンプルを計量します。

• 1…999 個までのサンプルを計量できます。

### **結果**

**統計結果の表示**

− サンプルの数字が2以上の場合は具を押します。 ð 結果が表示され印字されます。

1 ← あ押すと合計パラメータが表示されます。

2 **C**を押すとキャンセルできます。

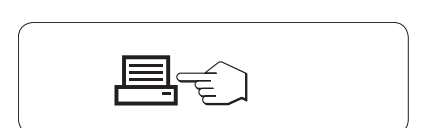

# $Fx$ TOTALING CLEAR M3 M .CLEARED  $\rightarrow$  0/T 0.00 <sup>g</sup>

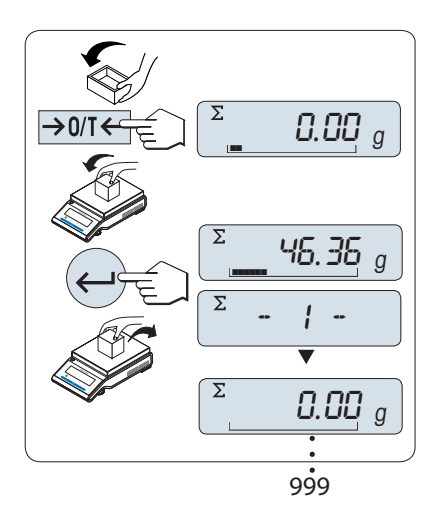

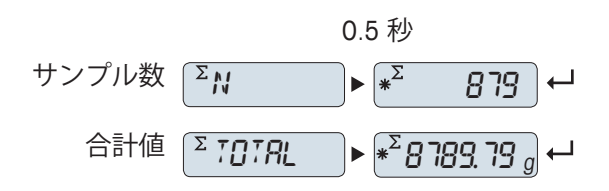

# **アプリケーションの終了**

を長押しすると、アプリケーションを終了して、計量アプリケーションへ戻ります。

# **6.5 計量アプリケーション-任意係数**

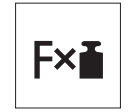

**任意係数**アプリケーションを使用すると、重量値(g)に定義した係数を掛けて(結果 = 任意係数 \* 重量)、設定した小数点以下桁数まで表示します。

**要件: FACTOR M**機能が**Fx** キーに割り当ててある必要があります。ADVANCEDメニ ューの項目**ASSIGN:F**xを**参照**してください。

− 適切に割り振った **Fx** キーを長押しすると、 **FACTOR M**機能が有効になります。

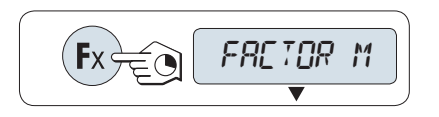

#### **任意係数の設定**

設定する係数が許容範囲を超えると、**FACTOR OUT OF RANGE**というエラーメッセージが表示されま す。

- 1 **SET.F.MUL**の表示が出たら、41キーを押します。
	- ð デフォルト値の係数、1かまたは一番最後に 保存された係数が表示されます。
- 2 ちキーを押して、入力する桁を選択します。 ð 変更可能な桁は、点滅で表示されます。
- 3 数字を変更するために、**+** を押してスクロール アップし、– を押してスクロールダウンします。
- 4 ← キーを押すと完了します(自動承諾はできま せん)。

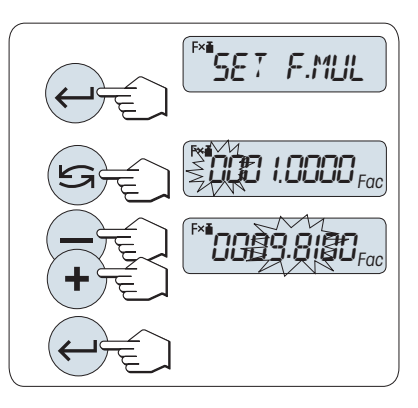

### **表示目盛りステップの選択**

次に任意係数モードで表示する計算値の目盛りステップの設定をします。**SET.STEP**の設定画面で、 ディスプレイに表示する目盛りステップを変更できます。表示可能な目盛りステップか、前回設 定した目盛りステップが表示されます。

表示が可能な目盛りステップは、設定した係数と、天びんの最小表示に依存します。設定可能な 範囲外の数値を入力すると、**STEP OUT OF RANGE**のエラーメッセージでお知らせします。

- 1 **SET.STEP**の表示が出たら、←→キーを押します。
- 2 5キーを押して、入力する桁を選択します。 ð 変更可能な桁は、点滅で表示されます。
- 3 数字を変更するために、**+** を押してスクロール アップし、– を押してスクロールダウンします。
- 4 →キーを押すと完了します(自動承諾はできま せん)。

60 秒間天びんを操作しなかったり、**C**を押すことに よって、天びんは一つ前のアプリケーションに戻り ます。

**設定が完了すると天びんは準備完了です。**

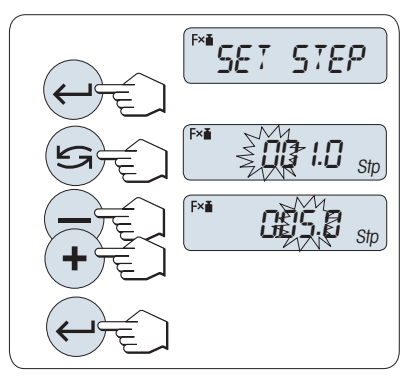

### **計量方法**

- 1 →0/T←を押して天びんをゼロ点に戻します。
- 2 サンプルを計量皿に載せます。
- 3 計量結果を読み取ります。
	- ð 設定した数値を計量値で割った値を、設定し た桁数表示します。単位は表示されません。
- 4 サンプルを取り除きます。

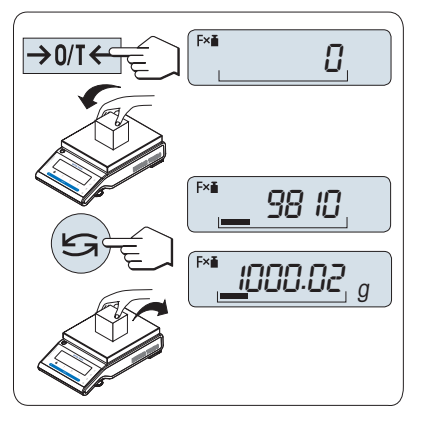

### **任意係数の計算値と計量値の切り替え**

**− いつでも S を押して、パーセント表示、重量単位 UNIT 1、RECALL値(アクティブである場** 合)、重量単位 **UNIT 2**(**UNIT 1**と異なる場合)の間で表示を切り替えることができます

### **アプリケーションの終了**

を長押しすると、アプリケーションを終了して、計量アプリケーションへ戻ります。

# **6.6 計量アプリケーション-商係数**

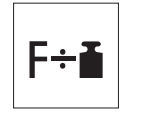

**商係数**モードでは、定義した係数を計量値で割って表示します(表示値=係数/計量 値)。

**要件: FACTOR D**機能が**Fx** キーに割り当ててある必要があります。ADVANCEDメニ ューの項目**ASSIGN:F**xを**参照**してください。

− 適切に割り振った **Fx** キーを長押しすると、 **FACTOR D**機能が有効になります。

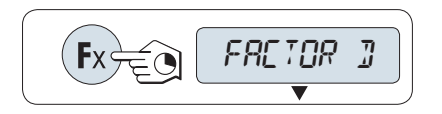

SET F.DIV

**Q@O I.OOOO<sub>Fac</sub>** 

00\$9.8 IOOFac

### **任意係数の設定**

商係数の設定値が許容範囲を超えると、**FACTOR OUT OF RANGE**というエラーメッセージが表示され ます。

- 1 **SET.F.DIV**の表示が出たら、←→キーを押します。
	- ð デフォルト値の係数、1かまたは一番最後に 保存された係数が表示されます。
- 2 5キーを押して、入力する桁を選択します。 ð 変更可能な桁は、点滅で表示されます。
- 3 数字を変更するために、**+** を押してスクロール アップし、– を押してスクロールダウンします。
- 4 →キーを押すと完了します(自動承諾はできま せん)。

### **表示目盛りステップの選択**

次に任意係数モードで表示する計算値の目盛りステップの設定をします。**SET.STEP**の設定画面で、 ディスプレイに表示する目盛りステップを変更できます。表示可能な目盛りステップか、前回設 定した目盛りステップが表示されます。

表示が可能な目盛りステップは、設定した係数と、天びんの最小表示に依存します。設定可能な 範囲外の数値を入力すると、**STEP OUT OF RANGE**のエラーメッセージでお知らせします。

- 1 **SET.STEP**の表示が出たら、←キーを押します。
- 2 5キーを押して、入力する桁を選択します。 ð 変更可能な桁は、点滅で表示されます。
- 3 数字を変更するために、**+** を押してスクロール アップし、– を押してスクロールダウンします。
- 4 →キーを押すと完了します(自動承諾はできま せん)。

60 秒間天びんを操作しなかったり、**C**を押すことに よって、天びんは一つ前のアプリケーションに戻り ます。

**設定が完了すると天びんは準備完了です。**

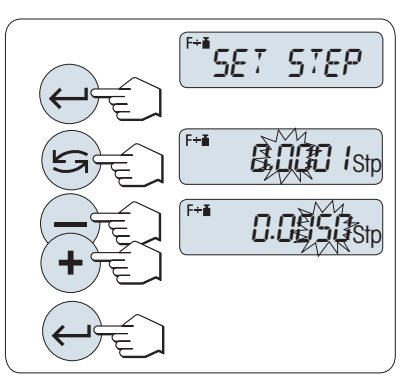

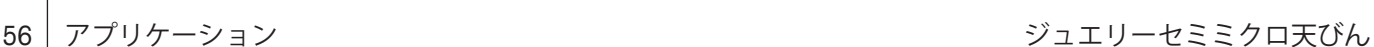

### **計量方法**

- 1 →0/T←を押して天びんをゼロ点に戻します。
- 2 サンプルを計量皿に載せます。
- 3 計量結果を読み取ります。
	- ð 設定した数値を計量値で割った値を、設定し た桁数表示します。単位は表示されません。
- 4 サンプルを取り除きます。

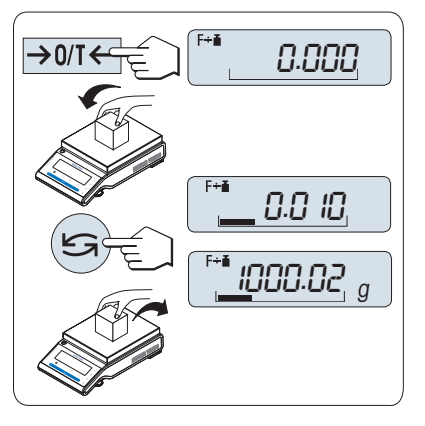

### **任意係数の計算値と計量値の切り替え**

**− いつでも S を押して、パーセント表示、重量単位 UNIT 1、RECALL値(アクティブである場** 合)、重量単位 **UNIT 2**(**UNIT 1**と異なる場合)の間で表示を切り替えることができます

### **アプリケーションの終了**

を長押しすると、アプリケーションを終了して、計量アプリケーションへ戻ります。

# **6.7 密度**

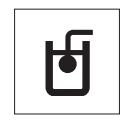

**密度**アプリケーションを使用すると、固体や液体の密度を測定することができま す。密度測定は、流体の中にある物体には物体が押しのけた部分の流体の重さに 等しい浮力が働くという**アルキメデスの原理**を利用して行われます。

固体の密度を測定するために、オプションの密度測定キットのご利用をお薦めし ます。このキットには、便利で正確な密度測定に必要なすべての付属品と補助品 が含まれています。液体の密度を測定するには、シンカーが別途必要です。これ は、メトラー・トレドのアクセサリーとして取り扱っています。

### **密度測定を実行する際の注意事項**

- 床下計量で計量する際は、ハンガーを使用してください。
- メトラー・トレドのプリンタが天びんに付属の場合、設定は自動的に記録され ます。

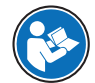

密度測定キットに付属の取扱説明書をご覧になることをお薦めしま す。

**要件: DENSITY**機能が**Fx** キーに割り当ててある必要があります。ADVANCEDメニュー の項目**ASSIGN:F**xを**参照**してください。密度計算キットがインストールされます。

− 適切に割り振った **Fx** キーを長押しすると、 **DENSITY**機能が有効になります。

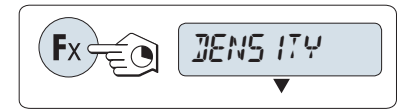

### **密度測定方法の設定**

- 1 以下から選択します: **SOLID**。固体の密度測定機能、または **LIQUID**。シンカーによる液体密度の測定機能。
- 2 ←キーを押して、確定します。

### **ユーザーガイダンスと計量の表示の切り替え方法**

− ユーザーガイダンスと計量の表示を切り替える には、55を押します。

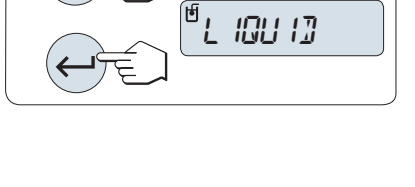

<sup>0</sup>50L IJ

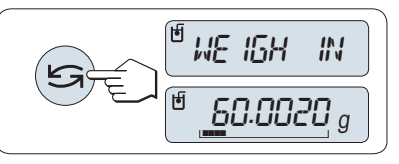

### **アプリケーションの終了**

を長押しすると、アプリケーションを終了して、計量アプリケーションへ戻ります。

# **6.7.1 固体の密度測定**

### **置換液のパラメータの設定**

- メソッドSOLIDが設定されています。
- 1 または (**+** か **-**)を押して、 置換液を選択しま す。

**H-2-O** は蒸留水、**ETHANOL**または**FREE**は自由に定 義できる置換液です。

2 レキーを押して、確定します。

## **置換液に水やエタノールを選択した場合**

- 1 置換液の現在の温度(サーモメーターから読み取 った値)を入力してください。
- 2 **+** キーまたは キーを使用して値を変更します。 温度範囲は10 °Cから30.9 °Cまでです。
- 3 →キーを押して、確定します。

10°Cから30.9°Cの範囲にある蒸留水およびエタノー ルの密度が、天びんに保存されています。

### **自由に定義できる置換液を選択した場合**

- 1 現在の温度(サーモメーターからの値)での置 換液の密度を入力してください。
- 2 5キーを押して、入力する桁を選択します。 ð 変更可能な桁は、点滅で表示されます。
- 3 数字を変更するために、**+** を押してスクロール アップし、– を押してスクロールダウンします。
- 4 ノキーを押して、確定します。

60 秒間天びんを操作しなかったり、**C**を押すことによって、天びんは一つ前のアプリケーション に戻ります。

### **設定が完了すると天びんは準備完了です。**

天びんの風袋はいつでも可能です。

天びんに次の指示が表示されます: **PRESS ENTER TO START**.

- − キーを押して、開始します。
- ð 風袋/ゼロが実行されます。

天びんで**WEIGH IN AIR**大気中での固体の重量を測定 するよう指示が出されます。

1 固体をのせます。

2 4キーを押して、測定を開始します。 **WEIGH IN LIQUID**置換液での固体の重量を測定するよ う天びんから指示が出されます。

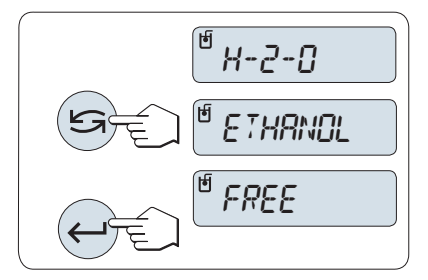

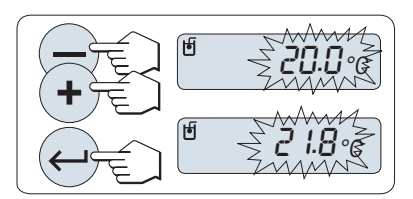

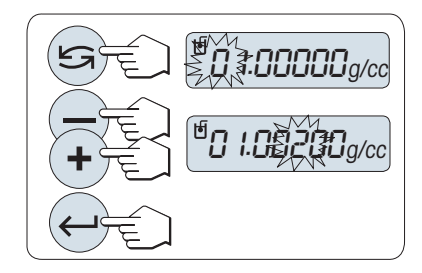

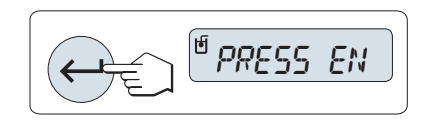

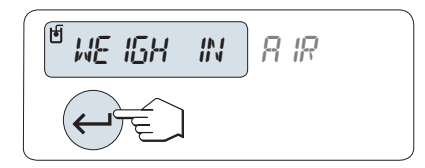

- 1 固体をのせます。
- 2 ←キーを押して、測定を開始します。 ð 測定された個体の密度が天びんに表示されま す。

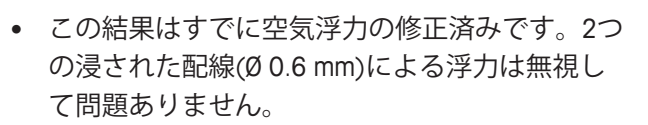

− **C**を押すと、天びんは**PRESS ENTER TO START**に戻 ります。

### **結果**

- − を押します。
	- □ 結果が印字されます。

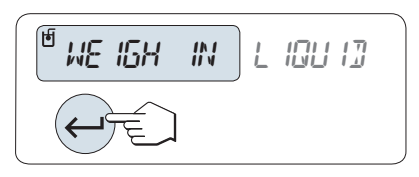

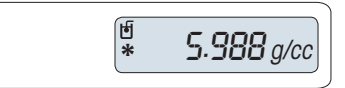

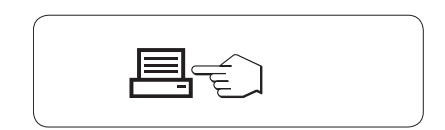

# **6.7.2 液体の密度測定**

# **シンカーのディスプレイスメント体積の設定**

- メソッドLIQUIDが設定されています。
- 1 <ユキーを押して初期値10.0 cm<sup>3</sup>を選択するか、必要に応じて変更します。
- 2 ちキーを押して、入力する桁を選択します。 ð 変更可能な桁は、点滅で表示されます。
- 3 数字を変更するために、**+** を押してスクロール アップし、– を押してスクロールダウンします。
- 4 →キーを押して、確定します。

60 秒間天びんを操作しなかったり、**C**を押すことに よって、天びんは一つ前のアプリケーションに戻り ます。

### **設定が完了すると天びんは準備完了です。**

天びんの風袋はいつでも可能です。

天びんに次の指示が表示されます: **PRESS ENTER TO START**.

− キーを押して、開始します。

**WEIGH IN AIR**空気中でのシンカーの重量を測定する よう天びんから指示が出されます。

1 シンカーを配置します。

2 ←キーを押して、測定を開始します。

**WEIGH IN LIQUID**液体中でのシンカーの重量を測定す るよう天びんから指示が出されます。

1 ビーカーに液体を入れます。シンカーが液体に 少なくとも1 cm浸かり、容器に気泡がないこと を確認してください。

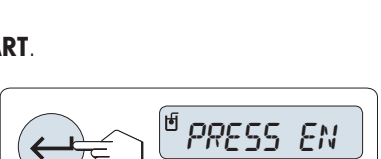

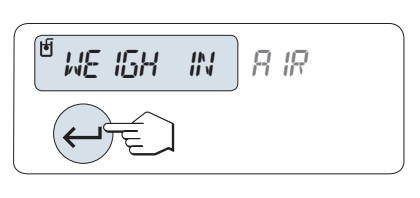

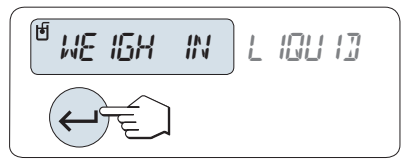

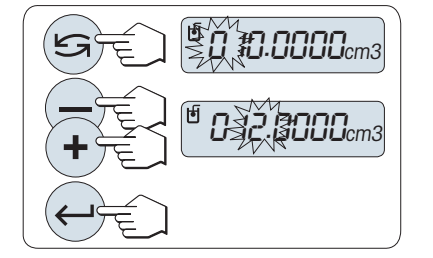

2 4キーを押して、測定を開始します。

ð 現在の気温(サーモメーターの値)での液体密度が天びんに表示されます。

• この結果はすでに空気浮力の修正済みです。浸 かったシンカーの配線 (Ø 0.2 mm) による浮力は 無視して問題ありません。

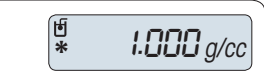

− **C**を押すと、天びんは**PRESS ENTER TO START**に戻 ります。

**結果**

- − を押します。
	- □ 結果が印字されます。

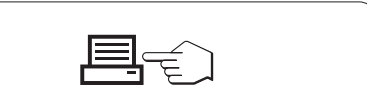

 $V = \alpha \frac{A-B}{\rho_0 - \rho_1}$ 

# **6.7.3 密度算出用の公式**

**DENSITY**アプリケーションは以下に示した公式に基づいています。

**空気密度の補正ありの固体密度の測定用公式**

$$
\rho = \frac{A}{A-B} (\rho_0 - \rho_L) + \rho_L
$$

- = サンプルの密度
- A = 大気中のサンプルの重量
- B = 置換液中のサンプルの重量
- V = サンプルの体積
- $\rho_0$  = 置換液の密度
- $ρ<sub>1</sub>$  = 大気の密度 (0.0012 g/cm3)
- = 調整重量の大気の浮力を考慮に入れるための重量の補正ファクター (0.99985)

#### **空気密度の補正ありの液体の比重測定用公式**

$$
\rho = \alpha \frac{P}{V} + \rho_L
$$

- $\rho$ = 液体の比重
- P = 置換液の重量
- V = シンカーの体積
- = 空気の密度 (0.0012 g/cm<sup>3</sup>)
- = 調整重量の大気の浮力を考慮に入れるための重量の補正ファクター (0.99985)

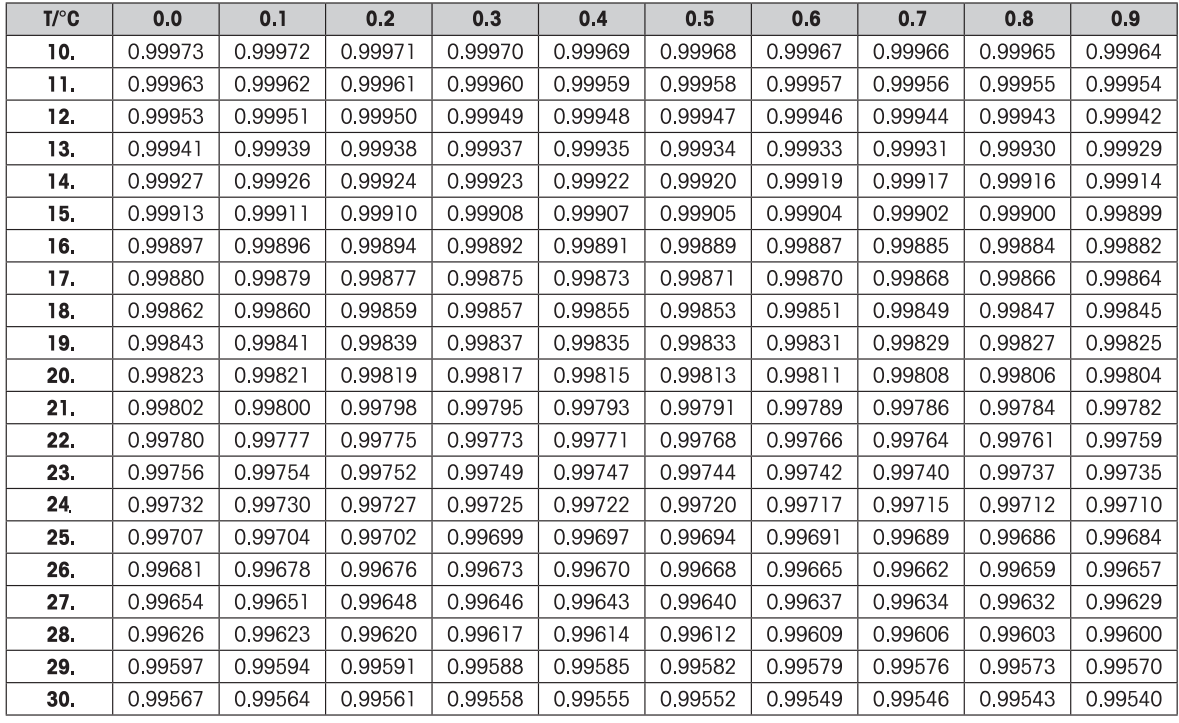

「米国物理学会ハンドブック」に基づくH<sub>2</sub>Oの密度(g/cm<sup>3</sup>)。

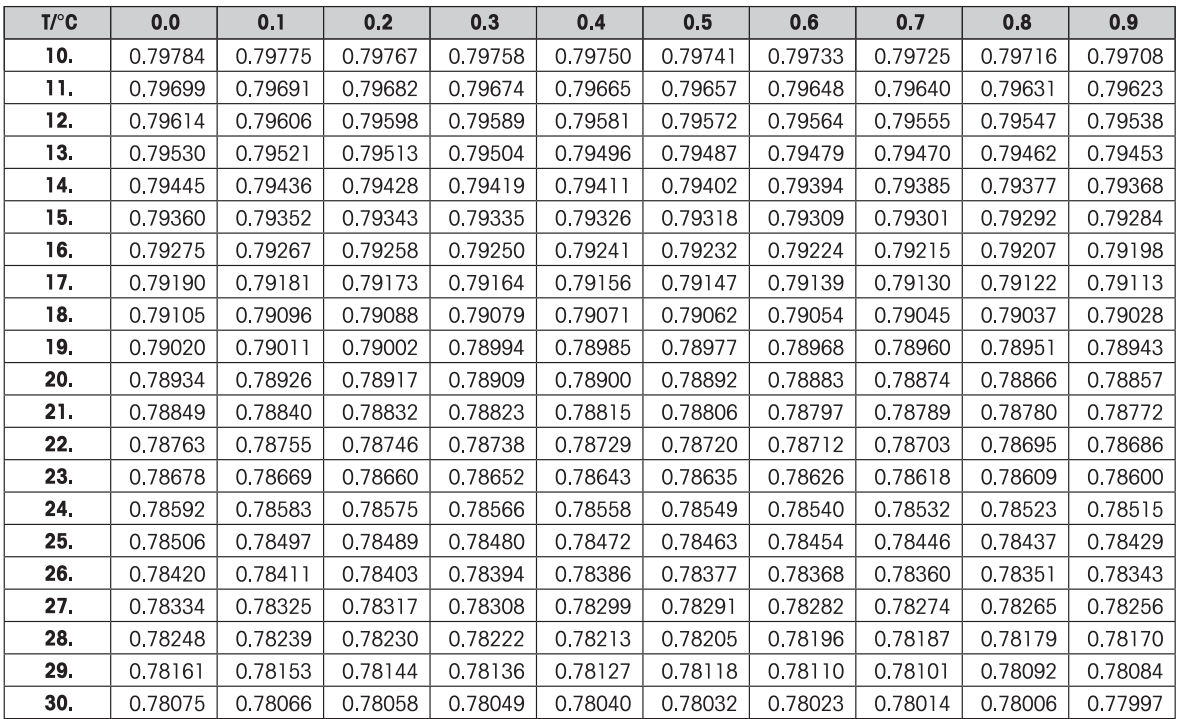

「米国物理学会ハンドブック」に基づくC<sub>2</sub>H<sub>5</sub>OHの密度(g/cm<sup>3</sup>)。

# **6.8 日常点検**

 $\mathbb{F}$ 

**日常点検**アプリケーションは、天びんの感度点検を実施できます。定期的な感度 や日常点検に関する詳細情報は、 <http://www.mt.com/gwp>の**GWP**® (**G**ood **W**eighing **P**ractice) を参照してください。 GWPでは日常点検方法を推奨します。

- 日常点検の方法
- 日常点検の頻度
- 日常点検を効率的に実施するために

点検用分銅に関しては<http://www.mt.com/weights>をご**参照**ください。

#### **要件**

- **R. TEST**機能が**F3** キーに割り当ててある必要があります。ADVANCEDメニューの 項目**ASSIGN:F3**を参照してください。
- 結果表示のために、プリンターに接続することをお勧めします。
- 1 適切に割り振った **Fx** キーを長押しすると、**R. TEST**機能が有効になります。
- 2 または(**+** または **-**)を押して、**No** または **Yes** を 切り替えてテストの風袋重量を使用します。
- 3 ←キーを押して、確定します。

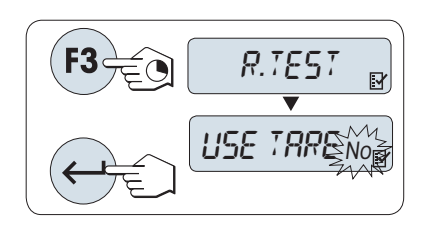

- 4 → 0/T ←キーを押してゼロ設定または風袋引き します。
- 感度の点検は風袋を使用しないことをお勧めします。(**工場出荷時設定: No**)。
- 風袋を使用する場合: 風袋と分銅の合計重量が天びんのひょう量を超えないようご注意くださ い。

### **テスト分銅の重量を設定する**

工場出荷時設定では、 GWP® の推奨に従い、天びんのひょう量未満で一番質量の大きいOIML 分銅 が設定されています。

- 1 **+** キーと キーで数値を変更します。押し続け るとスピードが上がります。
- 2 ←キーを押して、確定します。

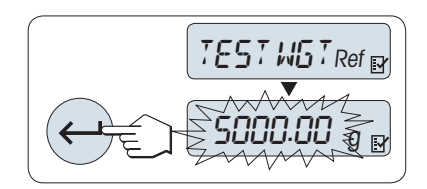

### **管理限界設定**

管理限界の工場出荷時設定: 分銅の重量 × プロセス許容誤差 /2 印字 5000 g  $\times$  0.1% / 2 = 2.50 g。

- 1 **+** キーと キーで数値を変更します。押し続け るとスピードが上がります。
- 2 山キーを押して、確定します。

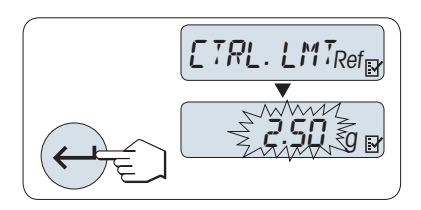

### **警告限界設定**

警告限界の工場出荷時設定: 警告限界=管理限界 / 安全係数 印字 2.5 g / 2 = 1.25 g

- 1 **+** キーと キーで数値を変更します。押し続け るとスピードが上がります。
- 2 ←キーを押して、確定します。

管理限界と警告限界の工場出荷時設定値は、GWP の推奨に基づいています。これらの値は、プロセス 許容誤差0.1%、安全係数 2 の場合の値です。

# **設定が完了すると天びんは準備完了です。**

点検用の分銅は、天びん周辺温度になじませておく必要があります。

- 1 →キーを押して、開始します。 ð ディスプレイに表示されるガイダンスに従い ます。
- 2 点検用分銅値が点滅しているときは、点検用分 銅(表示された値)を読み込んでいます。
- ð 計量皿から分銅を取り除くとデータが印字され ます。

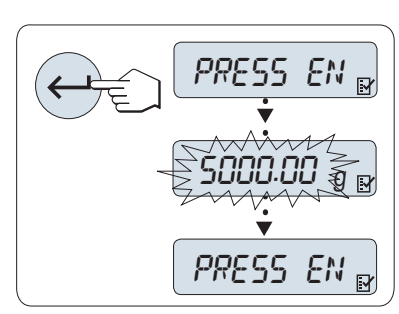

WARN. LMT Refer

1.25 <sup>g</sup>

### **点検を終わる**

− キーを長押しすると、日常点検モードを終了し、他の計量アプリケーションに移行します。

### **警告限界、管理限界がFAILEDになった場合**

感度テスト(日常点検)に関する手順書に日常点検で限界を超えた場合の情報を記載しています。

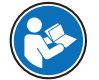

これらのSOPのダウンロードバージョンは、<http://www.mt.com/gwp>のリンク[http://http://](http://www.mt.com/ch/en/home/library/operating-instructions/laboratory-weighing/free_standard_operating_procedures_for_balance_straightforward_testing.html) [www.mt.com/ch/en/home/library/operating-instructions/laboratory-weighing/](http://www.mt.com/ch/en/home/library/operating-instructions/laboratory-weighing/free_standard_operating_procedures_for_balance_straightforward_testing.html) [free\\_standard\\_operating\\_procedures\\_for\\_balance\\_straightforward\\_testing.html](http://www.mt.com/ch/en/home/library/operating-instructions/laboratory-weighing/free_standard_operating_procedures_for_balance_straightforward_testing.html)で検索してくださ い。

### **SOP(手順書)の内容**

- 準備
- 点検方法
- 評価
- 逸脱
	- 警告限界が**FAILED**になった場合
	- 管理限界が**FAILED**になった場合

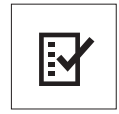

**自己診断**モードでは、天びんの性能を簡易的に点検したり、天びん情報を印字し たりできます。天びんのエラーを迅速に、効率的に発見することができます。 **要件:** 結果を表示するために、天びんをプリンタかPC に接続する必要がありま す。

- 1 **ADVANCED**メニューを立ち上げます。
- 2 <br /> **A** 本押してDIAGNOSE機能を有効にします。
- 3 5キーを押して、実施する点検項目を選択します。

### **6.9.1 繰り返し性テスト**

繰り返し性テストでは内蔵分銅を使用して、設定した回数の繰り返し性テストを実施します。 **備 考:** 内蔵分銅搭載モデルのみ

- 1 ←ボタンを押して、 繰返し性テストREPEAT.Tを呼び出します。 ð **R. TST.** 10がディスプレイに表示されます。
- 2 **+** または**–**を押して、繰り返し性テストの実施回数(点滅)を入力します。入力可能な値は 5、 10(工場出荷時設定)、20、50、100 回です。
- 3 ←キーを押して、テストを開始します。 ð テスト中は、メッセージ **RUNNING REPEAT TEST**がディスプレイに表示されます。
- 4 昌キーを押すと、テスト情報を印字されます。
- 5 ← キーを押すと、ディスプレイに次のリストが表示されます。
- 6 **C**キーを押すと、テストは中止されます。
- ð 天びんは **DIAGNOSE**モードに戻ります。

### **天びん情報の表示例**

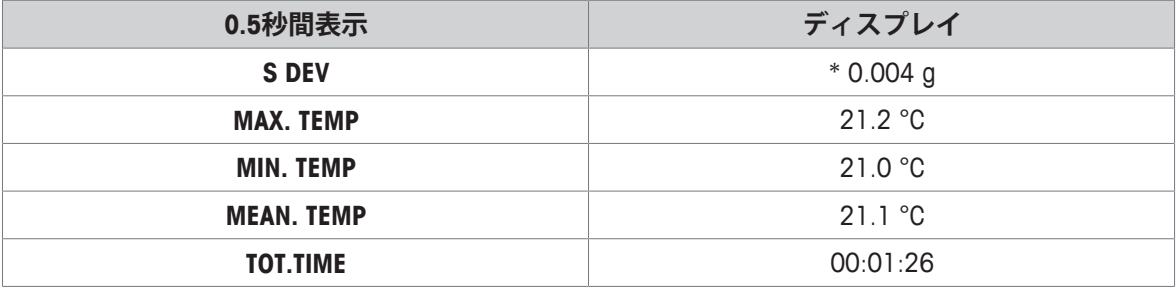

**例**

繰り返し性テストは天びんが正常に起動しているかを確認するツールです。下記の使用が考えら れます。

### • **天びんの機能を確認する**

- 据付時に据付時のドキュメントとともに印字して保存する。
- メンテナンスレポートの作成時に、ドキュメントとともに印字して保存する。
- 計量パフォーマンスの劣化が認められた場合、印字して修理に出す。
- **最適な環境設定をする場合にENVIRON.**のセクションをご**参照**ください。

風や振動など、天びん周辺の環境に合わせて設定します。環境設定で、**STABLE**、**STANDARD**、 および**UNSTABLE**を選択した場合の繰り返し性テストの所要時間を計測します。所要時間が一番 短かった設定がもっとも適切な環境設定になります。

# **6.9.2 ディスプレイテスト**

ディスプレイテストでは天びんのディスプレイを点検できます。

- 1 <del>↓</del>キーを押して、DISPLAYを開始します。
	- ð ディスプレイに点灯可能なすべてのセグメントやアイコンが点灯します。
- 2 具キーを押すと、テスト情報を印字されます。
- 3 **C**キーを押すと、テストは中止されます。
- **⇒ 天びんは DIAGNOSEモードに戻ります。**

### **6.9.3 キーテスト**

キーテストでは天びんのキーが正しく働くかを確認します。

- 1 <del>↓ キ</del>ーを押して、KEYPAD Tを開始します。
	- ð 各キーのテスト中は**KEY TEST PRESS KEY TO BE TESTED**がディスプレイに表示されます。
- 2 各キーを短く押します。天びんのキーを押すと、シグナル音が鳴り、ディスプレイに**OK**が表示 されます。
- 3 **C**キーを2回押すと、テスト情報が印字されます。
	- ð テストは中止されて、天びんは**DIAGNOSE**モードに戻ります。テストを中止するまでに、な にもキーが押されなかった場合、テスト情報は----で印字されます。

#### **天びん情報の表示例**

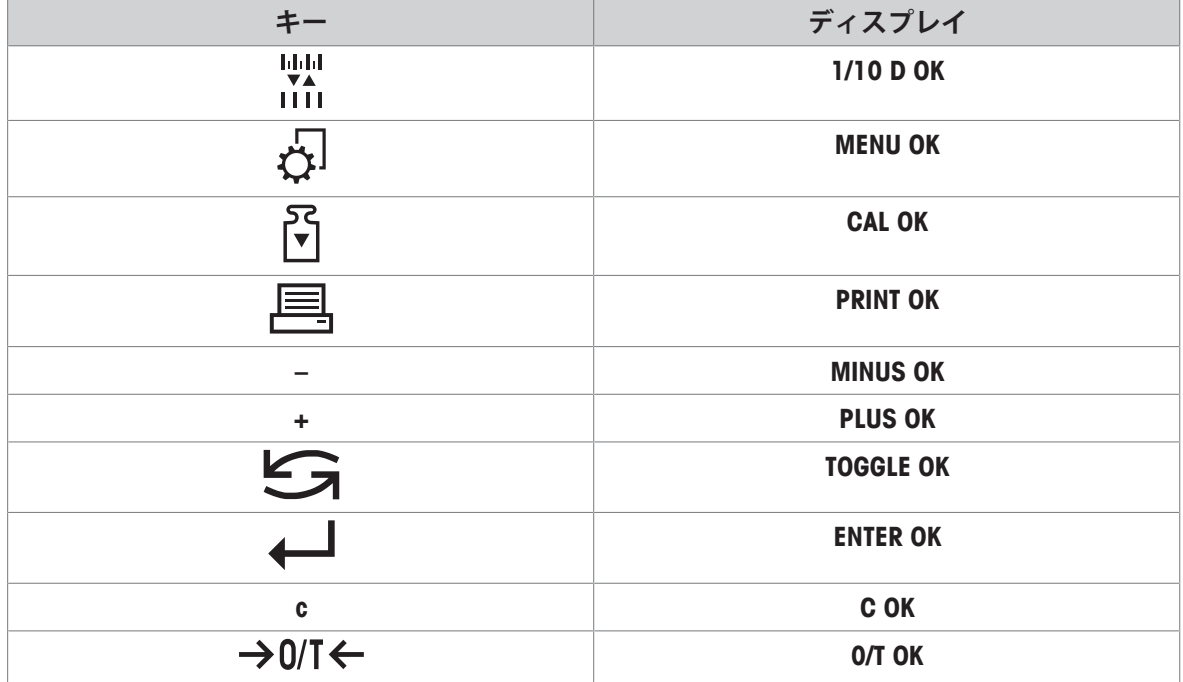

### **6.9.4 モーターテスト**

モーターテストでは天びん内部の校正モーターを試験できます。 **備 考:** 内蔵分銅搭載モデルのみ。

- 1 ←キーを押して、CAL.MOT. Tを開始します。
	- ð モーターテスト中は**RUNNING**がディスプレイに表示されます。モーターテストは天びんによ って自動的に実施され、完了します。テストが終了するとテスト情報が印字されます。
- 2 昌キーを押すと、天びんの履歴が印字されます。
- 3 **C**キーを押すと、テストは中止されます。
- ð 天びんは **DIAGNOSE**モードに戻ります。

### **6.9.5 天びん履歴**

天びん履歴では、これまでの天びんの使用履歴が表示されます。

- 1 **←**キーを押して、BAL.HISTを開始します。
- 2 具キーを押すと、天びんの履歴が印字されます。
- 3 ←キーを押すと、ディスプレイに次の天びん情報が表示されます。
- 4 **C**キーを押すと、テストは中止されます。

ð 天びんは **DIAGNOSE**モードに戻ります。

## **天びん情報の表示例**

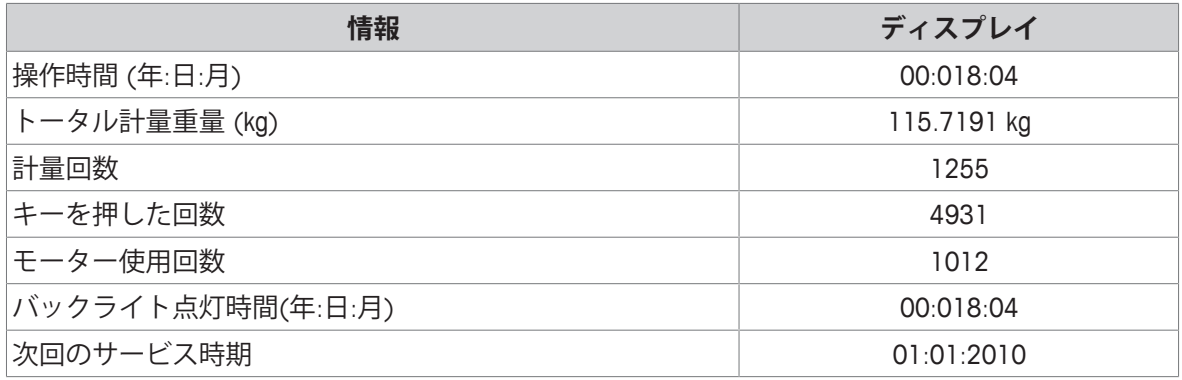

### **6.9.6 校正履歴**

校正履歴モードでは、過去30 回の調整実績を表示および印字できます。メトラー・トレドのサー ビスマン、およびユーザによって実施された調整すべてがカウントされます。

- 1 ←キーを押して、CAL.HISTを開始します。
- 2 具キーを押すと、天びんの履歴が印字されます。
- 3 ←キーを押すと、ディスプレイに次の調整履歴が表示されます。
- 4 **C**キーを押すと、テストは中止されます。
- ð 天びんは **DIAGNOSE**モードに戻ります。

### **天びん情報の表示例**

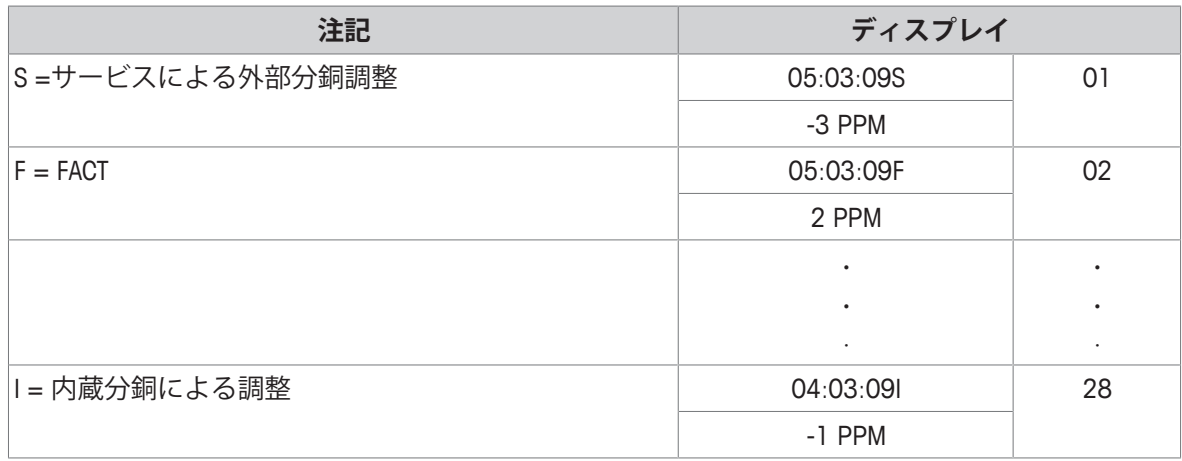

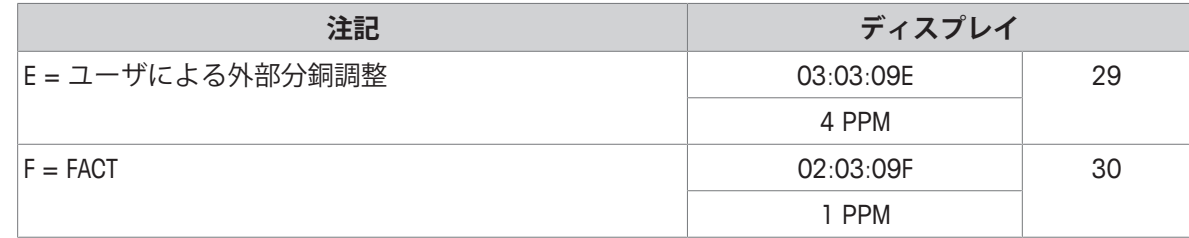

PPM値は、最後に実行されたFACTまたは調整以降の変化を示します。

# **6.9.7 天びん情報**

天びん情報では、お使いの天びんに関する仕様情報を表示できます。

- 1 →キーを押して、BAL.INFOを開始します。
- 2 昌キーを押すと、天びんの履歴が印字されます。
- 3 ←キーを押すと、ディスプレイに次の仕様情報が表示されます。
- 4 **C**キーを押すと、テストは中止されます。
- ð 天びんは **DIAGNOSE**モードに戻ります。

# **天びん情報の表示例**

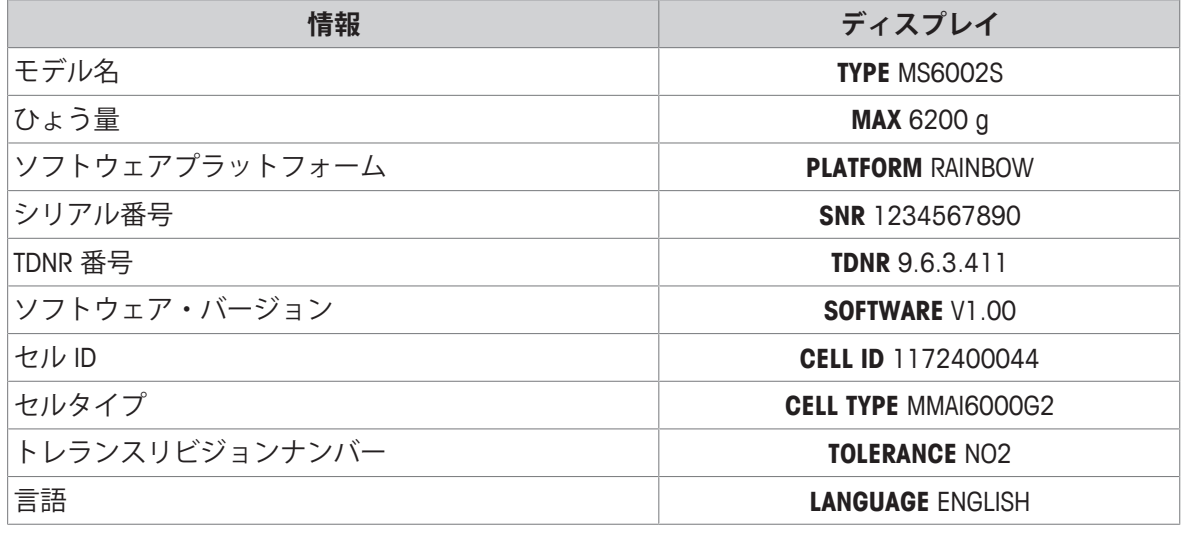

# **6.9.8 サービスプロバイダ情報**

サービスプロバイダ情報を表示します。

- 1 <del>↓</del>キーを押して、PROVIDERを開始します。
	- ð サービスプロバイダ情報が表示されます。
- 2 昌を押します。
- ð サービスプロバイダ情報を印字して、天びんは**DIAGNOSE**モードに戻ります。

# **7 通信機器との接続**

こちらのセクションリストは、天びんがさまざまな周辺機器と通信できるという、いくつかの典 型例です。ほとんどの場合、USBやRS232を使うことができます。このチャプターは、主にUSB設 定に限られています。

# **7.1 USB- インターフェイスおよびインストール**

USBインターフェースを介して天びんに接続する前、および **HOST** または **PC ダイレクト** 機能を使 用する前に、適切なメトラー・トレドUSBドライバーを最初にPCに割り当てる必要があります。 USBドイラバーは、[www.mt.com/labweighing-software-download](https://www.mt.com/labweighing-software-download)から入手できます。ご質問がありまし たら、メトラー・トレド代理店までお問い合わせください。

# **備 考**

メトラー・トレドUSBドライバーをインストールする前にUSB経由で天びんをパソコンに接続する と、Windowsは自動的に間違ったドライバーをインストールします。

### **要件**

- USBデバイスインターフェイスを装備した天びん。
- Microsoft Windows® OS(32ビット/64ビット)を搭載したパソコン: Win 7 (SP1)、Win 8、 Win 10
- ソフトウェアをインストールするための管理者権限
- 天びんのリンクPCにリンクするUSB接続ケーブル

### **USB ドライバをダウンロードします**

- 1 インターネットに接続します。
- 2 [www.mt.com/labweighing-software-download](https://www.mt.com/labweighing-software-download)のウェブサイトにアクセスします。
- 3 「**AdvancedレベルおよびStandardレベルのラボ用天びん向けUSBドライバ**」の「**ドライバをダウ ンロード**」をクリックしてください。
	- ð 指示を記載したポップアップウィンドウが表示されます。
- 4 「**開く**」などをクリックします。

ð 抽出画面が表示されます。

- 5 **MT\_Lab\_Advanced-Standard\_USB\_Driver\_Installer\_v1.24.zip**のファイルを希望する場所で開きま す。
- 6 ダウンロードしたインストールプログラム**MT\_Lab\_Advanced-Standard\_USB\_Driver\_Installer\_v1.24.exe**を右クリックして、**管理者として実行**を選択します。
- 7 安全性に関する警告が表示された場合、Windowsがインストールンの実行をすることを確認し てください。
- 8 **Next(次へ)**をクリックし、インストーラの説明に従います。

### **天びんのインストール**

- 1 天びんのスイッチを**オフ**にします。
- 2 天びんを PCのUSBポートに接続します。
- 3 天びんのスイッチを**オン**にします。

ジュエリーセミミクロ天びん あたい こうしゃ こうしゃ こうしゃ うちゃく 通信機器との接続|69

# **7.2 LabX Direct Balanceを使用し、USBまたはRS232 介して、PCに質量値を送信 してください。**

天びんに表示される数値は、キーボードでタイプするような形式、Windows アプリケーション (Excel や Word など)に入力することができます。 USBまたはシリアルRS232インターフェース経由でデータは転送されます。 単位がついていない計量値が転送されます。

### **要件**

- Microsoft Windows® OS(32ビット/64ビット)を搭載したパソコン: Win 7 (SP1)、Win 8、 Win 10
- RS232シリアル・インターフェイスまたはUSB。
- SerialPortToKeyboardソフトウェアをインストールするための管理者権限(RS232を介してデータ が送られた場合)
- Windows アプリケーション(Excel など)。
- ケーブルRS232 またはUSBを介して、天びんとPC間に接続

# **7.2.1 USB2を介したPC ダイレクト**

天びんの計量データをExcel などのアプリケーションに転送する場合に(キーボードの要領で)選択 します。天びんはユニットなしで PC に計量値を送信します。

USB接続ケーブルを使って、天びんをPCに接続します。天びんにおいて、 USBケーブルをUSB装置 に接続します。

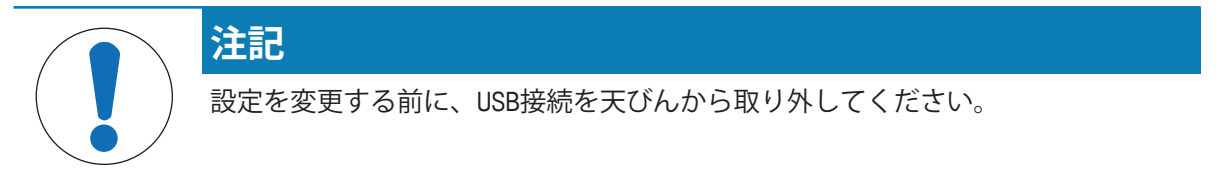

天びんのインターフェース設定については、"インターフェースメニュー"の章を**参照**してくださ い。

#### **項目 USB**

− **PC-DIR.**を設定し、求める計量結果に最も適したオプションを選択します。

### **項目USB E.O.L./USB E.O.L**

- 1 同じ行に書き込むよう**TAB**を設定します(Excelなど)。
- 2 同じ列に書き込むよう**CR LF**を設定します(Excelなど)。
- 3 変更を保存します。
- 天びんはPCから切り離されていなければなりません。
- 1 **天びんを PCに接続します。**
- 2 計量皿にサンプルを載せます。
- 3 を押すと、次の安定値がアプリケーションのカーソル位置に送信されます。
#### **7.2.2 RS232を介したPC ダイレクト**

天びんのインターフェース設定については、"インターフェースメニュー"の章を**参照**してくださ い。

#### **7.2.2.1 SerialPortToKeyboardソフトウェアのインストール**

RS232シリアルポート経由でPCを直接操作するには、お使いのホストコンピュータに **SerialPortToKeyboard**をインストールする必要があります。ファイル **SerialPortToKeyboard** は、 [www.mt.com/labweighing-software-download](https://www.mt.com/labweighing-software-download)から入手できます。ご質問がありましたら、メトラー・ トレド代理店までお問い合わせください。

#### **SerialPortToKeyboard のダウンロード**

- 1 インターネットに接続します。
- 2 [www.mt.com/labweighing-software-download](https://www.mt.com/labweighing-software-download)のウェブサイトにアクセスします。
- 3 「**AdvancedレベルおよびStandardレベル向けのSerialPortToKeyboardソフトウェア**」の「**ソフトウ ェアと説明書をダウンロード**」をクリックしてください。
	- ð 指示を記載したポップアップウィンドウが表示されます。
- 4 「**開く**」などをクリックします。
	- ð 抽出画面が表示されます。
- 5 **SerialPortToKeyboard\_V\_1.11\_installer\_and\_instructions.zip**のファイルを希望する場所で開きま す。
- 6 ダウンロードしたインストールプログラム**SerialPortToKeyboard\_V\_1.11.exe**を右クリックして、 **管理者として実行**を選択します。
- 7 安全性に関する警告が表示された場合、Windowsがインストールンの実行をすることを確認し てください。
- 8 **Next(次へ)**をクリックし、インストーラの説明に従います。

#### **動作確認**

- 1 **SerialPortToKeyboard** (RS232)の開始
- 2 パソコン 上の Excel (または他のアプリケーション)を開始します。
- 3 Excel でセルを実行します。

#### **PC における設定**

#### **SerialPortToKeyboardの設定**

- 1 天びんとの接続のためにシリアルポート**COM**を選択しま す。
- 2 **Baud Rate**を**9600**に設定します。
- 3 **Connect**.を有効にします。
- ウィンドウを閉じるとセッションが終了します。

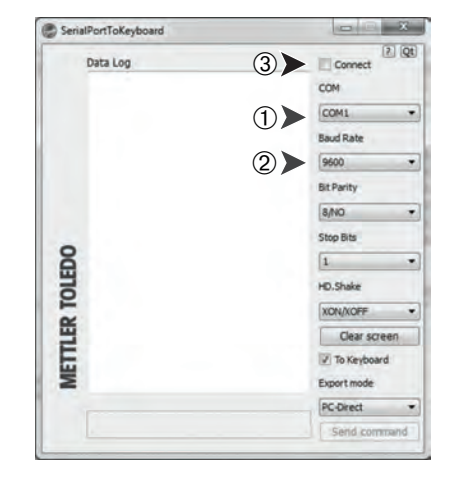

選択した **PC-DIR.**オプションに従って、表示値が例えば、連続した列として異なる行に現れます。

#### **7.2.2.2 天びんの設定**

天びんのインターフェース設定ついては、"インターフェースメニュー"の章を**参照**してください。

#### **項目 RS232**

− **PC-DIR.**を設定し、求める計量結果に最も適したオプションを選択します。

#### **項目RS.TX.E.O.L./RS E.O.L.**

- 1 同じ行に書き込むよう**TAB**を設定します(Excelなど)。
- 2 同じ列に書き込むよう**CR LF**を設定します(Excelなど)。
- 3 変更を保存します。

### **7.3 USBまたはPCを介し、LabX Direct Balanceを使用して、質量値を送信してく ださい。**

LabXダイレクト天びんソフトウェアは、計量結果と日時、測定装置などの追加情報をExcelファイ ルやその他のアプリケーションに転送します。ソフトウェアはメトラー・トレドから注文し、PC にインストールする必要があります。

- LabX Directはユーザーの要求に応じてPCにインストールされます。
- USB メトラー・トレド 装置はあなたのコンピューターにインストールされています
- 天びんはUSB\* 装置インターフェースを介して、PCに接続されます。

#### **天びんの設定**

天びんのインターフェース設定については、"インターフェースメニュー"の章を**参照**してくださ い。

#### **項目 USB**

- 1 **HOST**を設定し、求める計量結果 (**SEND.STB**/**SEND.CONT**/**SEND.AUTO**/**SEND.ALL**)に最も適したオプ ションを選択します。
- 2 変更を保存します。

#### **値の送信**

- 1 パソコンのLStart LabX Direct 天びん
- 2 天びんの使用による正しいCOMポートを選択します。
- 3 ユーザーの要求に従って全ての設定を行います。
	- ð 自動的に計量結果(および追加データ)はPCプログラムに転送されます。

\* 必要な設定や作業手順はRS232接続の場合とほぼ同等となります。この場合、メトラー・トレド が提供するUSBドライバーを事前にインストールする必要はございません。

# **8 メンテナンス**

天びんの機能と計量結果の正確さを保証するには、ユーザーがメンテナンスを実行する必要があ ります。

#### **8.1 メンテナンス表**

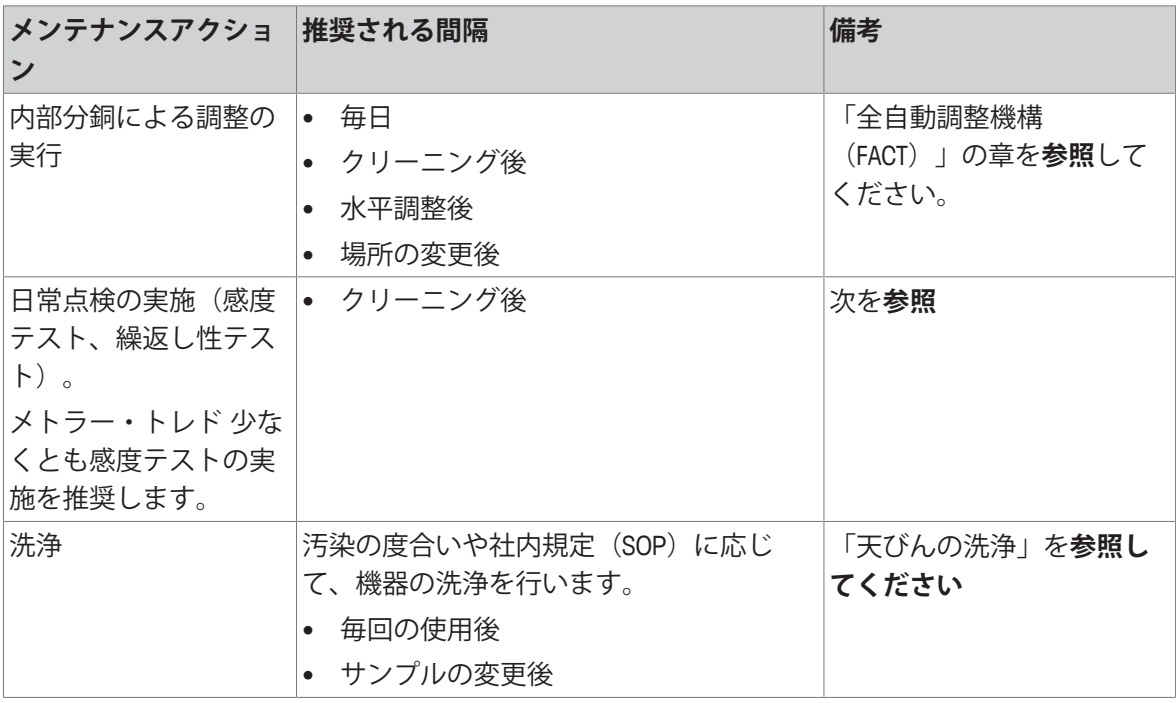

#### **8.2 日常点検の実施**

複数の日常点検があります。社内規定に応じて、ユーザーは、特定の日常点検を実施する必要が あります。

メトラー・トレド 天びんの洗浄後や組立後には、感度テストの実施を推奨します。 日常点検を実施するには、"アプリケーション日常点検"の項目を参照してください。

**8.3 洗浄**

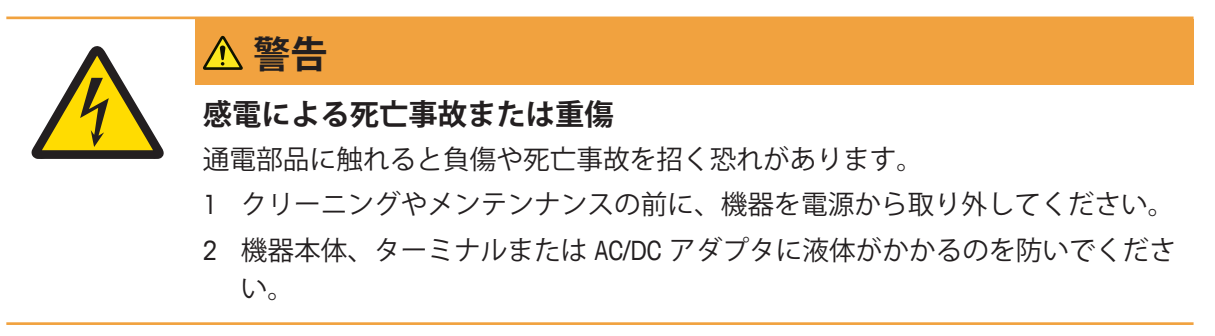

#### **8.3.1 洗浄剤**

次の表に、メトラー・トレドが推奨する洗浄用具と洗浄剤を示します。

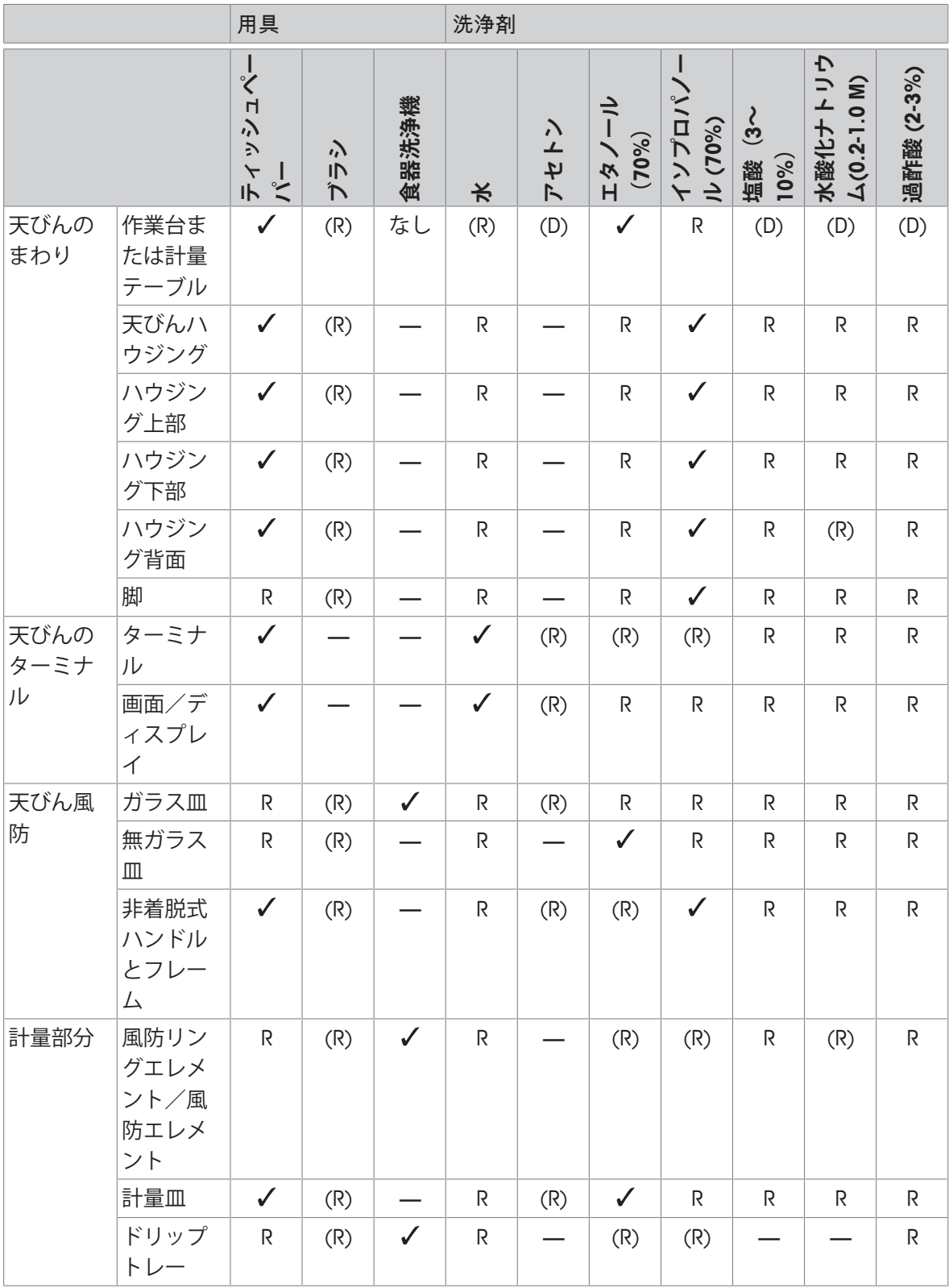

記号の説明

: メトラー・トレドで最も推奨しているものです。制限事項なしにお使いいただけます。 R: メトラー・トレドで推奨しているものです。制限事項なしにお使いいただけます。 (D): 材料による: 酸や塩基への耐久性を個別に確認する必要があります。

(R): メトラー・トレドで限定的に推奨しているものです。(特定の天びんのみに適用可能です。各 天びんに付属の取扱説明書をお読みください。また、社内規定の影響を受ける場合もありま す。)

**—** 推奨しません。

**8.3.2 風防のクリーニング**

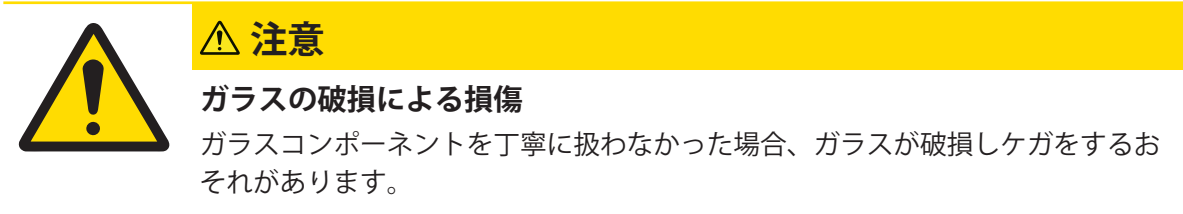

− いつも慎重に集中して行ってください。

側面風防ガラスドアおよび上部風防ガラスドアのガラスパネルの取り外しや挿入の際は、

- 1 常に2つの平行したガラスパネルをともに平行 になるように一方の手で支えてください。図を **参照**してください。
- 2 全てのガラス製ドアを後ろへ一杯にスライドさ せます。
- 3 上面カバー (1) を上に向けます。
- 4 側面風防ガラスドアおよび上部風防ガラスドア のガラスパネルを後ろに引っ張って外します。
- 5 前面の 2 つのロックカバー (2) を回し、前面の ガラスのロックを解除します。
- 6 前面のガラスを前へ傾けて取り外します。
- 7 風防リングを外してください。
- 8 計量皿上を取り除きます。
- 9 ドリップトレイを外します。 清掃完了後、逆の手順で全ての部品を取り付けま

す。

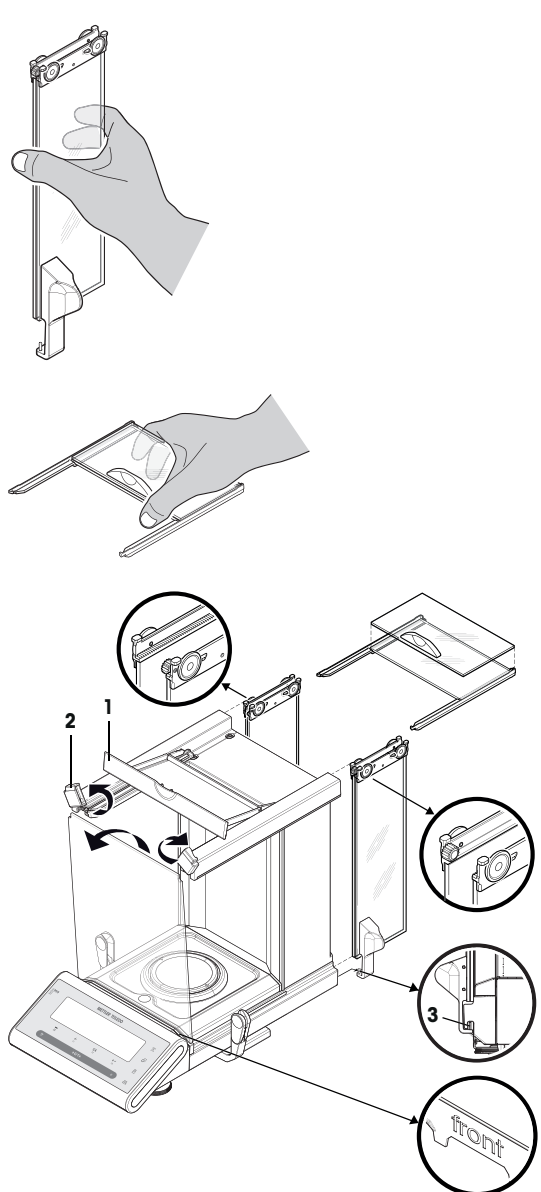

#### **備 考**

- サイドドアガラスパネル: ガイドピンをガイドスロット (3) に入れる必要があります。
- ガラスドア (側面と上部) をはめ込んだら、落ちないように上部カバーを閉じます。
- 前面ガラス: "front" という文字が前面を向いているようにしてください。

#### **8.3.3 天びんのクリーニング**

**注記**

#### **誤ったクリーニングによる損傷**

- 誤ったクリーニングは、計量セルやその他の重要な部品を損傷する可能性があり ます。
- 1 リファレンスマニュアルまたはクリーニングガイドで指定されている洗剤以外 は使用しないでください。
- 2 機器に液体をかけたり、噴霧したりしないでください。いつも湿らせたリント フリーの布またはティッシュを使用してください。
- 3 必ず、機器の内側から外側に向けて拭くようにしてください。

#### **保護用品:**

- 手袋
- ゴーグル

次の手順は、計量皿とあらゆるコンポーネントのクリーニング方法を説明したものです。

#### **天びんのまわり**

− 天びんのまわりから土やほこり取り除き、汚染を予防します。

#### **天びんのクリーニング**

- 1 中性洗剤で湿らせたリントフリーの布を使用して、天びんの表面をクリーニングします。
- 2 最初に使い捨てティッシュで粉体やほこりを拭き取ります。
- 3 糸くずの出ない湿った布と、水で希釈した溶剤(例えば、70%のイソプロパノールまたはエタ ノール)を使用して、粘性の高い物質を除去します。

#### **すべての取り外し可能な部品のクリーニング**

− 糸くずの出ない布またはティッシュと中性洗剤ですべての取り外し可能な部分をクリーニング するか、食器洗浄機(80 °Cまで)で洗浄します。

#### **備 考**

汚染を防ぐために有益な詳細情報は、メトラー・トレド "天びんのクリーニングのためのSOP"に記 載されています。

#### **8.3.4 洗浄後における機器の準備**

- 1 天びんを元通りに組み立てます。
- 2 風防の機能を確認します。
- 3 **On**/Off を押して天びんのスイッチを入れます。
- 4 天びんをウォームアップします。テストを開始する前に、順応のために1時間待機させてくだ さい。
- 5 水平調整の状態を確認し、必要であれば天びんの水平調整を行います。
- 6 内部分銅による調整を実施します。
- 7 社内規定に従って日常点検を実施します。メトラー・トレドは、天びんの洗浄後において、繰 り返し性テストの実施を推奨しています。
- 8 → 0/T ← を押して天びんをゼロ点に戻します。
- ð 天びんの立ち上げが終了し、使用準備が整いました。

#### **以下も参照してください**

- 天びんの水平調整 ▶ 15 ページ
- 天びんの調整(校正) ) 16 ページ
- 日常点検 ▶ 63 ページ
- 繰り返し性テスト ▶ 65 ページ

# **9 トラブルシューティング**

エラーの考えられる要因と対応方法については、以下の章で説明されています。次の説明を実行 しても故障が修正できない場合は、メトラー・トレドにお問い合わせください。

#### **9.1 エラーメッセージ**

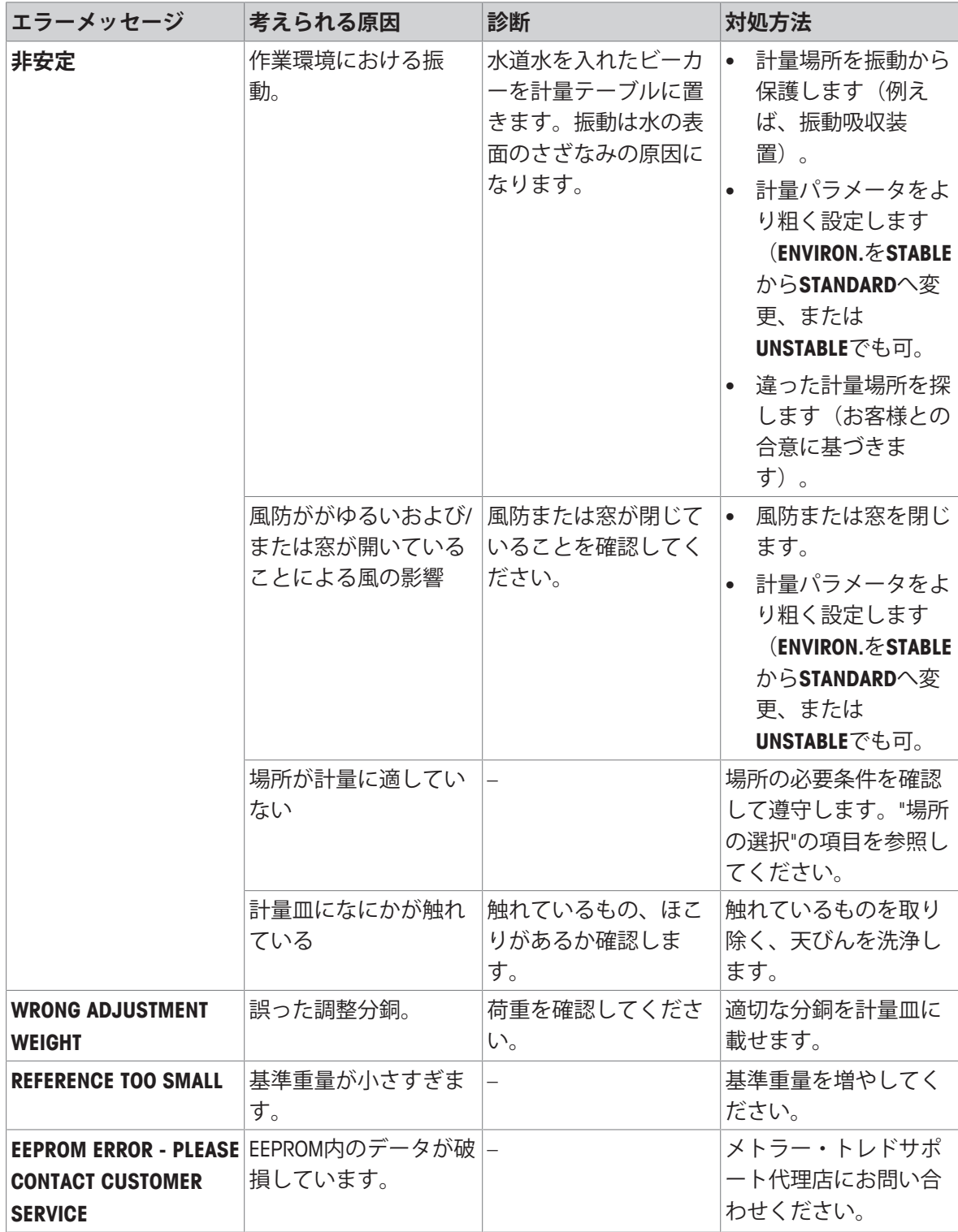

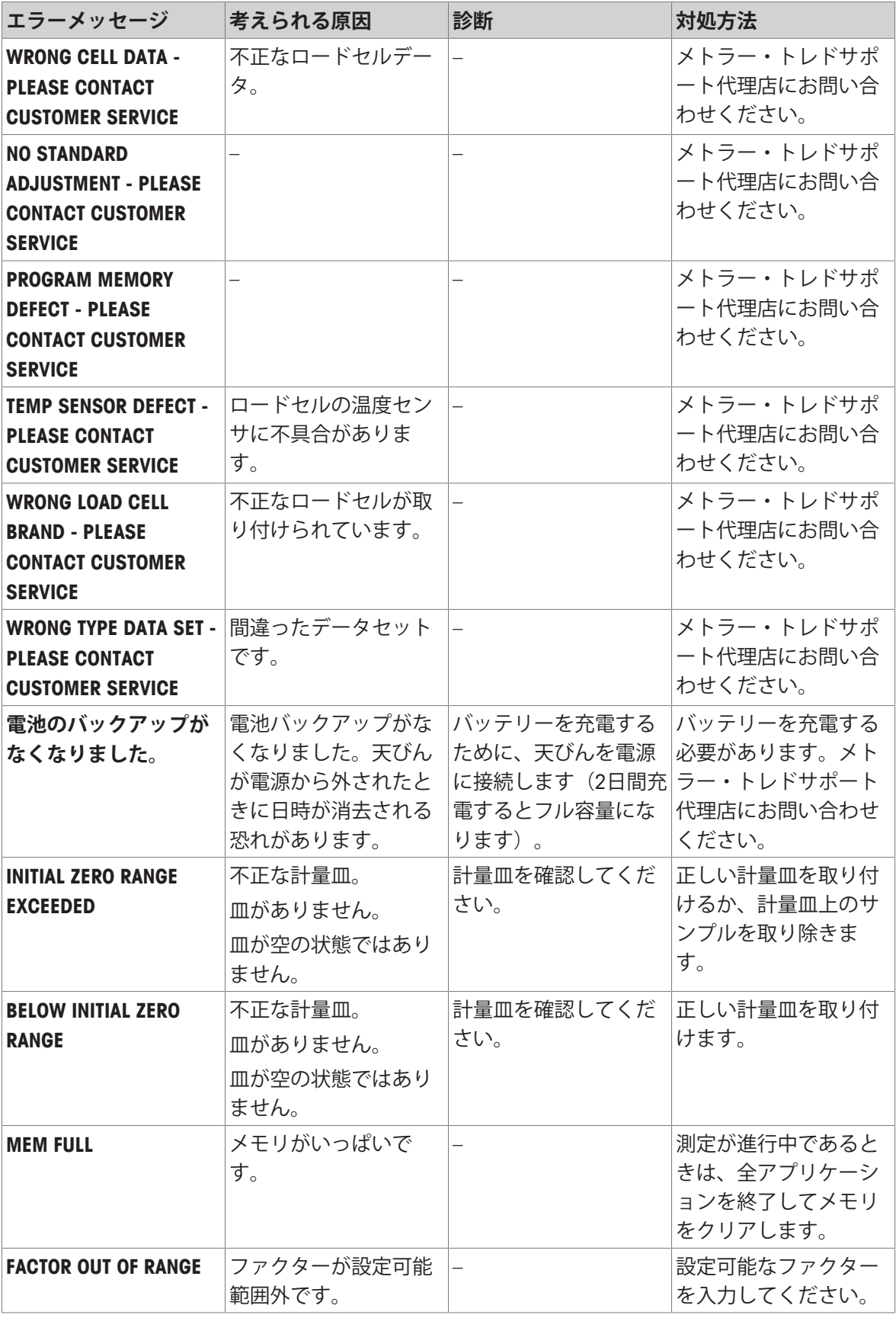

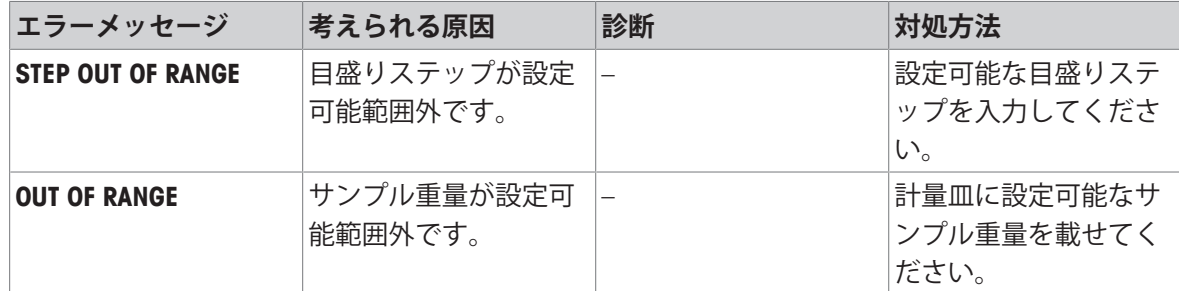

# **9.2 エラーの症状**

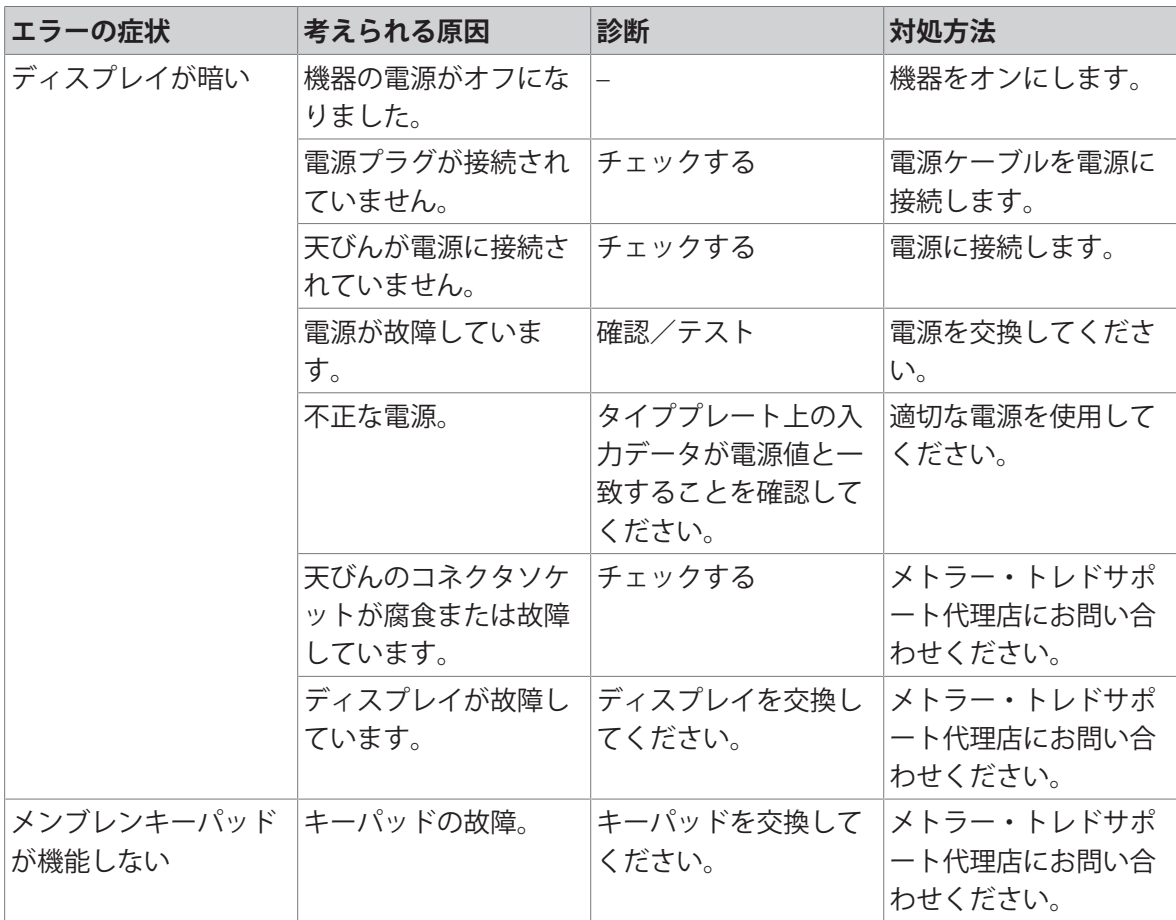

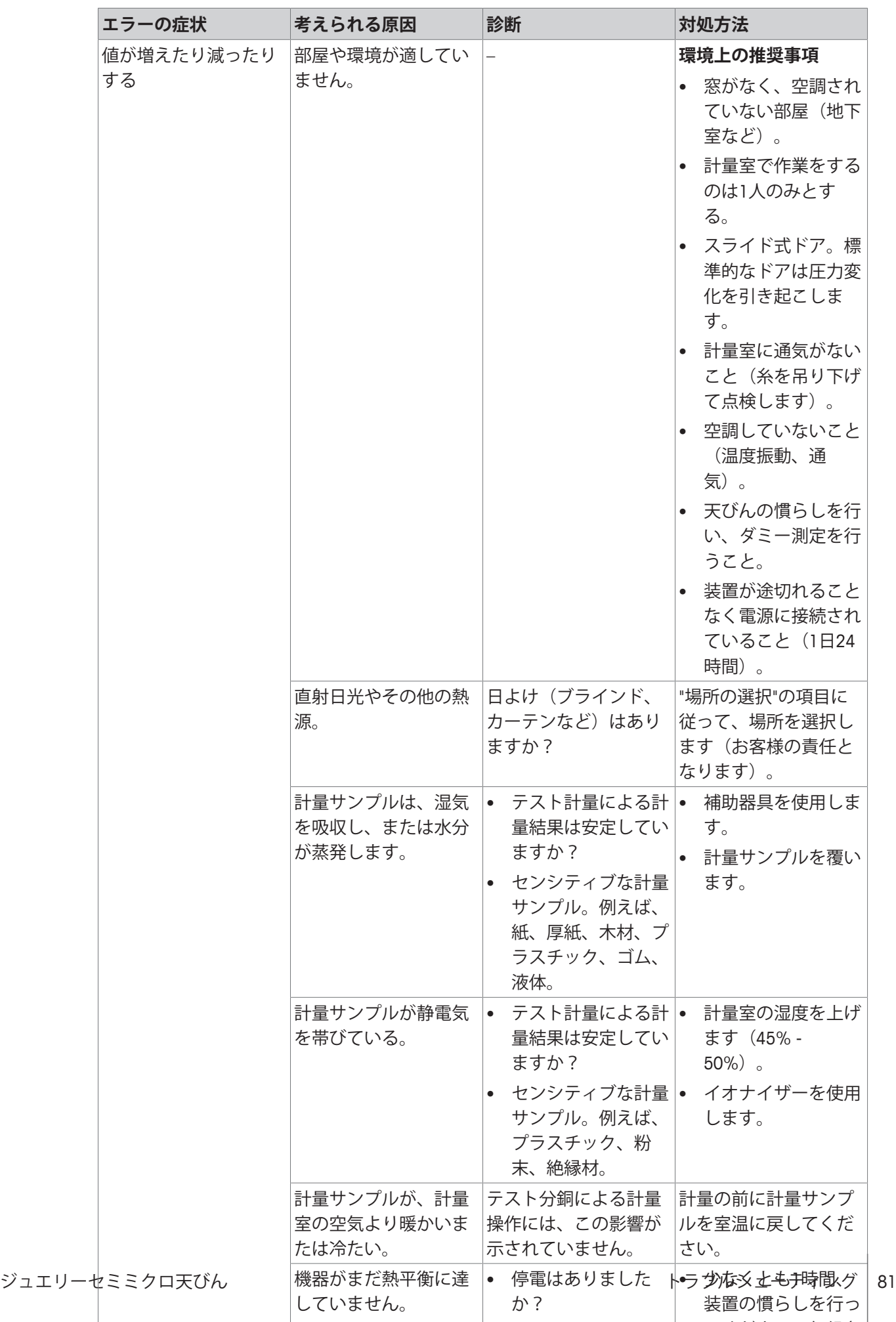

 $\sim$   $\sim$   $\sim$   $\sim$   $\sim$   $\sim$ 

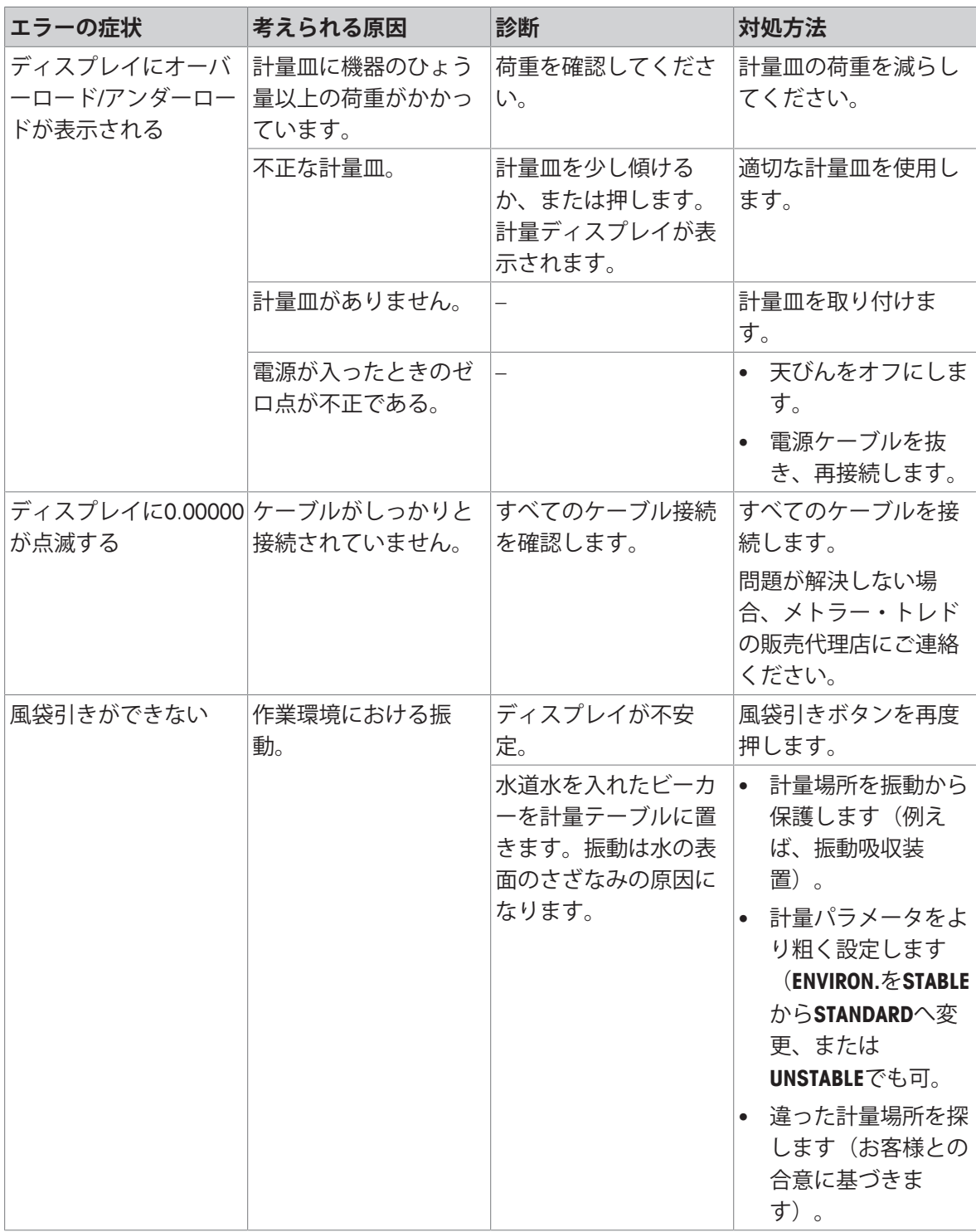

# **9.3 ステータスメッセージ/ステータスアイコン**

ステータスメッセージはアイコンで表示されます。表示されうるアイコンは以下のとおりです。

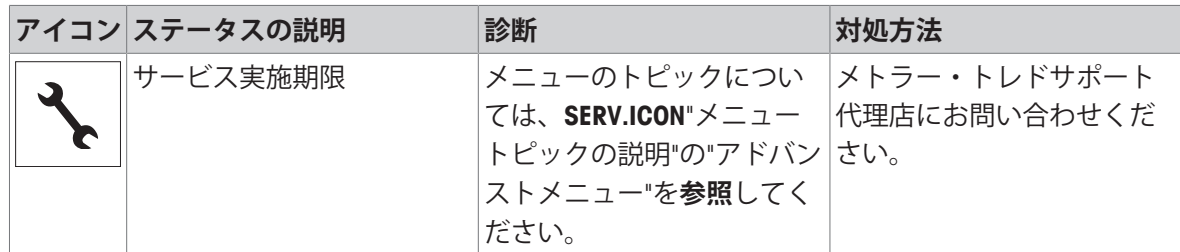

### **9.4 問題を修正したあとの機器の準備**

故障を修正したあと、次の手順を実行し、天びんを操作できる状態にします。

- 天びんが完全に組立てられ、きれいな状態であることを確認します。
- 天びんに再び電源を投入します。

# **10 技術情報**

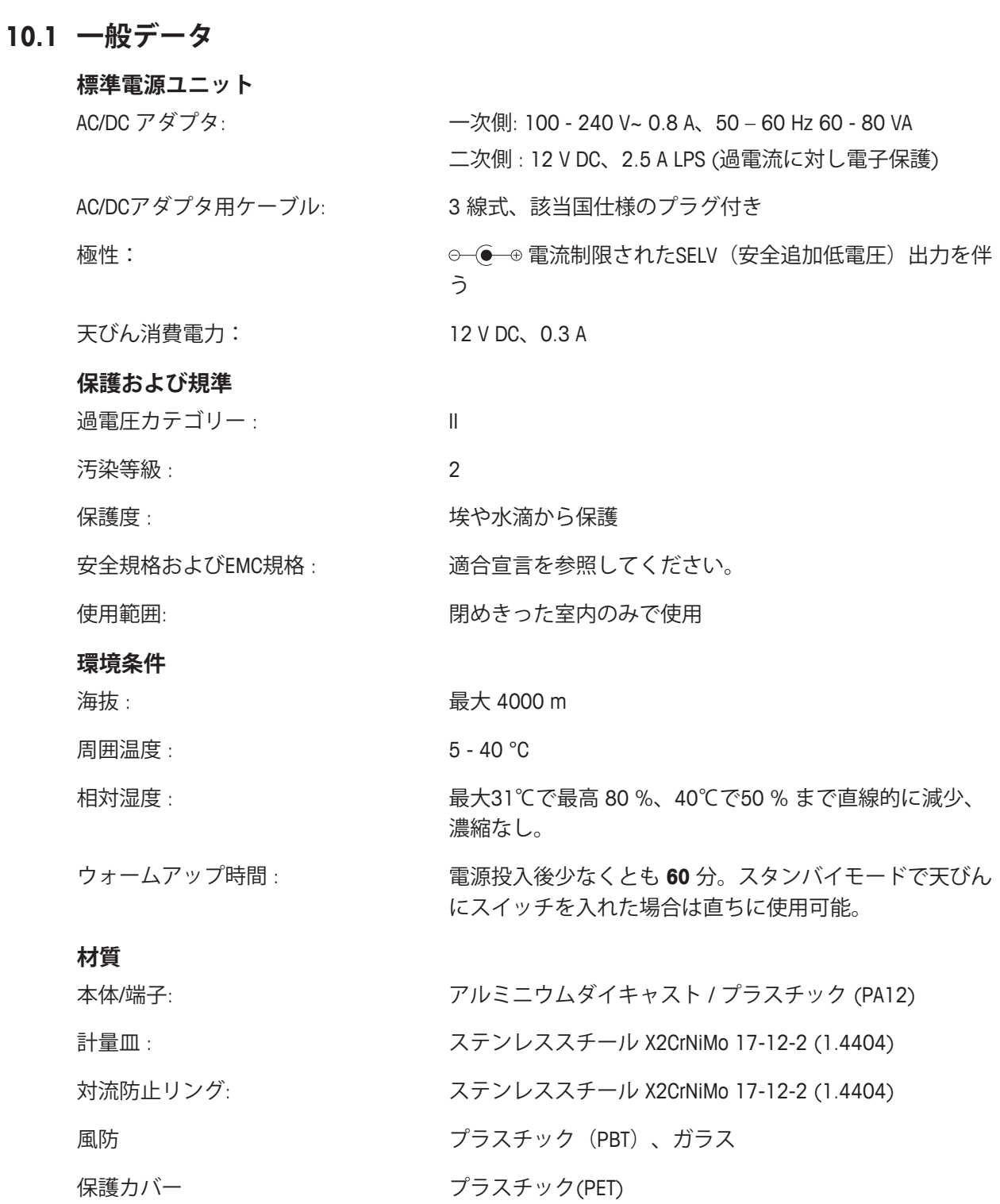

# **10.2 モデル別仕様**

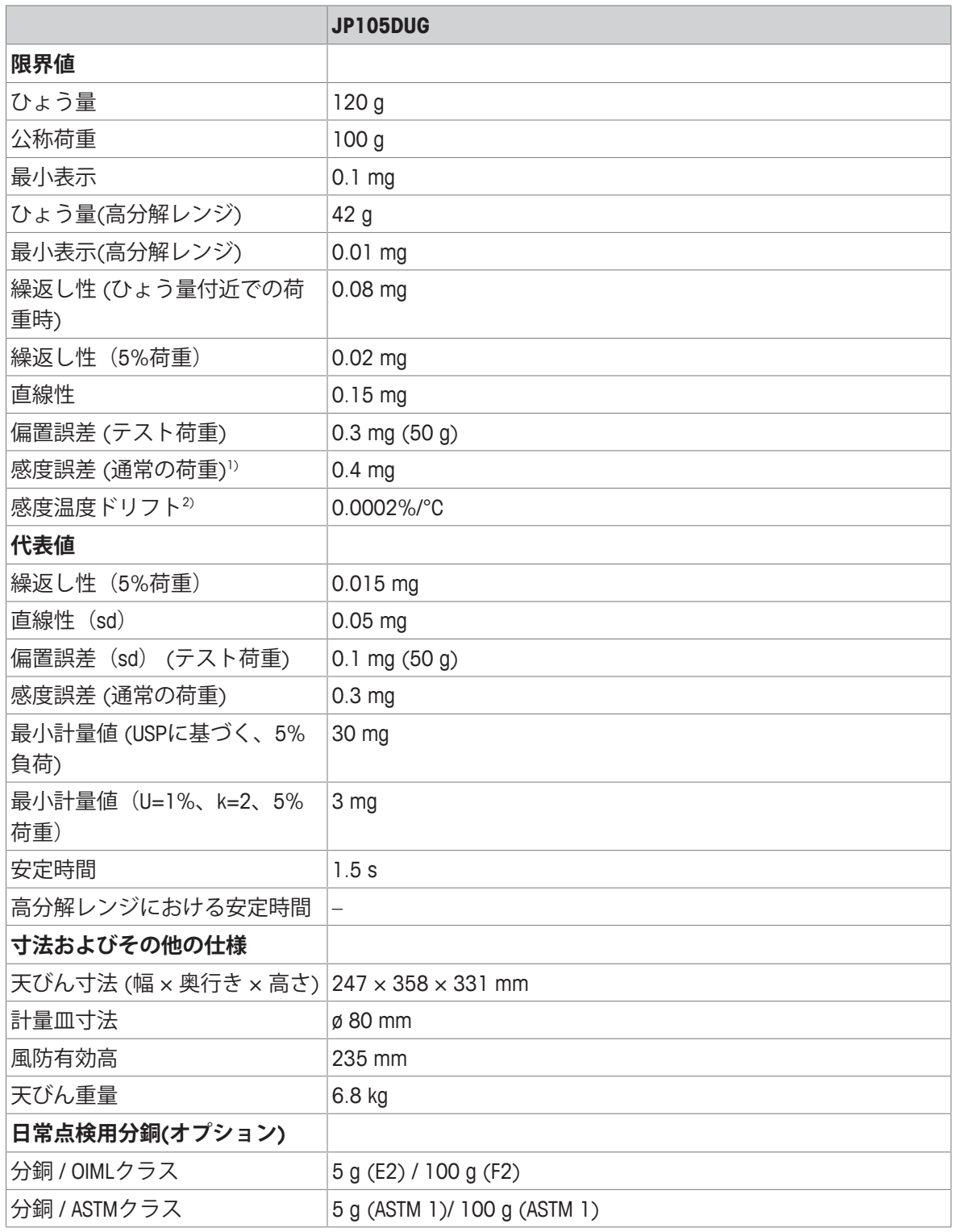

sd 標準偏差 - インコンコンコンコンコンコンコンコン 内蔵分銅による調整後

2) 温度範囲 10 … 30 °Cにおいて

# **10.3 寸法図**

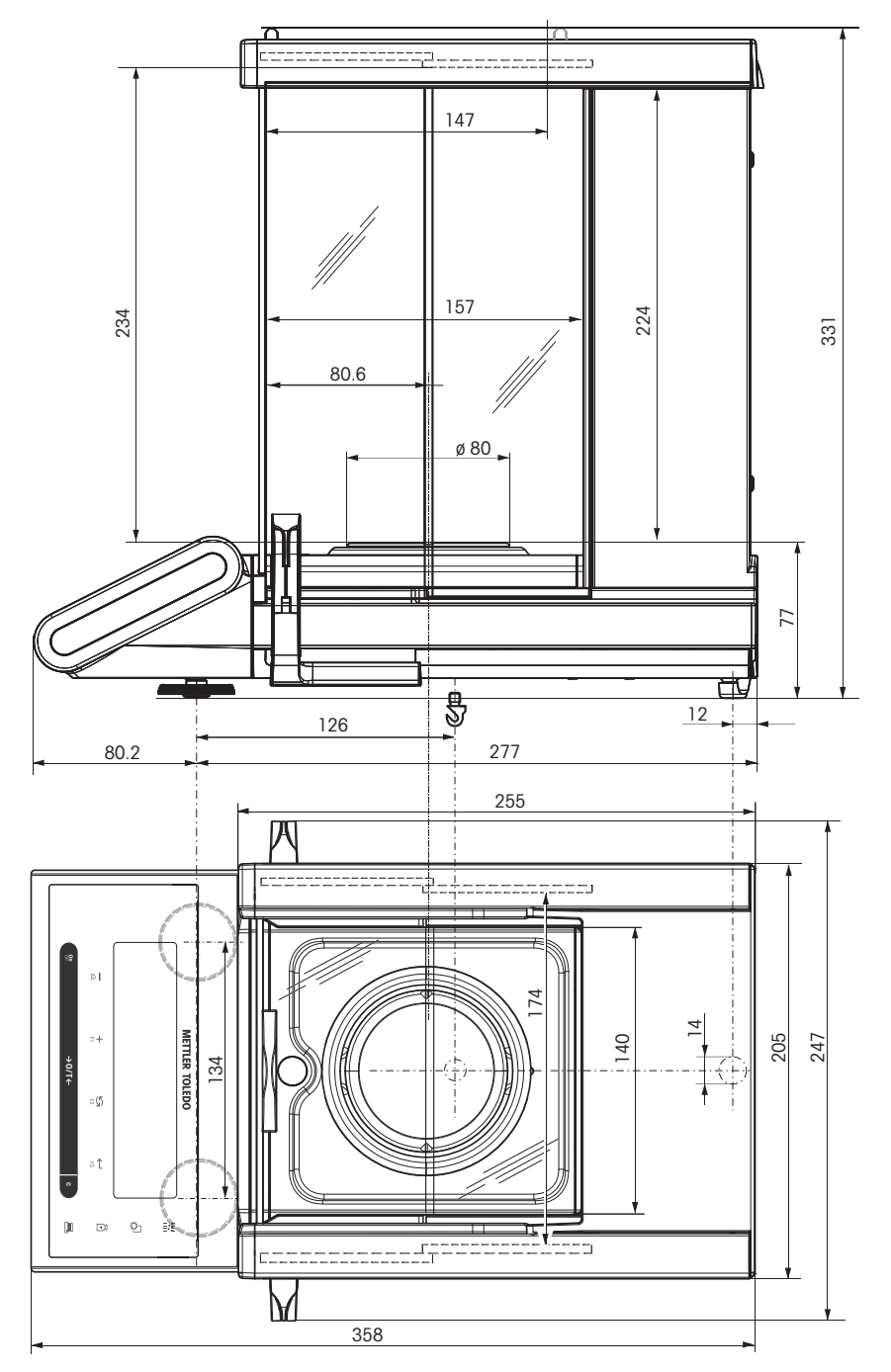

# **10.4 インターフェイス仕様**

### **10.4.1 RS232Cインターフェイス仕様**

プリンタやコンピュータなどへの接続用にRS232Cインターフェイスが標準搭載されています。

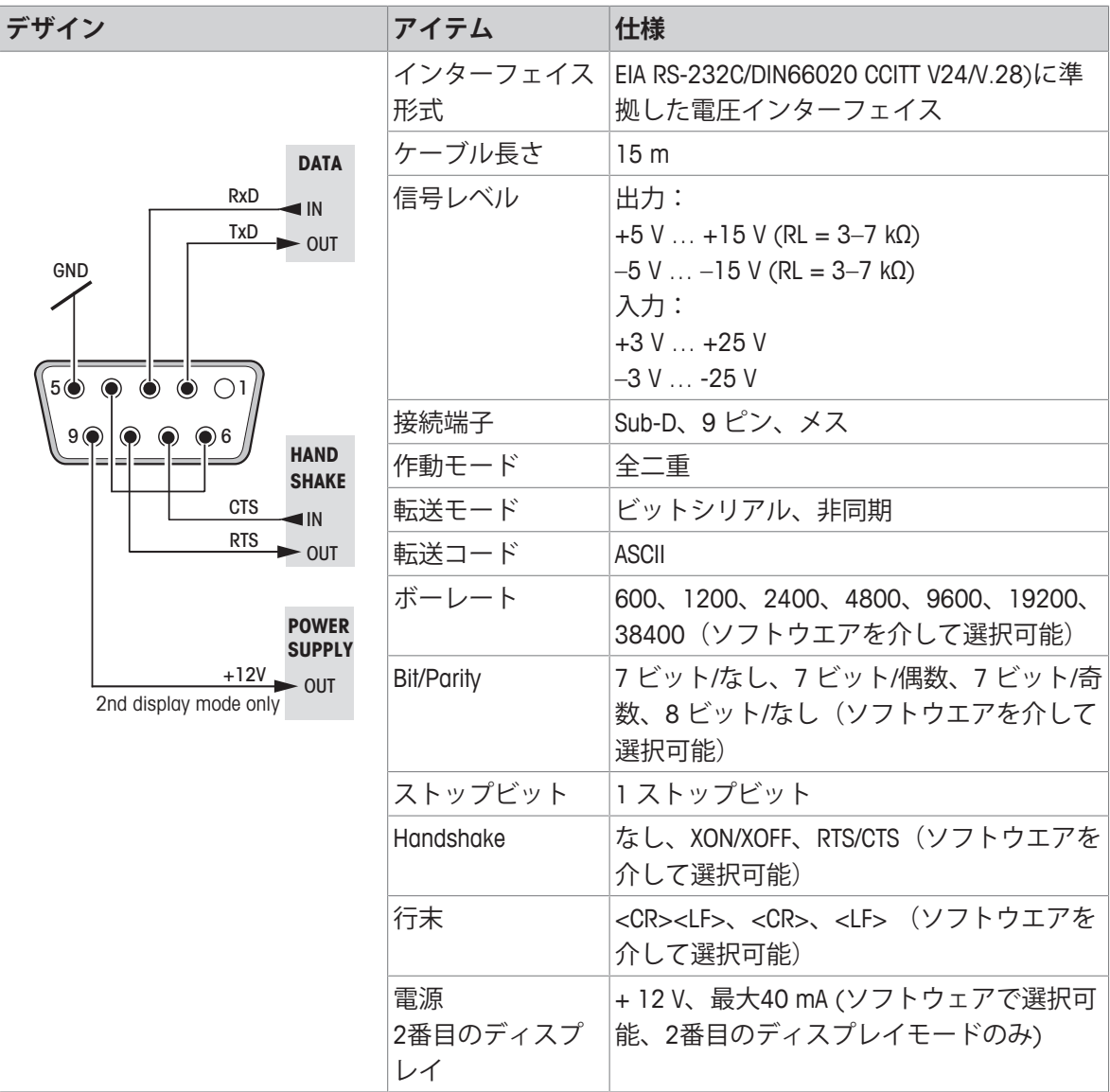

#### **10.4.2 USBデバイス**

各天びんには、コンピュータなどの周辺装置を接続するためのUSB デバイスインターフェイスが標 準装備されています。

#### **備 考**

このインターフェイスはプリンタとの通信をすることはできません。

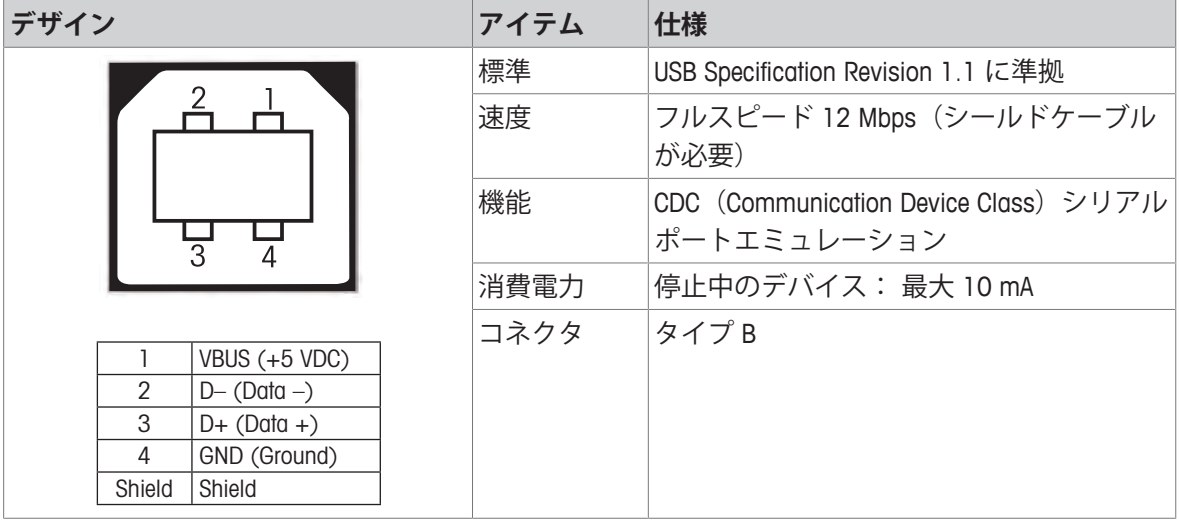

#### **10.4.3 Aux 接続**

Auxの接続端子にメトラー・トレド の "エルゴセンス" や外部スイッチを接続することができま す。これにより風袋引き、ゼロ設定、プリントアウトなどの機能を実行することができます。

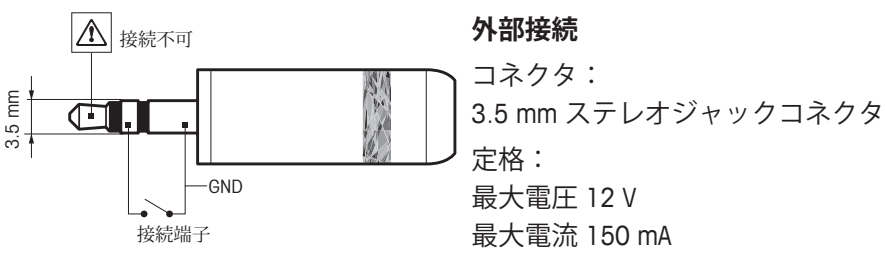

#### **10.4.4 MT-SICS インターフェイスコマンドと機能**

作業現場で使用される多くの計量器や天びんは複雑なコンピュータシステムまたはデータ作成シ ステムに組み込まれる必要があります。

使用中のシステムに天びんを組み込み、その能力を最大限に活用できるよう、天びんが持つほと んどの機能はデータ・インターフェイスを介した適正なコマンドによっても利用できます。

すべての新規なこと メトラー・トレド "の支援により発売された天びん"メトラー・トレド 標準イ ンターフェイスコマンドセット"(MT-SICS)。利用可能なコマンドの種類は天びんが持つ機能により ます。"

詳細情報については最寄りの代理店・取扱店まで メトラー・トレド お問い合わせください。

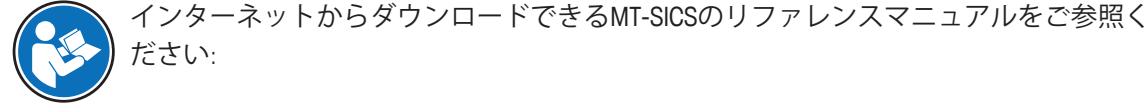

u [www.mt.com/library](http://www.mt.com/library)

- **11 アクセサリ、スペアパーツ**
- **11.1 アクセサリ**

**製品名 部品番号**

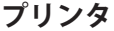

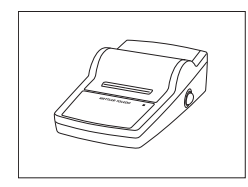

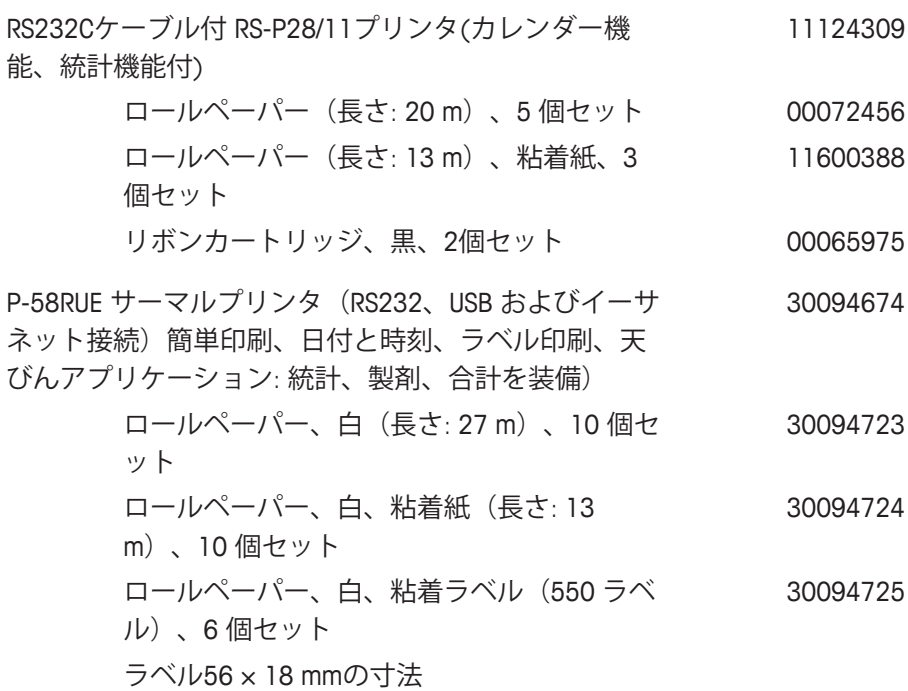

#### **RS232 インターフェース用ケーブル**

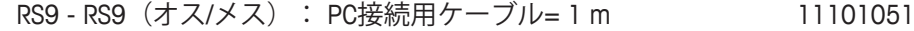

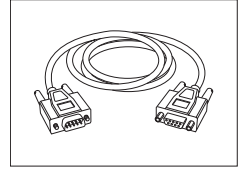

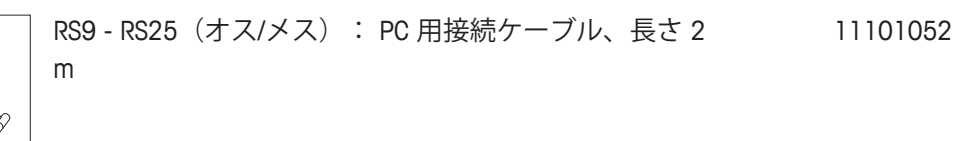

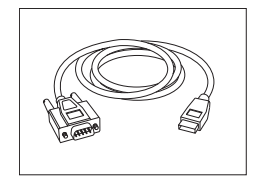

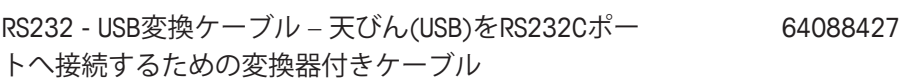

**USB インターフェイス用ケーブル**

#### **ケーブル代替品(無線)**

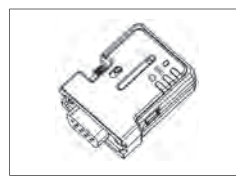

以下のものをワイヤレス接続で結ぶBluetooth RS232シリ 30086494 アルアダプタADP-BT-S。 • 天びんとPC 次の天びんシリーズと互換性があります。 MS、MS-L、MS-TS、ML-T、ME-T、ME、PL-E、JP、

JS、JE • プリンタと天びん P-50プリンタおよび次の天びんシリーズと互換性が あります。 XPR、XSR (天びん用に追加Bluetooth USBアダプタ 30416089が必要)

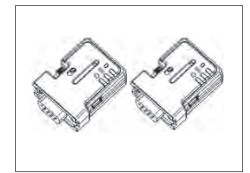

プリンタと天びんとの間におけるワイヤレス接続用の Bluetooth RS232 シリアルアダプタセット ADP-BT-P。プ リンタ P-50 および次の天びんモデル (SW V2.20 以上が 必要)と互換性があります: JP, JS, MS, MS-S, MS-L, ML, MS-TS, ML-T, ME-T, PHS, PL-E

- Bluetooth RS232 シリアルアダプタのペア (スレイブ /マスター) 2個
- MT-DB9 オスメスコネクタ 1個
- MT-DB9 オスオスコネクタ 1個

#### **カラット皿**

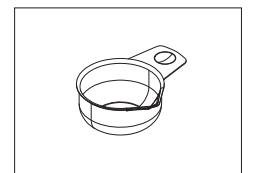

カラット皿XS、Ø 50 mm / 高さ20 mm (10個のセッ ト) 12102565

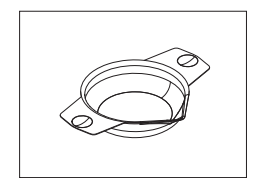

カラット皿S、Ø 80 mm / 高さ20 mm (10個のセット) 12102645

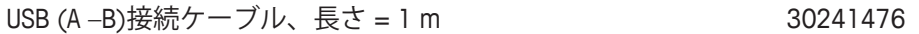

30086495

#### **密度測定**

セミミクロ天びん用の密度測定キットMS-DNY-54 30004077

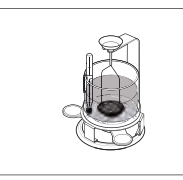

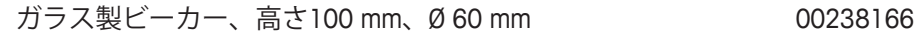

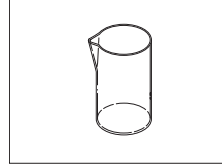

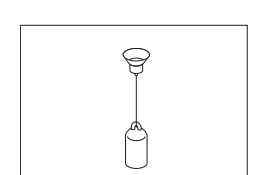

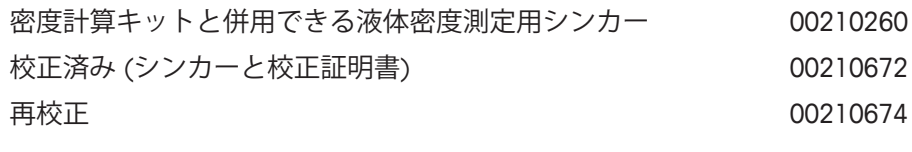

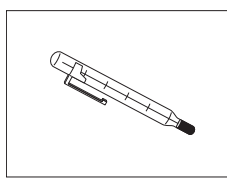

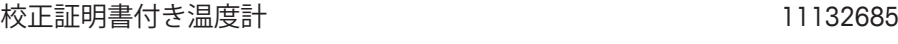

**補助用ディスプレイ**

**METTLER TOLEDO** 00<sub>00</sub>

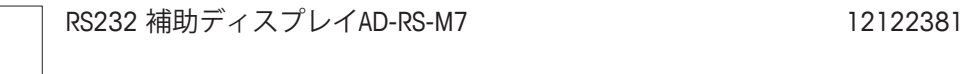

**外部スイッチ**

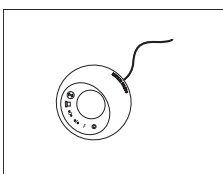

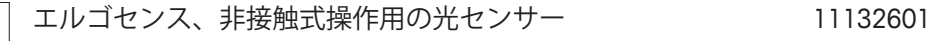

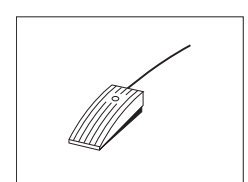

補助フットスイッチ オンファイン 11106741

**保護カバー**

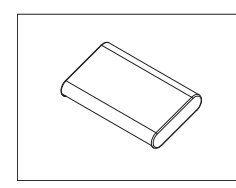

セミミクロ天びん用の保護カバー 30006615

**盗難防止ワイヤ**

**ソフトウェア**

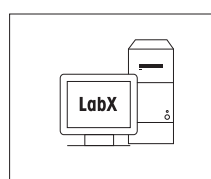

LabX direct balance (シンプルなデータ転送に) 11120340

盗難防止錠付きコード 11600361

**各種**

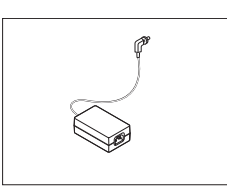

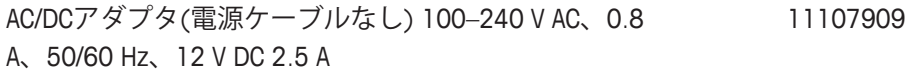

接地線付き該当国仕様 3-Pin 電源ケーブル

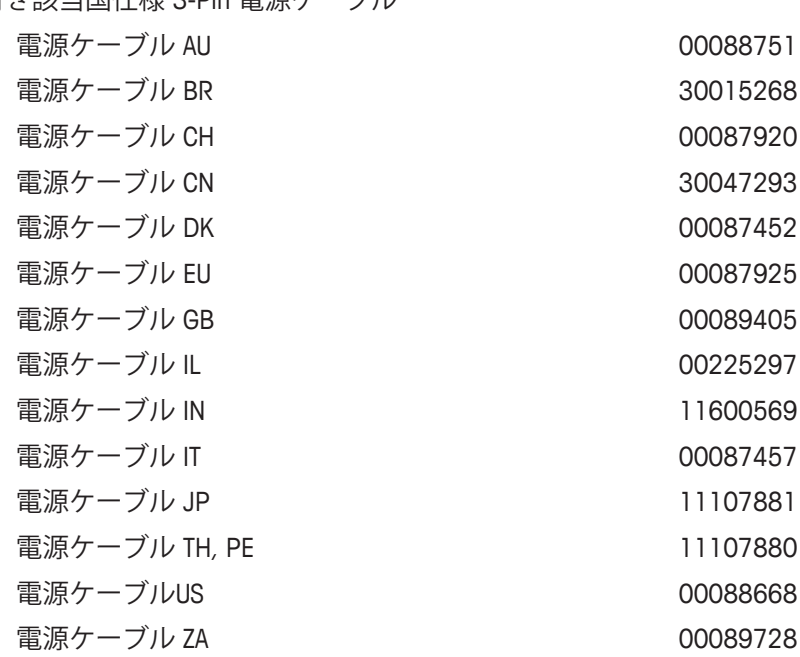

#### **調整用分銅**

OIML / ASTM分銅(校正証明書付き) **www.mt.com/weight** を参照してくださ

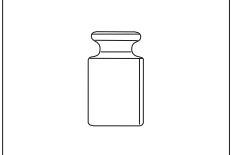

い

# **11.2 スペアパーツ**

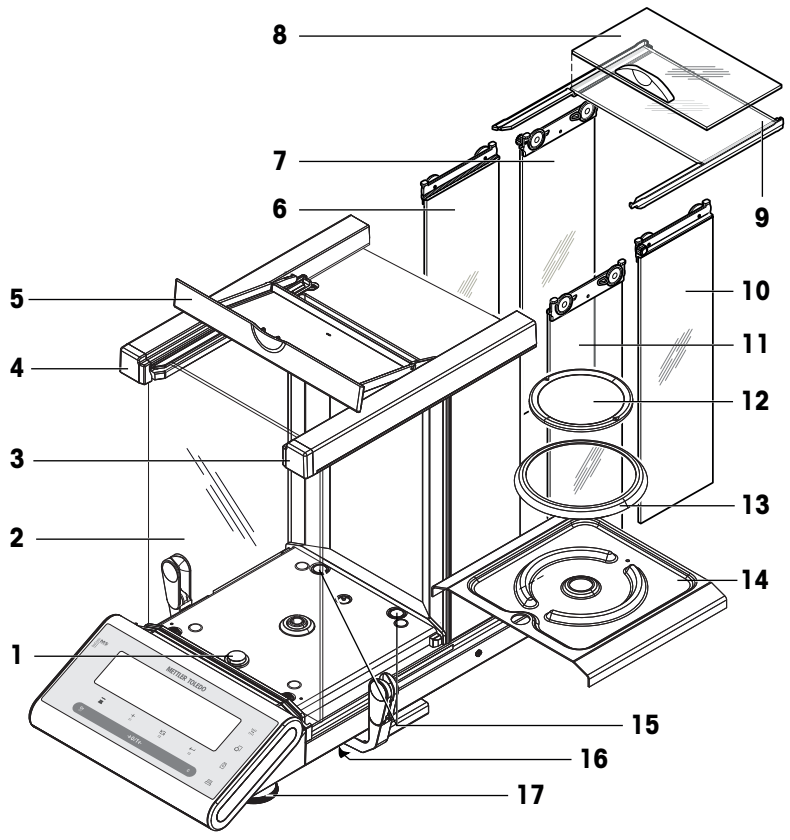

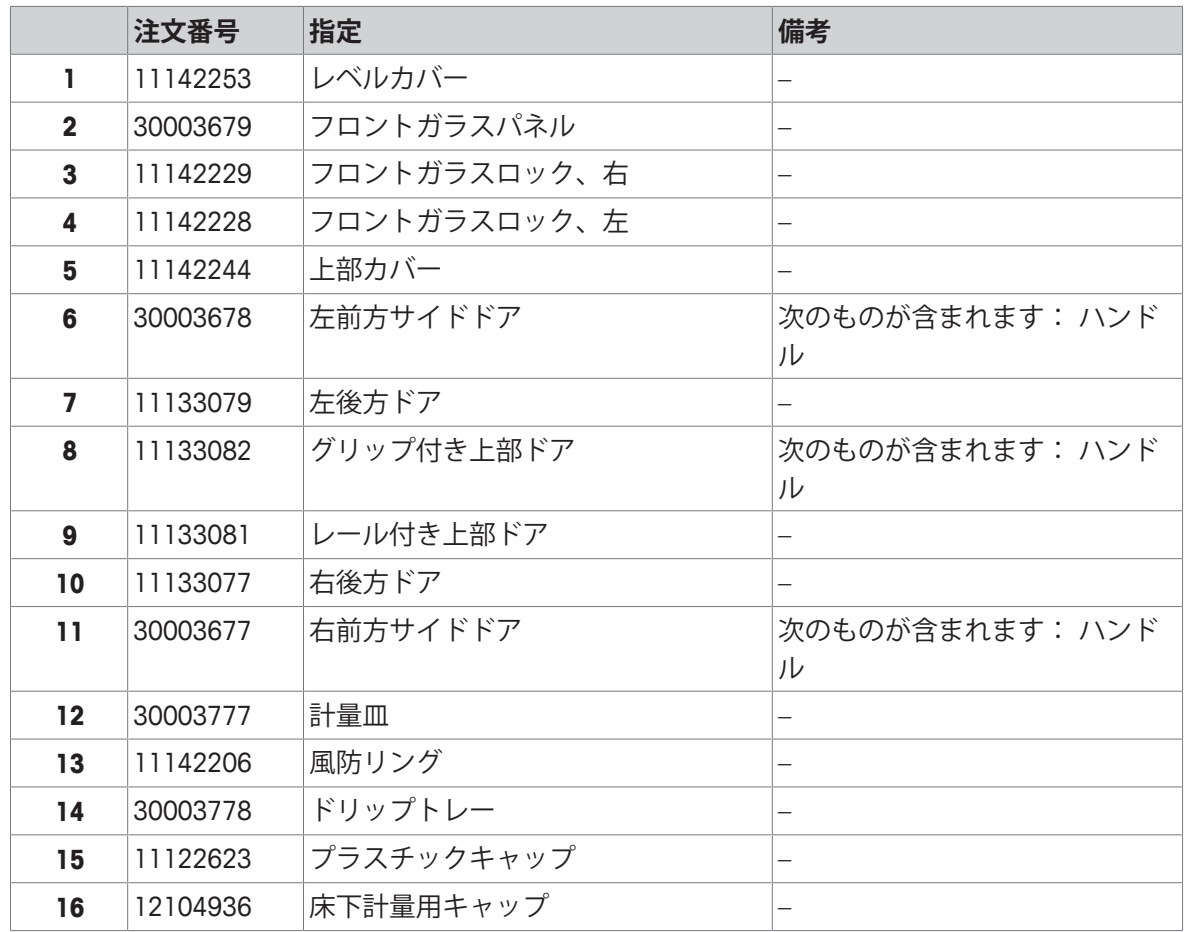

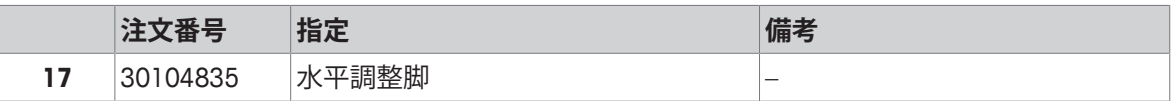

# **索引**

# **アイコン**

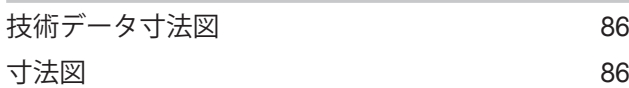

# **A**

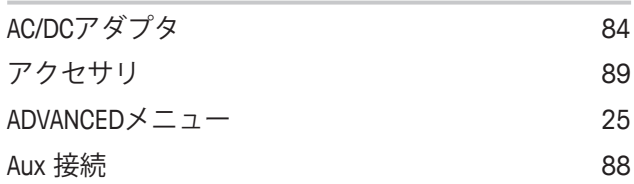

#### **B**

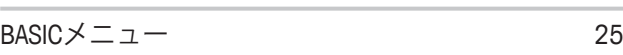

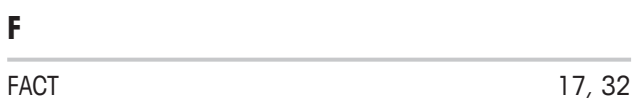

# **G**

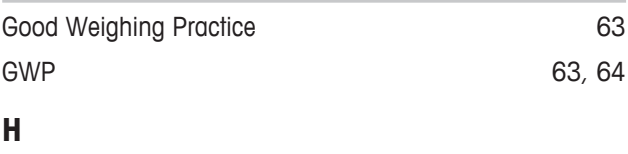

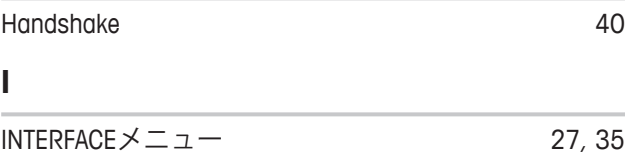

# **M**

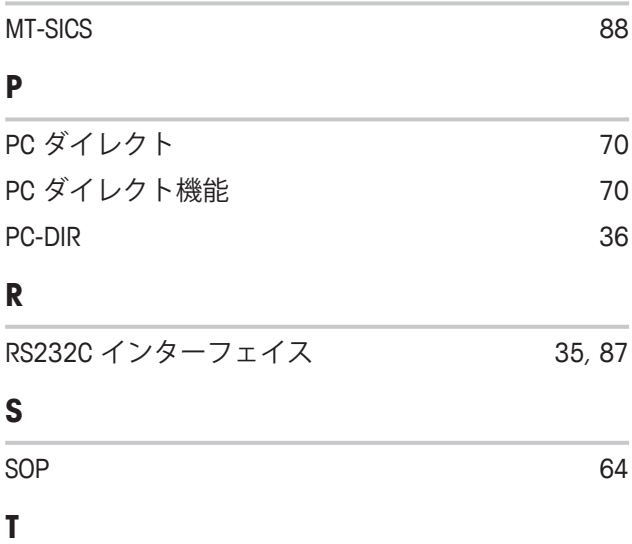

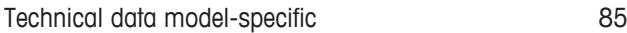

# **U**

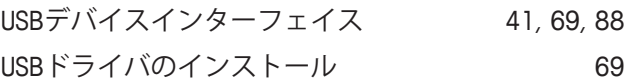

# **あ**

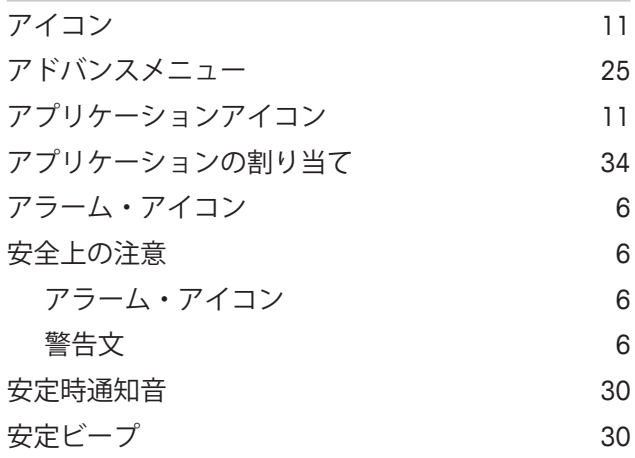

# **い**

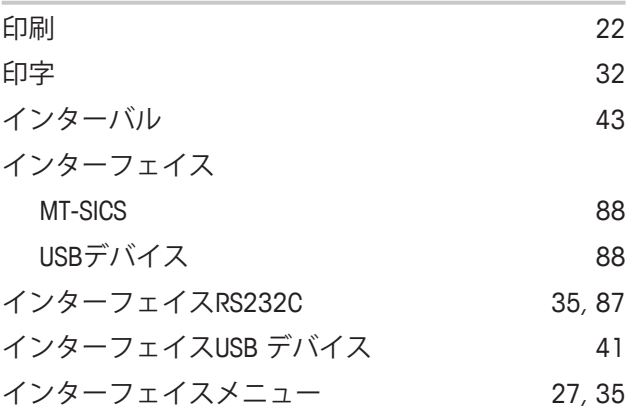

# **う**

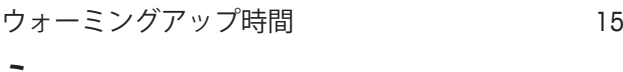

# **え**

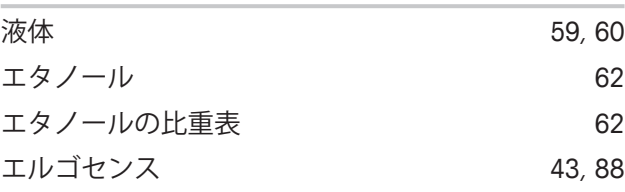

# **お**

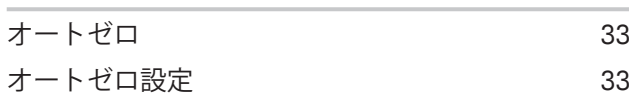

# **か**

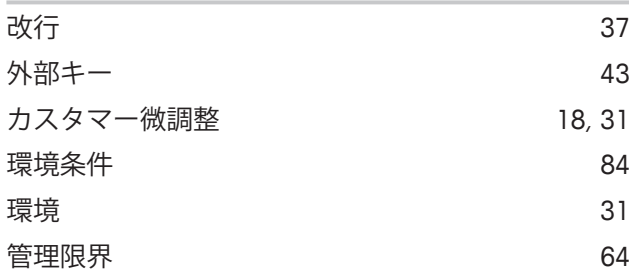

# **き**

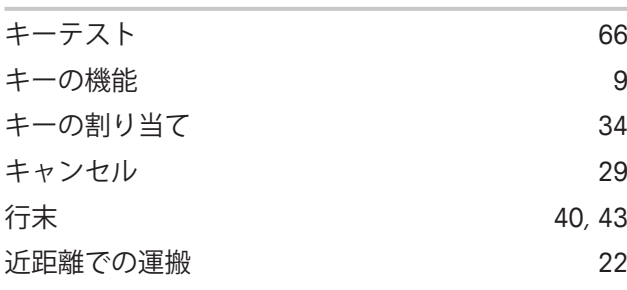

# **く**

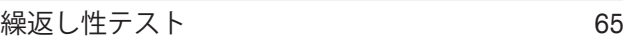

# **け**

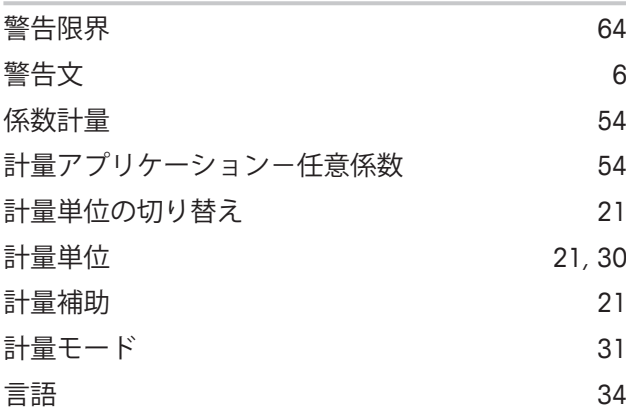

# **こ**

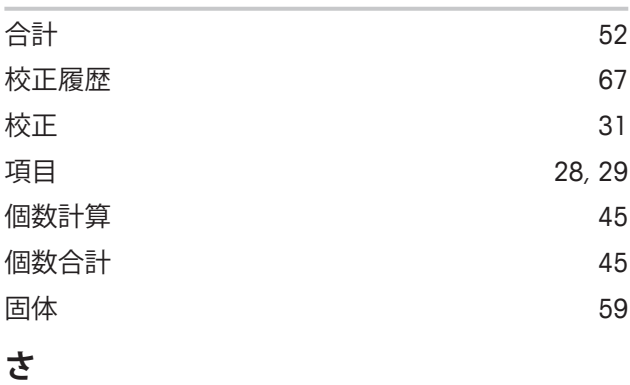

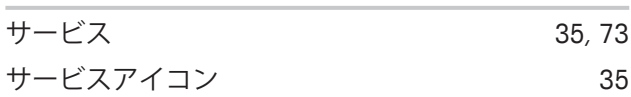

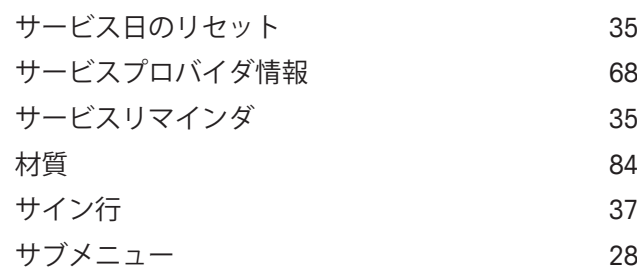

# **し**

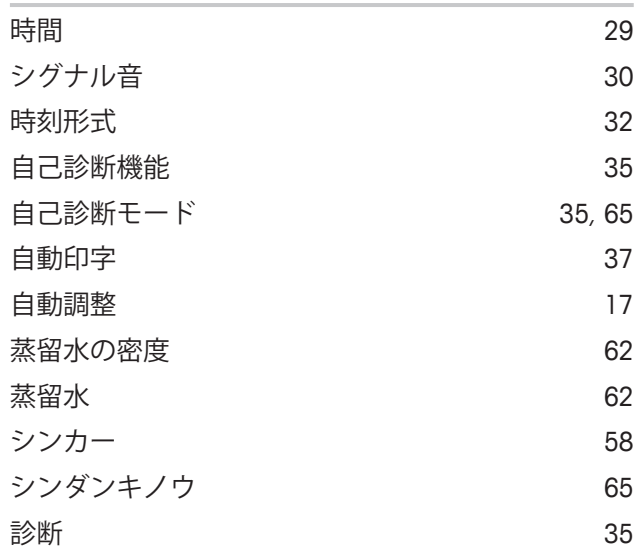

# **す**

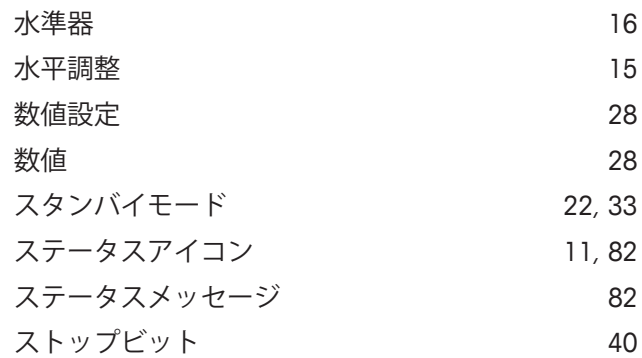

# **せ**

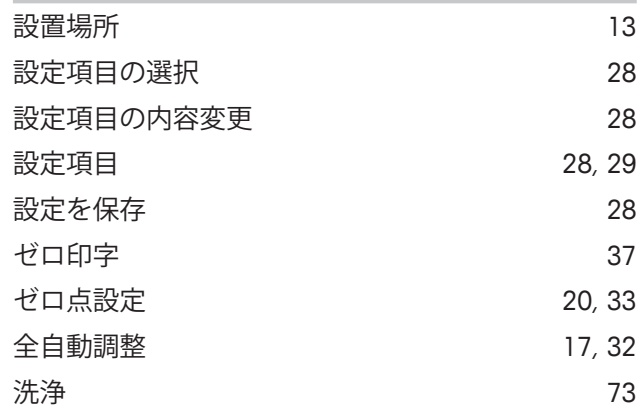

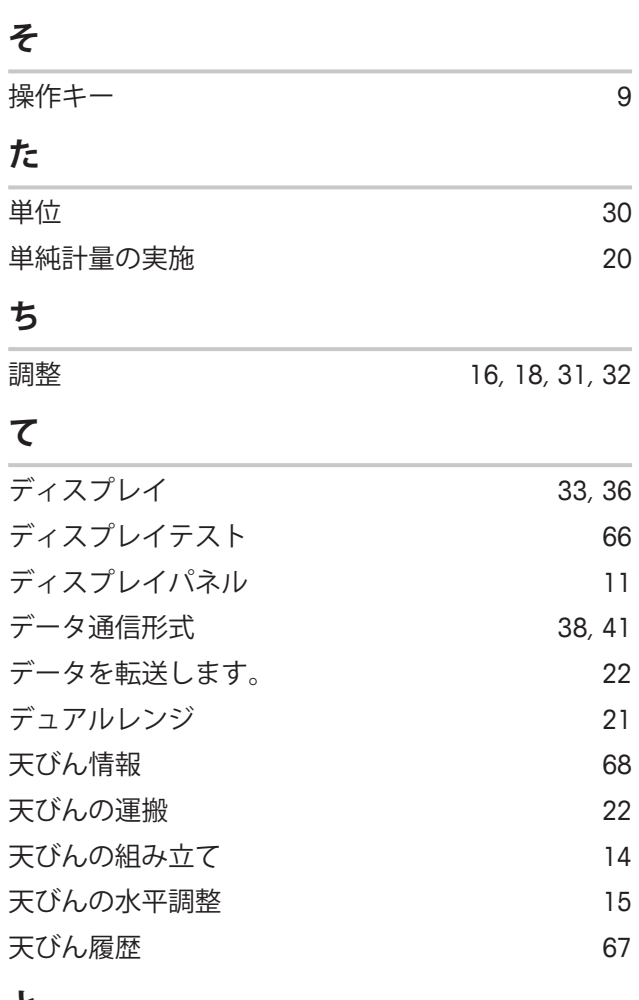

### **と**

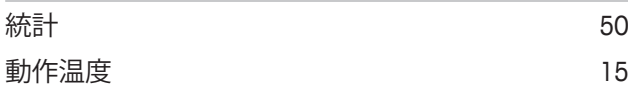

# **な**

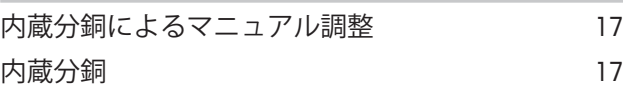

# **に**

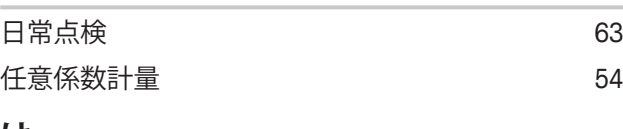

#### **は**

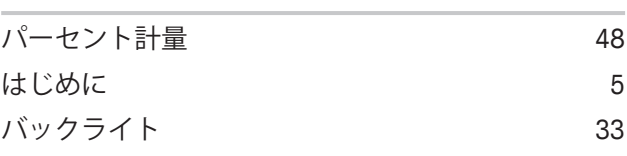

# **ひ**

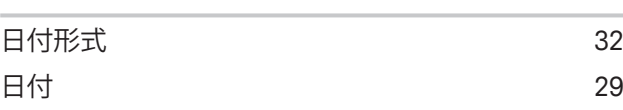

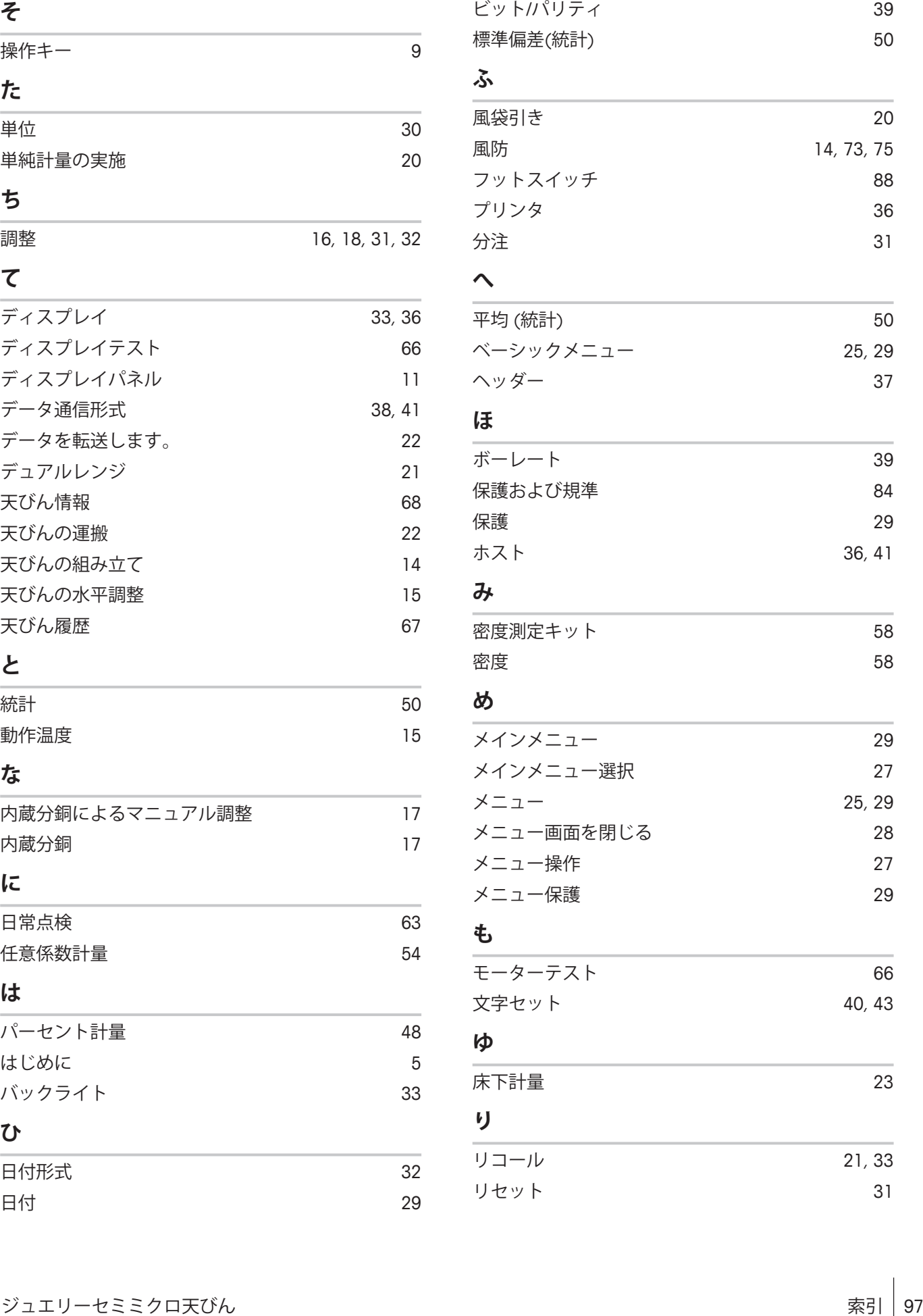

# **GWP®**

Good Weighing Practice™

GWP®は計量プロセスの一貫した精確さを保証するための、あら ゆるメーカーのすべての計量器に適用可能なグローバルガイド ラインです。GWP によって実現できること:

- •ユーザー要求仕様を満たすはかり/天びんの選定
- 適正な校正/日常点検の頻度と手順の科学的根拠に基づく定義
- 現行の品質管理基準、コンプライアンス、ラボおよび工場(製造)

に求められる基準/規格の遵守

www.mt.com/GWP

#### メトラー・トレド株式会社 ラボテック事業部

「お問合せ先 (東京) TEL:03-5815-5515/FAX:03-5815-5525

#### E-mail:sales.admin.jp@mt.com

■東京本社 〒110-0008 東京都台東区池之端2-9-7 池之端日殖ビル6F

**www.mt.com/jewelry**

詳細はこちらをご覧ください

**Mettler-Toledo GmbH** Im Langacher 44 8606 Greifensee, Switzerland www.mt.com/contact

技術的な変更が加えられる可能性があります。 © Mettler-Toledo GmbH 10/2018 11781511E ja

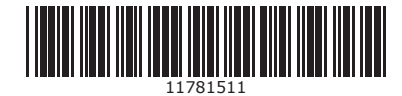